# $\frac{d\ln\ln}{d}$

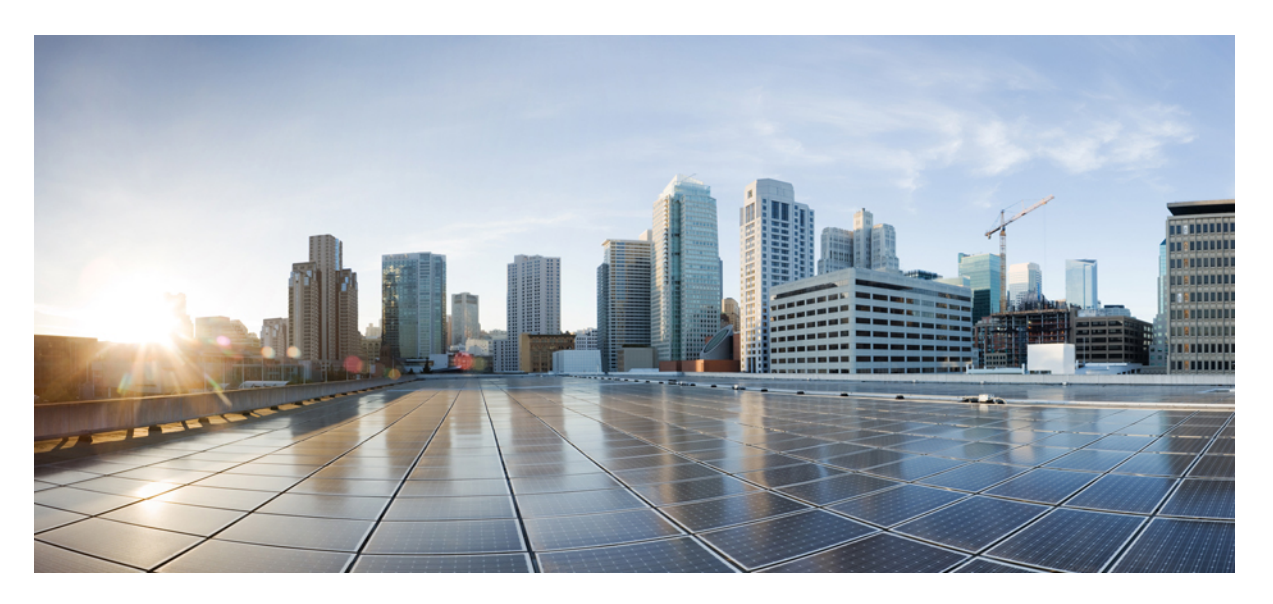

#### **Cisco Crosswork Change Automation and Health Insights 4.0 User Guide**

**First Published:** 2021-04-19

#### **Americas Headquarters**

Cisco Systems, Inc. 170 West Tasman Drive San Jose, CA 95134-1706 USA http://www.cisco.com Tel: 408 526-4000 800 553-NETS (6387) Fax: 408 527-0883

THE SPECIFICATIONS AND INFORMATION REGARDING THE PRODUCTS IN THIS MANUAL ARE SUBJECT TO CHANGE WITHOUT NOTICE. ALL STATEMENTS, INFORMATION, AND RECOMMENDATIONS IN THIS MANUAL ARE BELIEVED TO BE ACCURATE BUT ARE PRESENTED WITHOUT WARRANTY OF ANY KIND, EXPRESS OR IMPLIED. USERS MUST TAKE FULL RESPONSIBILITY FOR THEIR APPLICATION OF ANY PRODUCTS.

THE SOFTWARE LICENSE AND LIMITED WARRANTY FOR THE ACCOMPANYING PRODUCT ARE SET FORTH IN THE INFORMATION PACKET THAT SHIPPED WITH THE PRODUCT AND ARE INCORPORATED HEREIN BY THIS REFERENCE. IF YOU ARE UNABLE TO LOCATE THE SOFTWARE LICENSE OR LIMITED WARRANTY, CONTACT YOUR CISCO REPRESENTATIVE FOR A COPY.

The Cisco implementation of TCP header compression is an adaptation of a program developed by the University of California, Berkeley (UCB) as part of UCB's public domain version of the UNIX operating system. All rights reserved. Copyright © 1981, Regents of the University of California.

NOTWITHSTANDING ANY OTHER WARRANTY HEREIN, ALL DOCUMENT FILES AND SOFTWARE OF THESE SUPPLIERS ARE PROVIDED "AS IS" WITH ALL FAULTS. CISCO AND THE ABOVE-NAMED SUPPLIERS DISCLAIM ALL WARRANTIES, EXPRESSED OR IMPLIED, INCLUDING, WITHOUT LIMITATION, THOSE OF MERCHANTABILITY, FITNESS FOR A PARTICULAR PURPOSE AND NONINFRINGEMENT OR ARISING FROM A COURSE OF DEALING, USAGE, OR TRADE PRACTICE.

IN NO EVENT SHALL CISCO OR ITS SUPPLIERS BE LIABLE FOR ANY INDIRECT, SPECIAL, CONSEQUENTIAL, OR INCIDENTAL DAMAGES, INCLUDING, WITHOUT LIMITATION, LOST PROFITS OR LOSS OR DAMAGE TO DATA ARISING OUT OF THE USE OR INABILITY TO USE THIS MANUAL, EVEN IF CISCO OR ITS SUPPLIERS HAVE BEEN ADVISED OF THE POSSIBILITY OF SUCH DAMAGES.

Any Internet Protocol (IP) addresses and phone numbers used in this document are not intended to be actual addresses and phone numbers. Any examples, command display output, network topology diagrams, and other figures included in the document are shown for illustrative purposes only. Any use of actual IP addresses or phone numbers in illustrative content is unintentional and coincidental.

All printed copies and duplicate soft copies of this document are considered uncontrolled. See the current online version for the latest version.

Cisco has more than 200 offices worldwide. Addresses and phone numbers are listed on the Cisco website at www.cisco.com/go/offices.

Cisco and the Cisco logo are trademarks or registered trademarks of Cisco and/or its affiliates in the U.S. and other countries. To view a list of Cisco trademarks, go to this URL: <https://www.cisco.com/c/en/us/about/legal/trademarks.html>. Third-party trademarks mentioned are the property of their respective owners. The use of the word partner does not imply a partnership relationship between Cisco and any other company. (1721R)

© 2021–2021 Cisco Systems, Inc. All rights reserved.

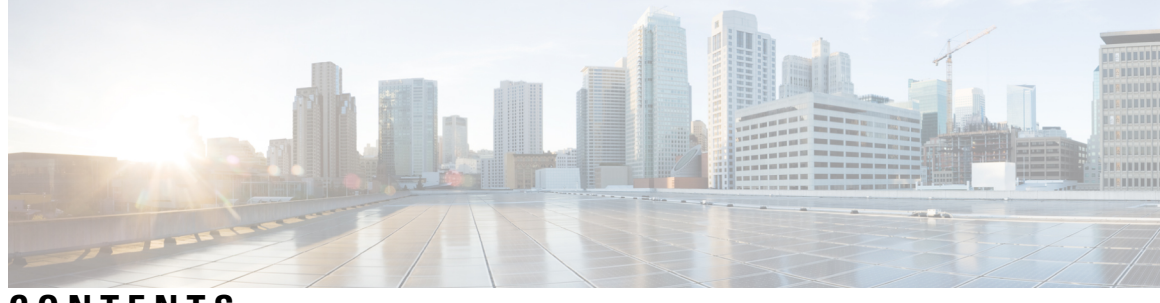

**CONTENTS**

 $\overline{\phantom{a}}$ 

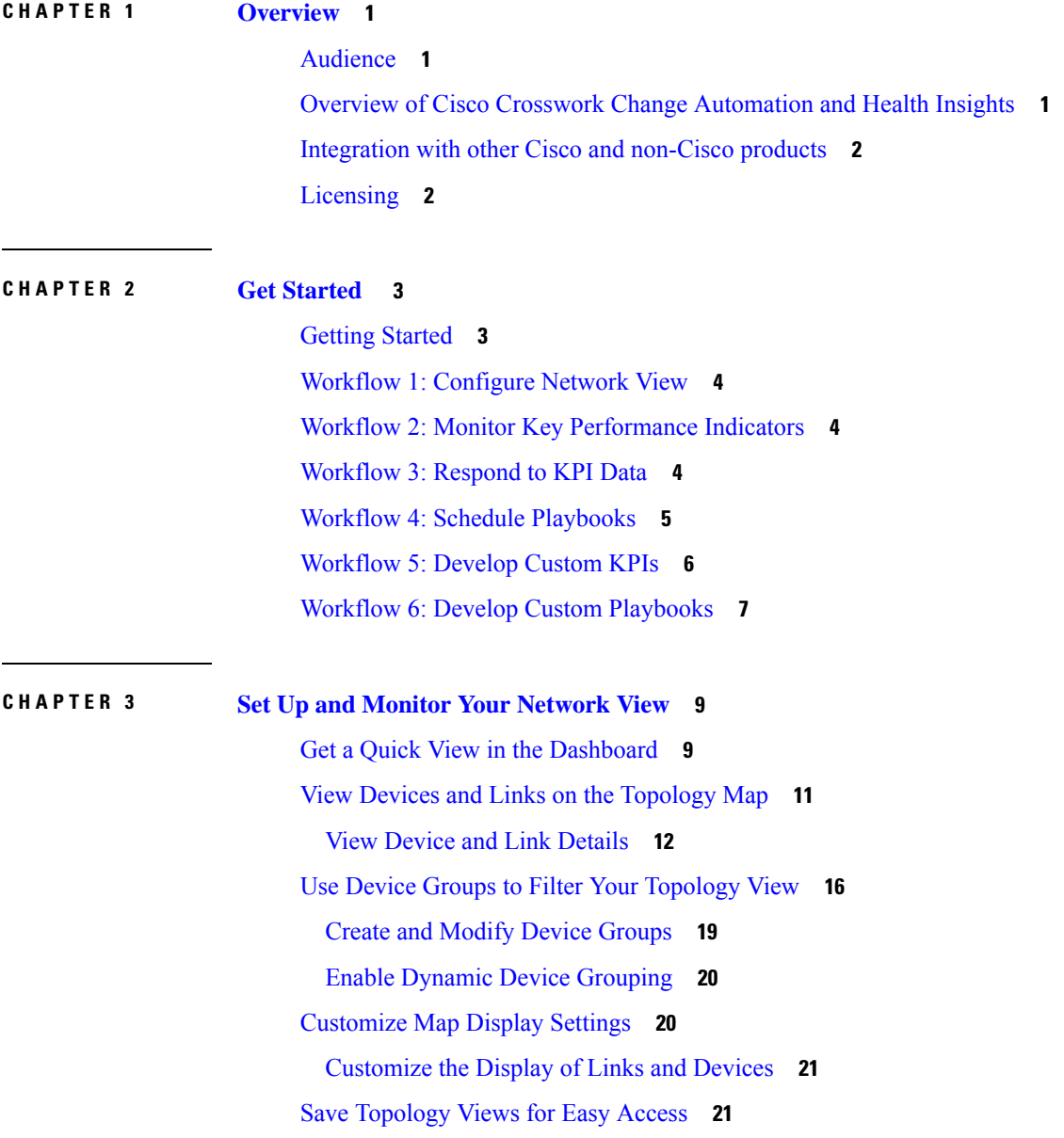

#### **CHAPTER 4 [Automate](#page-28-0) Network Changes 23**

 $\mathbf I$ 

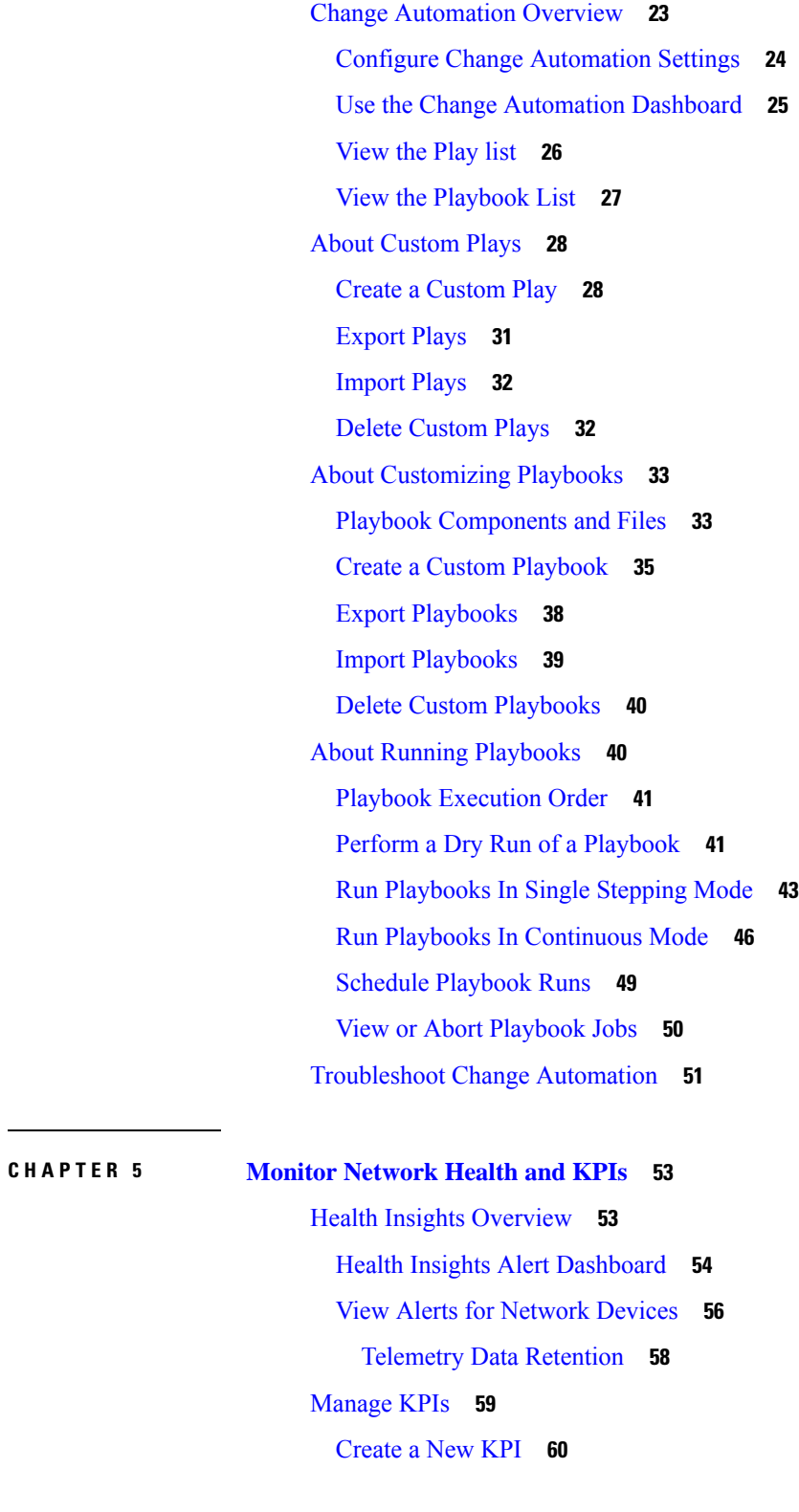

#### **Contents**

Link KPIs to [Playbooks](#page-67-0) **62** Verify the [Deployment](#page-68-0) Status of Enabled KPIs **63** List of Health [Insights](#page-69-0) KPIs **64** [Manage](#page-74-0) KPI Profiles **69** Create a New KPI [Profile](#page-75-0) **70** Enable KPI Profile on [Devices](#page-78-0) **73** Disable KPI Profile on [Devices](#page-80-0) or Device Groups **75** [Troubleshoot](#page-81-0) Health Insights **76**

Π

#### **Contents**

I

ı

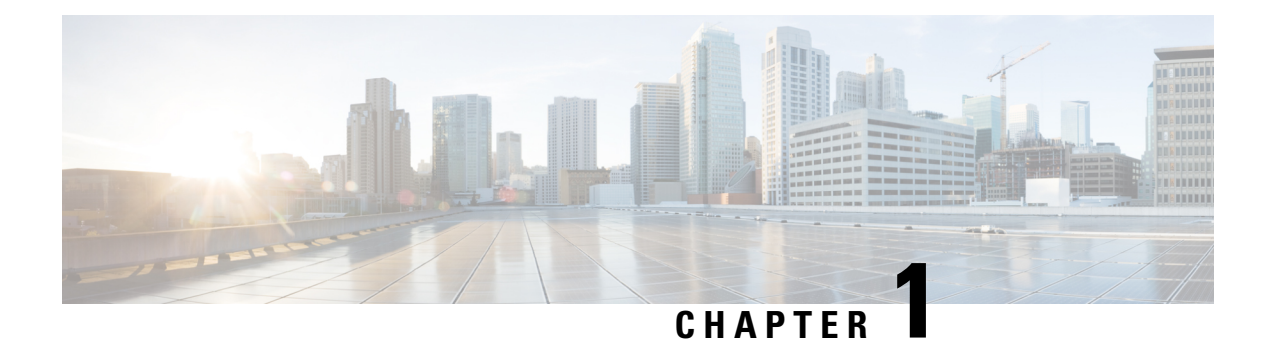

### <span id="page-6-0"></span>**Overview**

This section contains the following topics:

- [Audience,](#page-6-1) on page 1
- Overview of Cisco Crosswork Change [Automation](#page-6-2) and Health Insights, on page 1
- [Integration](#page-7-0) with other Cisco and non-Cisco products, on page 2
- [Licensing,](#page-7-1) on page 2

#### <span id="page-6-1"></span>**Audience**

This guide is for experienced network administrators who want to use Cisco Crosswork Change Automation and Health Insights in their network. This guide assumes that you are familiar with the following topics:

- Networking technologies and protocols (IS-IS, BGP, and so on)
- Network monitoring and troubleshooting
- Familiarity with the Cisco Crosswork Infrastructure 4.0 and how the applications are installed. For more information, see Cisco Crosswork [Infrastructure](https://www.cisco.com/c/en/us/td/docs/cloud-systems-management/crosswork-infrastructure/4-0/InstallGuide/b_cisco_crosswork_platform_40_and_applications_install_guide.html) 4.0 and Applications Installation Guide.

### <span id="page-6-2"></span>**Overview of Cisco Crosswork Change Automation and Health Insights**

Cisco Crosswork Change Automation and Health Insightsis part of the Cisco Crosswork Network Automation suite of products. Cisco Crosswork Change Automation and Health Insights retrieves real-time information from the network, analyzes the data, and uses APIs to apply network changes. The Cisco Crosswork Change Automation and Health Insights platform brings together streaming telemetry and model-driven application programming interfaces (APIs) to redefine service provider network operations.

Cisco Crosswork Change Automation and Health Insights enables service providers to quickly deploy intent-driven, closed-loop operations. The platform provides a ready-to-use solution supporting the following use cases:

- Monitor Key Performance Indicators (KPIs) and notify of any anomalies.
- Prepare network changes triggered by changes in KPIs and roll out these changes.

• Automate change-impact and remediation.

This guide explains how to use Cisco Crosswork Change Automation and Health Insights.

For more information about the Cisco Crosswork Network Automation platform, see the Cisco [Crosswork](https://www.cisco.com/c/en/us/products/cloud-systems-management/crosswork-network-automation/index.html) Network [Automation](https://www.cisco.com/c/en/us/products/cloud-systems-management/crosswork-network-automation/index.html) Product page on Cisco.com.

#### <span id="page-7-0"></span>**Integration with other Cisco and non-Cisco products**

**Crosswork API**: Cisco Crosswork Change Automation and Health Insights provides a robust set of APIs that allow it to be integrated with other tools you use to manage and configure your network. For more details on the product APIs, see the Cisco Crosswork Network Automation API [Documentation](https://developer.cisco.com/docs/crosswork) on Cisco DevNet.

**Cisco WAE**: Cisco WAN Automation Engine (Cisco WAE) providers supply traffic and topology analysis to Cisco Crosswork Change Automation and Health Insights. The foundation software is Cisco WAE Planning, which provides a cross-sectional view of traffic, topology, and equipment state.

**Cisco NSO**: Cisco Crosswork Change Automation and Health Insights uses Cisco Network Services Orchestrator (Cisco NSO) asthe default provider to configure the devices according to their expected functions, including configuring any required model-driven telemetry (MDT) sensor paths for data collection. Cisco NSO is vital in supplying device management and configuration-maintenance services.

**Crosswork Active Topology**: Cisco Crosswork Active Topology enables visualization of topology and services on logical and geographical maps.

**Crosswork Optimization Engine**: Cisco Crosswork Change Automation and Health Insights uses instances of Cisco Crosswork Optimization Engine to provide real-time network optimization allowing operators to effectively maximize network utilization as well as increase service velocity.

**Crosswork Zero Touch Provisioning**: Cisco Crosswork Change Automation and Health Insights works with Crosswork Zero Touch Provisioning (ZTP) to allow users to bring up devices quickly and easily using a Cisco-certified software image and a day-zero software configuration of the customer's choice. Once provisioned in this way, the new device is onboarded to the Crosswork device inventory (and, if it is configured as a Crosswork Provider, to Cisco NSO), where it can be monitored and managed like other devices.

**Syslog Server**: Cisco Crosswork Change Automation and Health Insights interacts with syslog server to parse the syslog events from devices in recognized formats (RFC5424 and RFC3164).

### <span id="page-7-1"></span>**Licensing**

Change Automation and Health Insights are separately licensed applications. The Change Automation license count increments for each new playbook. Health Insights license is based on the number of KPIs you have enabled (via a KPI Profile), and the license count increments for each enabled KPI.

To purchase a Cisco Crosswork Change Automation and Health Insights license, contact your Cisco account representative.

For more about licensing, see the Cisco Crosswork Network [Automation](https://www.cisco.com/c/en/us/products/cloud-systems-management/crosswork-network-automation/datasheet-listing.html) Product Data Sheet on Cisco.com.

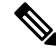

For demonstrations and field trials, Cisco Crosswork Change Automation and Health Insights can be used without a license for up to 90 days. **Note**

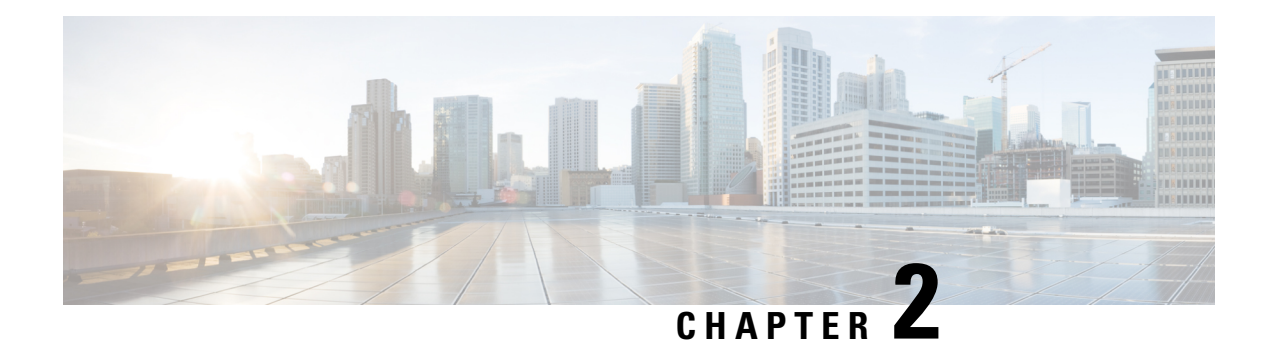

## <span id="page-8-0"></span>**Get Started**

This section contains the key workflows of Cisco Crosswork Change Automation and Health Insights:

- Getting [Started,](#page-8-1) on page 3
- Workflow 1: [Configure](#page-9-0) Network View, on page 4
- Workflow 2: Monitor Key [Performance](#page-9-1) Indicators, on page 4
- [Workflow](#page-9-2) 3: Respond to KPI Data, on page 4
- Workflow 4: Schedule [Playbooks,](#page-10-0) on page 5
- [Workflow](#page-11-0) 5: Develop Custom KPIs, on page 6
- Workflow 6: Develop Custom [Playbooks,](#page-12-0) on page 7

### <span id="page-8-1"></span>**Getting Started**

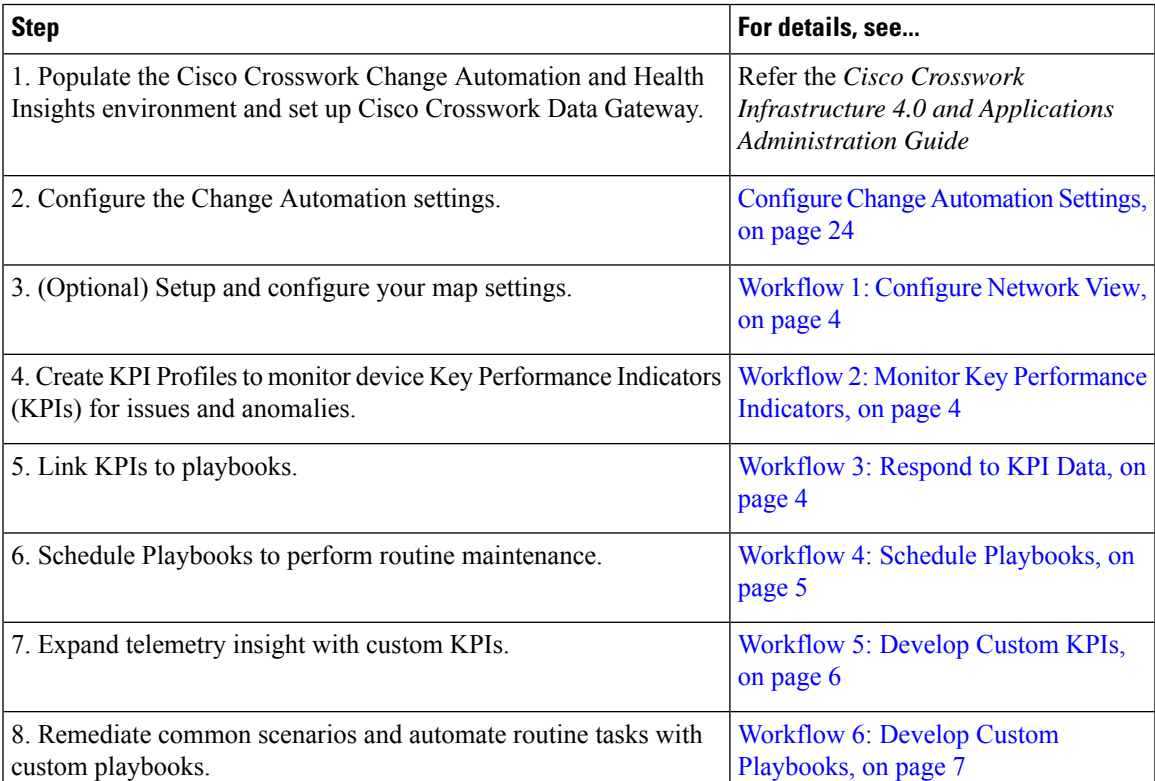

#### <span id="page-9-0"></span>**Workflow 1: Configure Network View**

The following workflow describes the steps to configure the map display settings in Cisco Crosswork Change Automation and Health Insights:

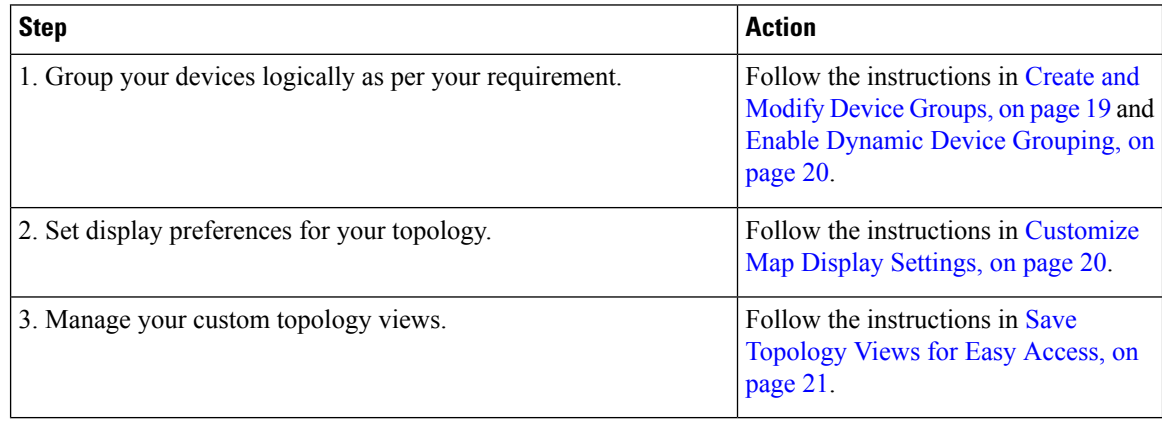

#### <span id="page-9-1"></span>**Workflow 2: Monitor Key Performance Indicators**

Once you have completed initial setup, use Cisco Crosswork Change Automation and Health Insights to begin device performance monitoring using KPI Profiles.

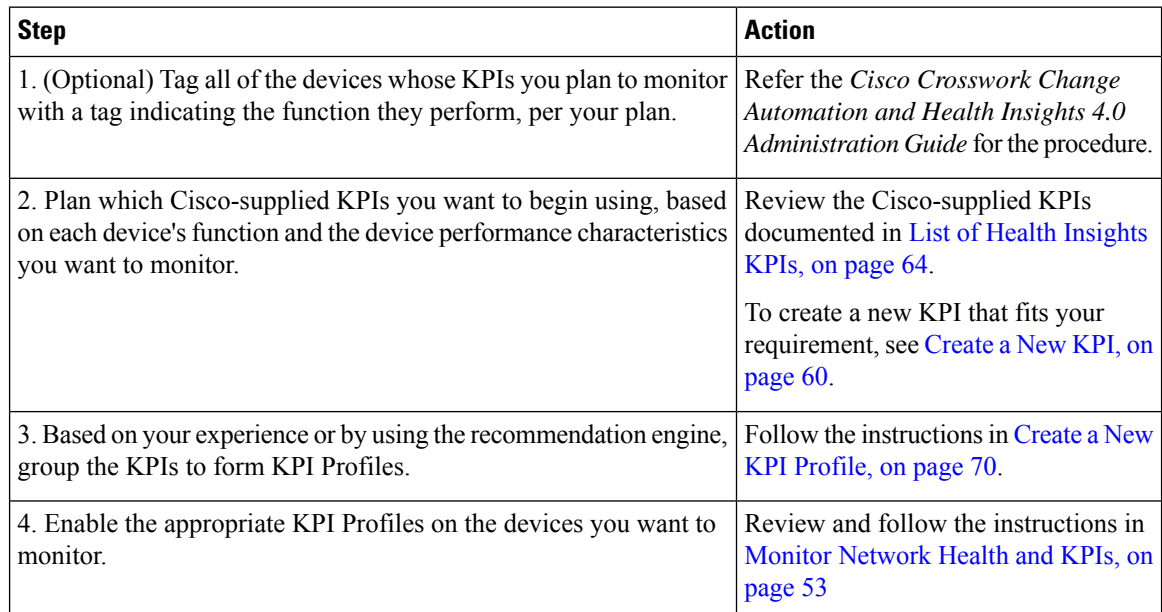

### <span id="page-9-2"></span>**Workflow 3: Respond to KPI Data**

The following workflow describes the steps to follow when using Cisco Crosswork Change Automation and Health Insights Playbook to reconfigure the network in response to KPI alerts detected by Health Insights:

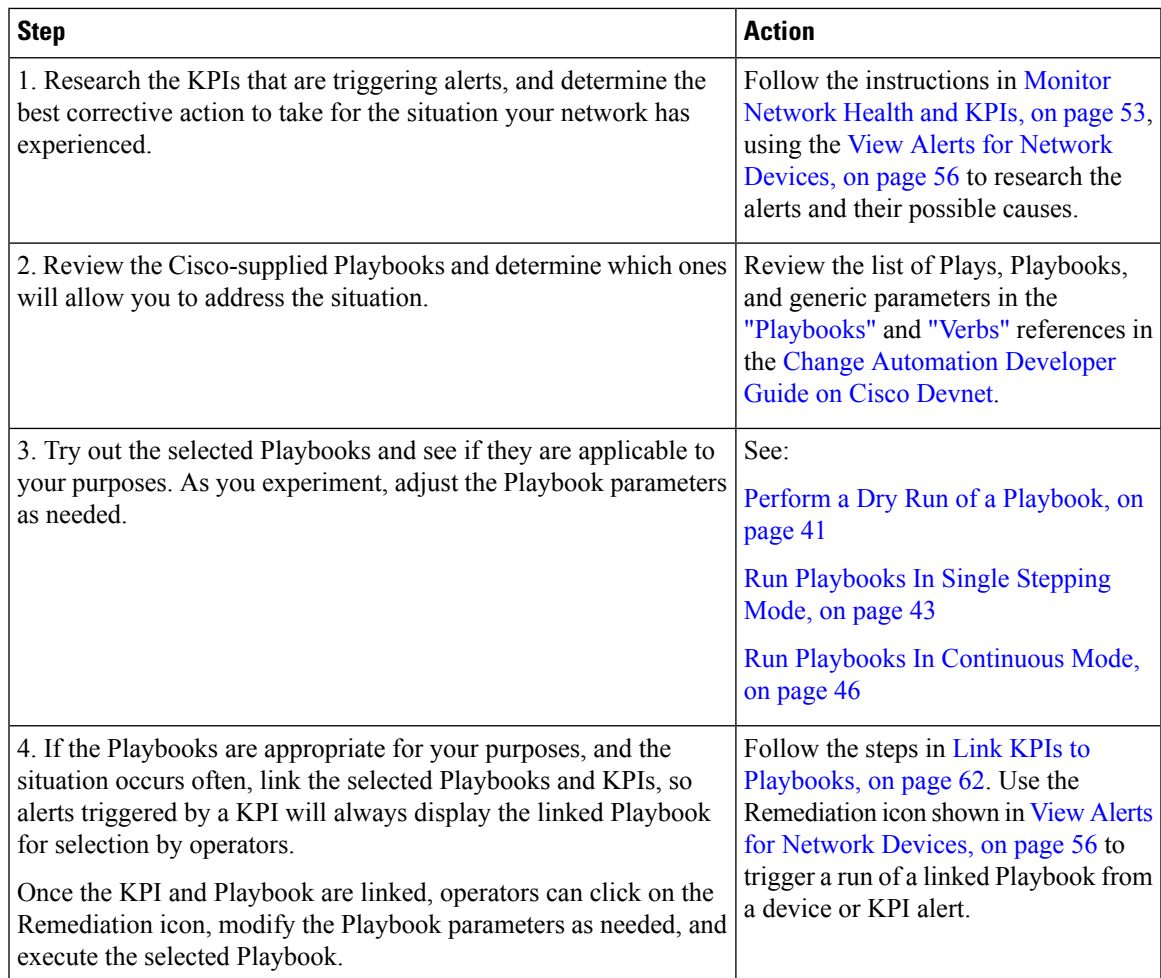

#### <span id="page-10-0"></span>**Workflow 4: Schedule Playbooks**

The workflow below describes the steps to follow when using Cisco Crosswork Change Automation and Health Insights to automate routine network upkeep, and to verify that each routine change completed correctly.

 $\mathscr{P}$ 

This workflow is applicable only if scheduling is enabled in the Change Automation settings. For more information, see Configure Change [Automation](#page-29-0) Settings, on page 24. **Note**

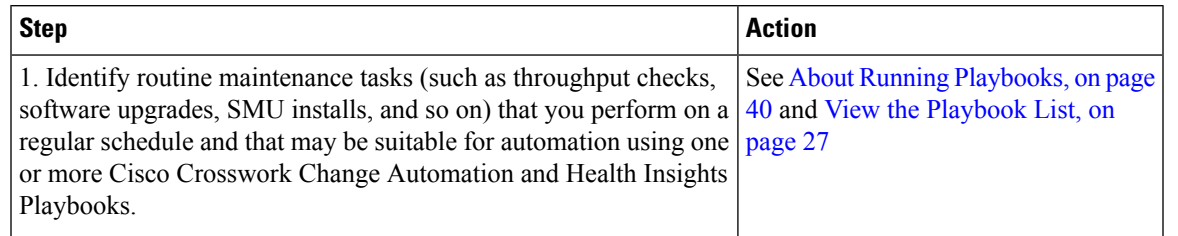

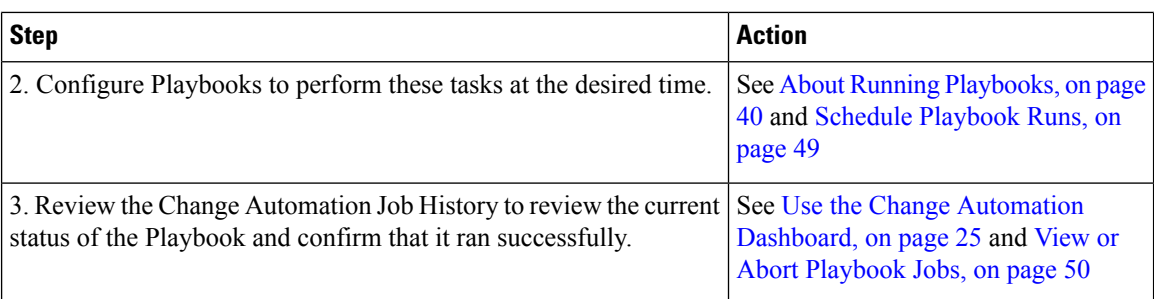

### <span id="page-11-0"></span>**Workflow 5: Develop Custom KPIs**

The following workflow describes the steps to follow when considering whether or not to develop Cisco Crosswork Change Automation and Health Insights custom KPIs for your special needs, and how to proceed if you decide you do.

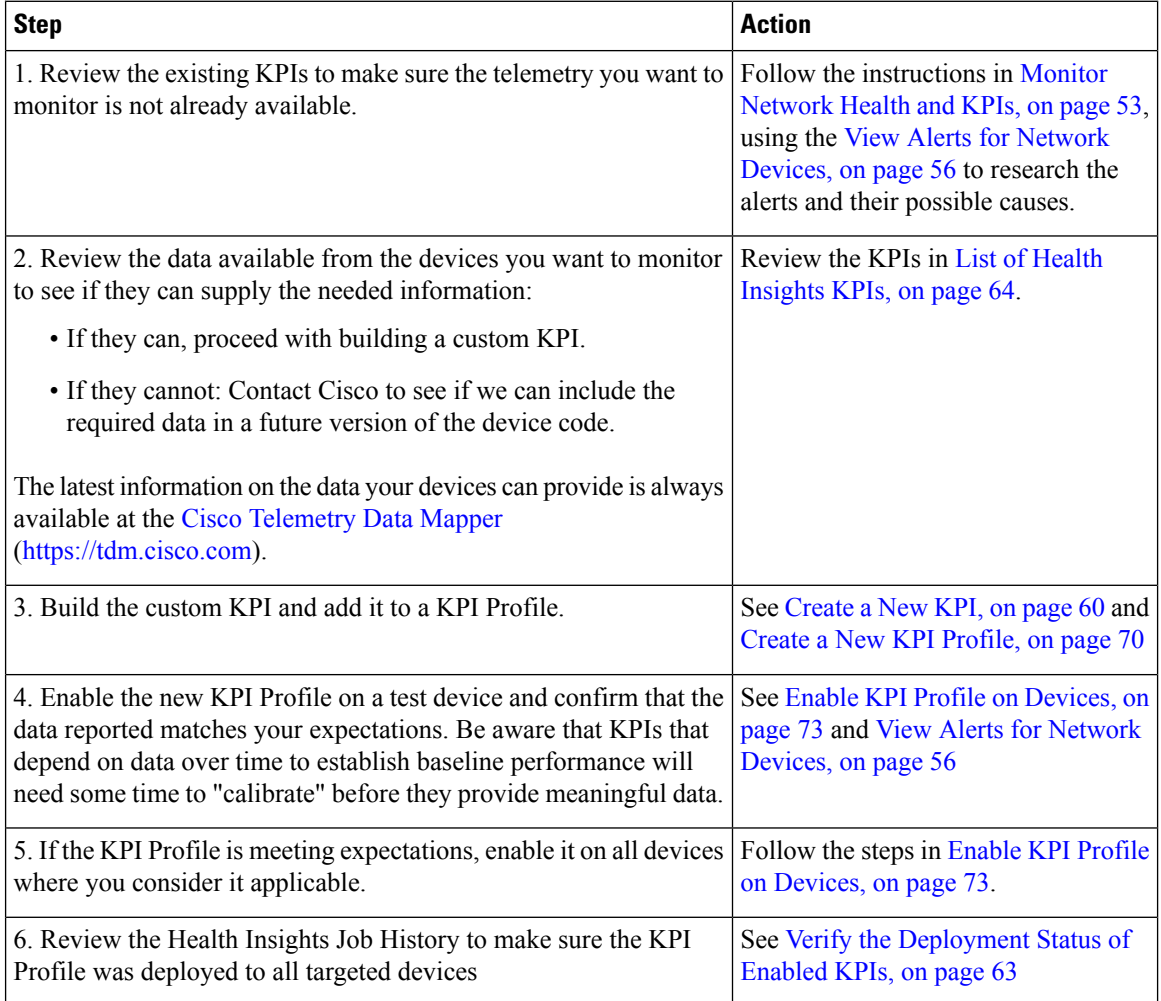

### <span id="page-12-0"></span>**Workflow 6: Develop Custom Playbooks**

The following workflow describes the steps to follow when deciding to develop a Change Automation custom Playbook.

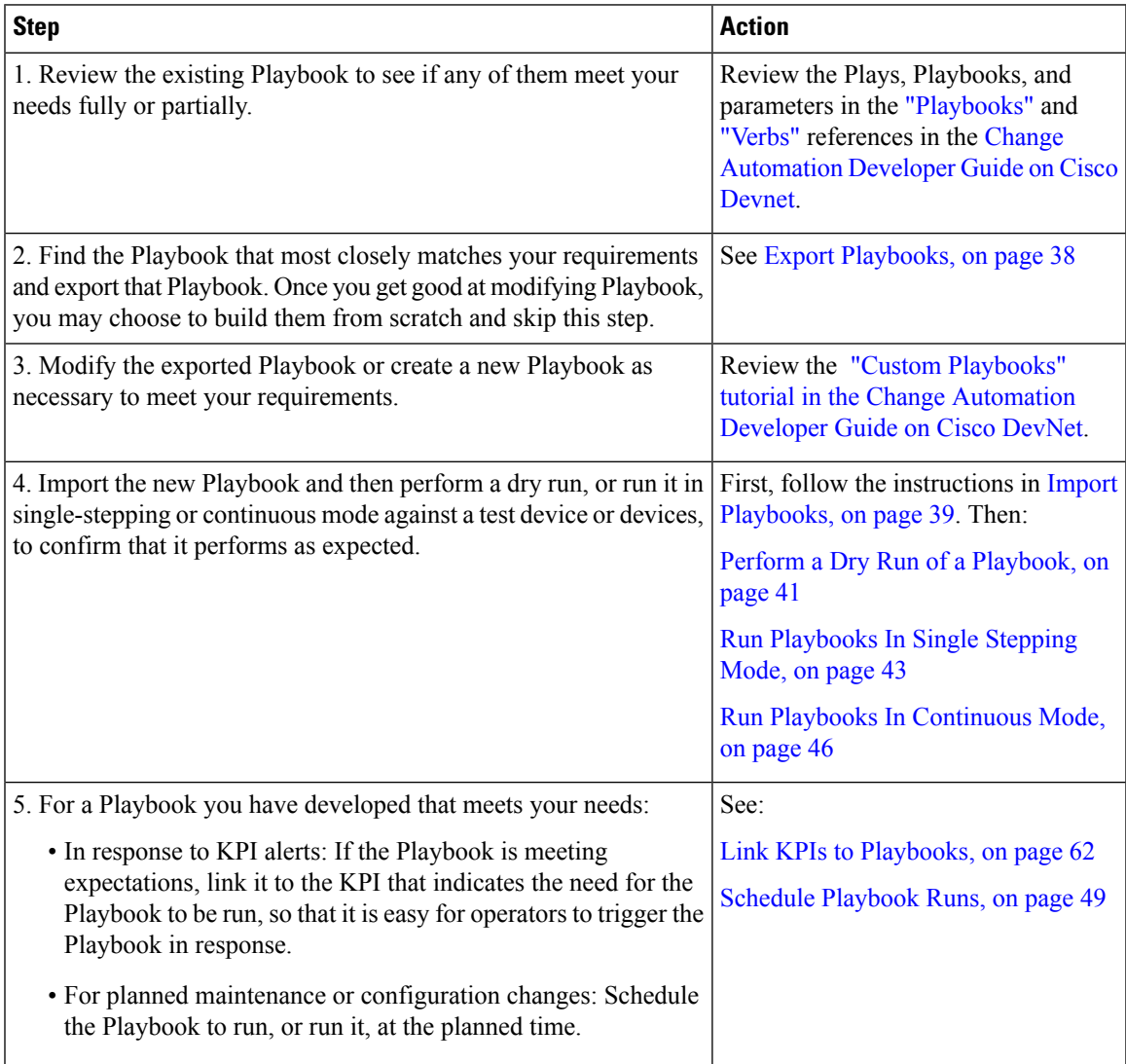

I

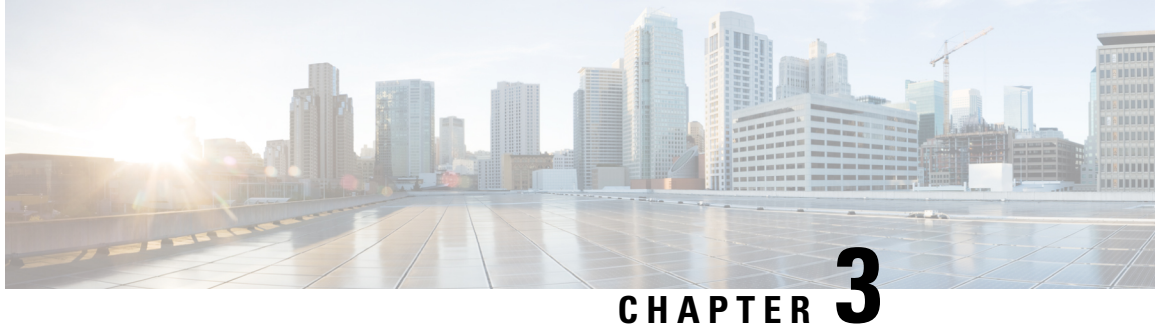

## <span id="page-14-0"></span>**Set Up and Monitor Your Network View**

Familiarize yourself with the UI and set up your network view before managing SR policies and RSVP-TE tunnels. This section contains the following topics:

- Get a Quick View in the [Dashboard,](#page-14-1) on page 9
- View Devices and Links on the [Topology](#page-16-0) Map, on page 11
- Use Device Groups to Filter Your [Topology](#page-21-0) View, on page 16
- [Customize](#page-25-1) Map Display Settings, on page 20
- Save [Topology](#page-26-1) Views for Easy Access, on page 21

### <span id="page-14-1"></span>**Get a Quick View in the Dashboard**

The Home page displays the dashboard which provides an at-a-glance operational summary of the network being managed, including reachability and operational status of devices. Each dashlet represents different types of data belonging to the same category.

I

#### **Figure 1: Crosswork Home page**

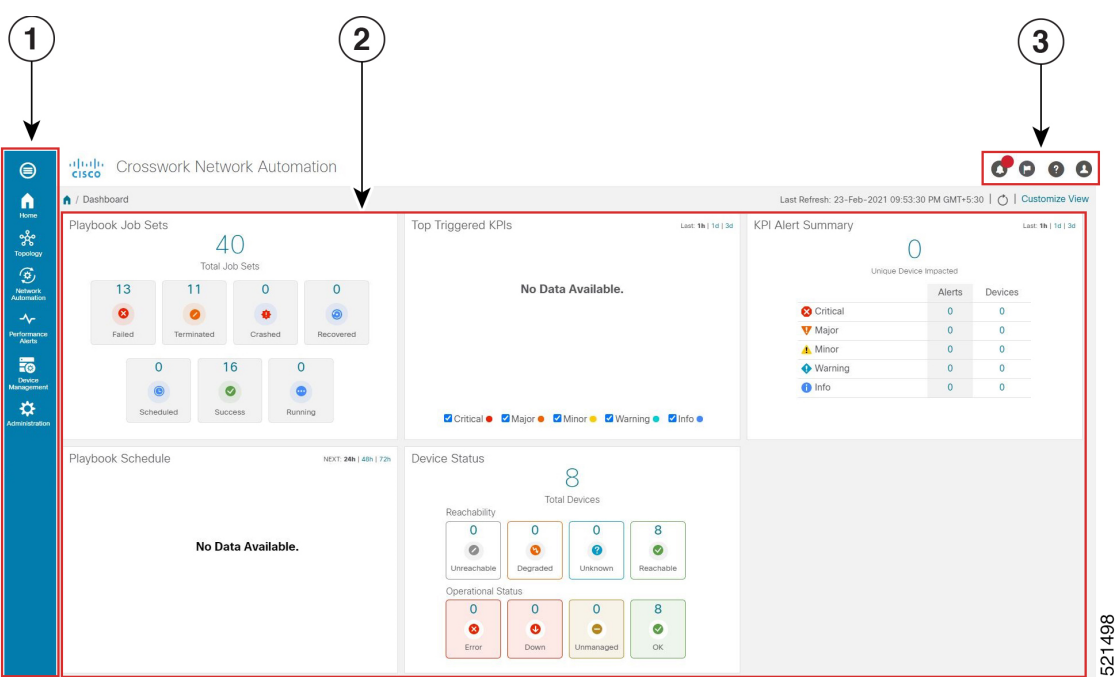

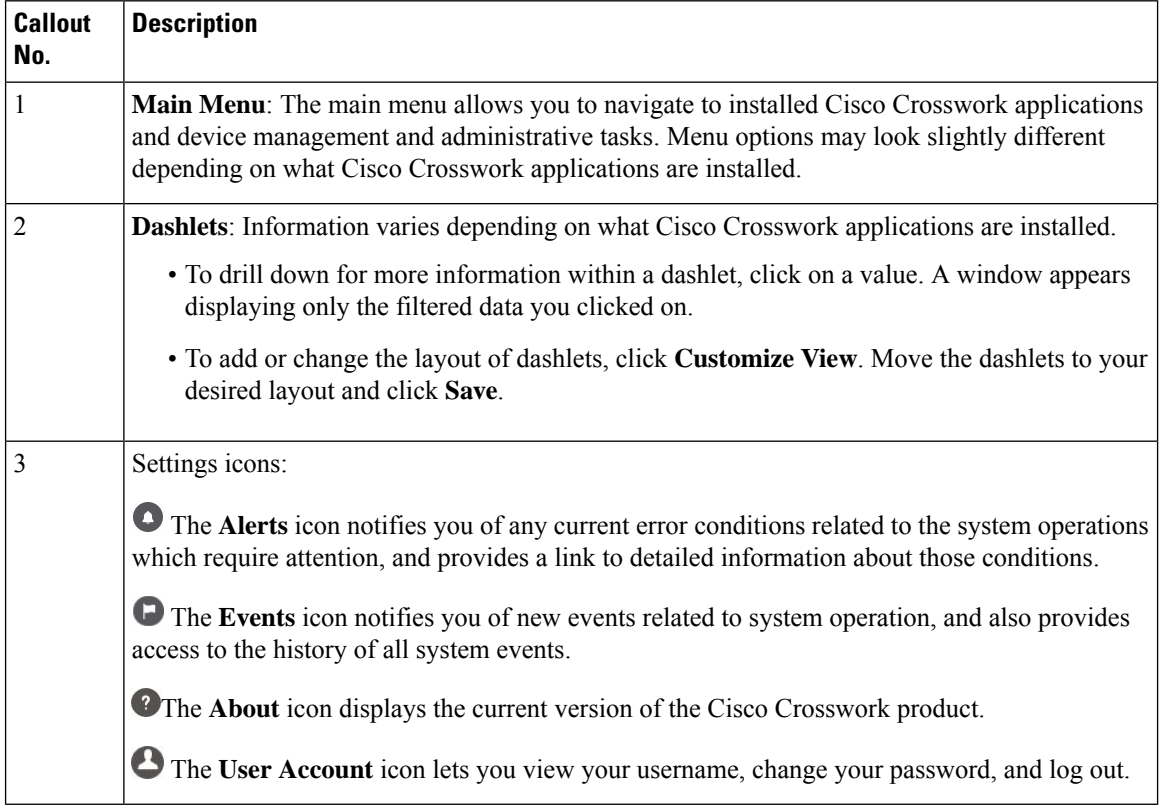

### <span id="page-16-0"></span>**View Devices and Links on the Topology Map**

To view the network topology map, from the main menu choose **Topology**.

**Figure 2: Cisco Crosswork UI and Topology Map**

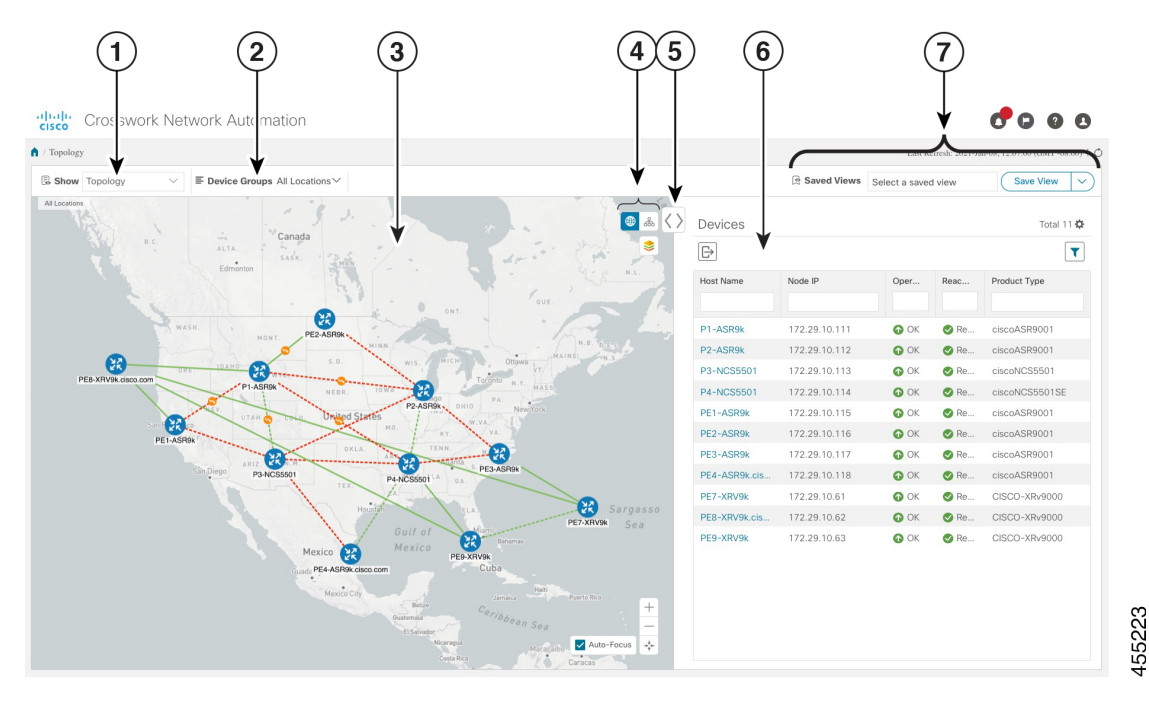

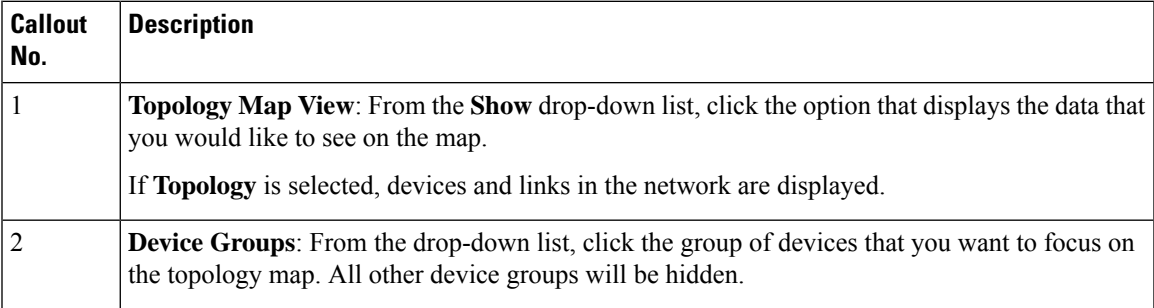

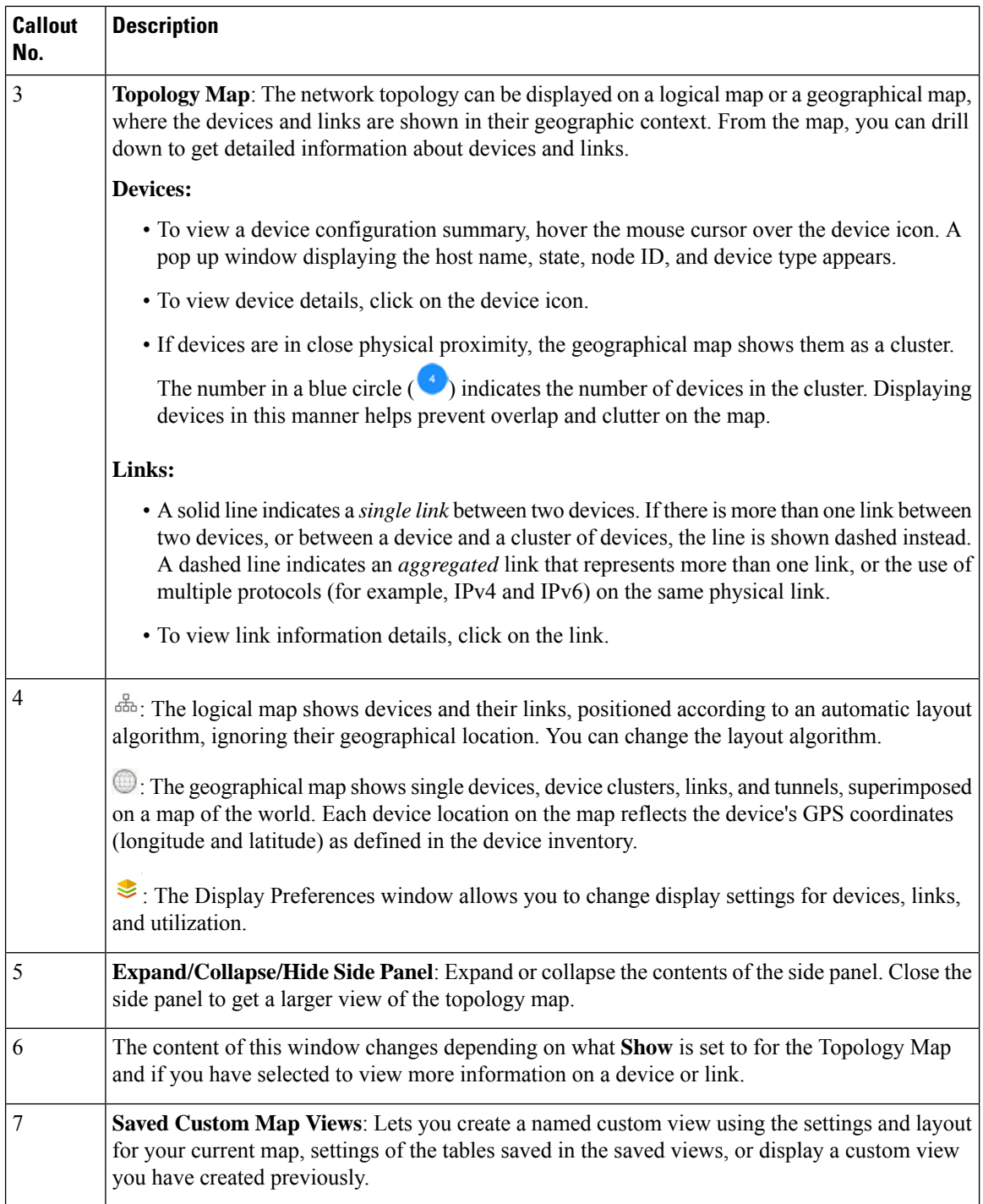

#### <span id="page-17-0"></span>**View Device and Link Details**

This example shows how you can view device and link details using the topology map.

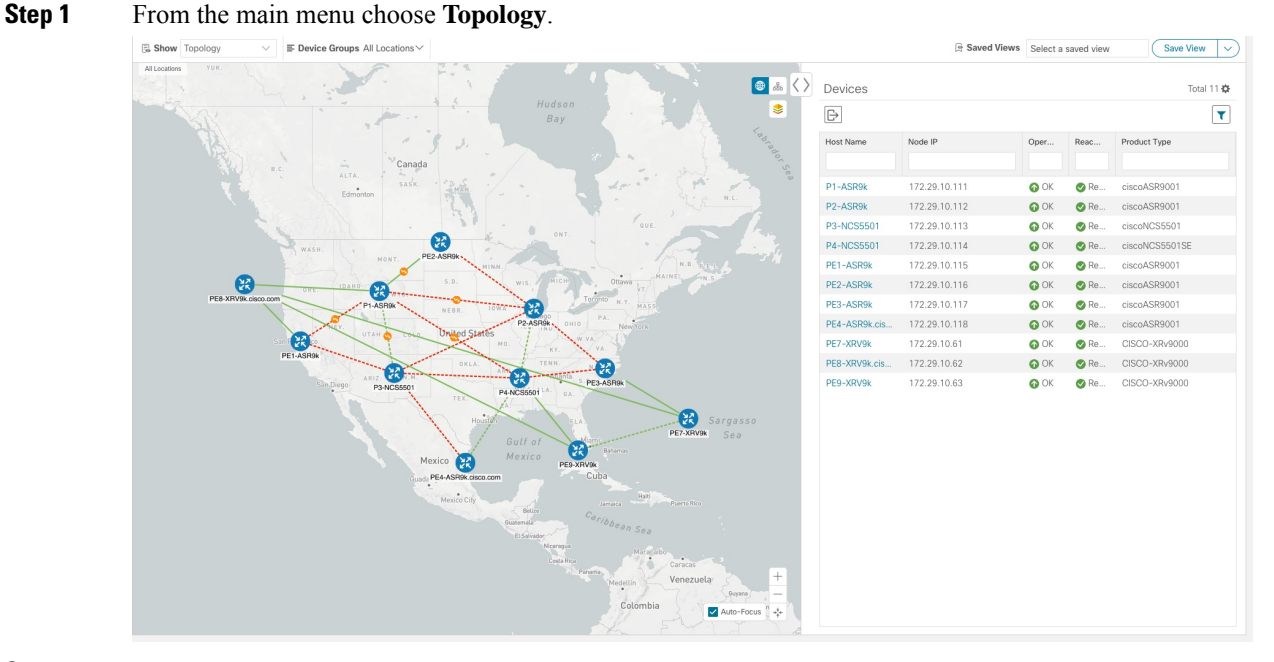

**Step 2** To quickly view the host name, reachability state, IP address and type of device, hover the mouse over the device icon.  $\mathbb{R}$  Sh ins All Li Saved Views Select a saved view  $Save View$  $\equiv$  Device

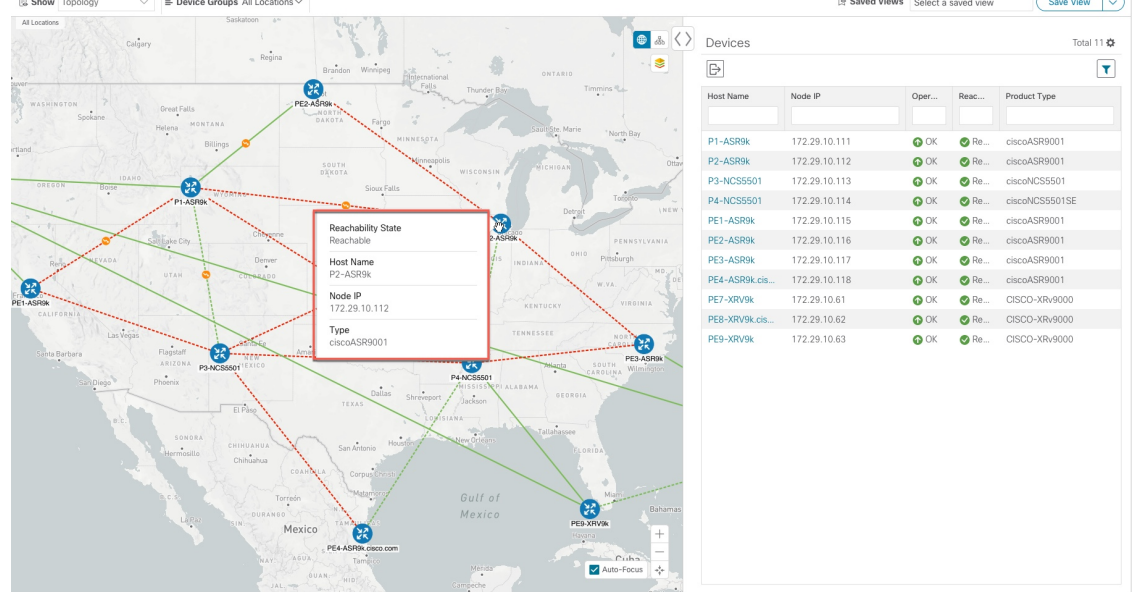

**Step 3** To view more device details, click on the device icon.

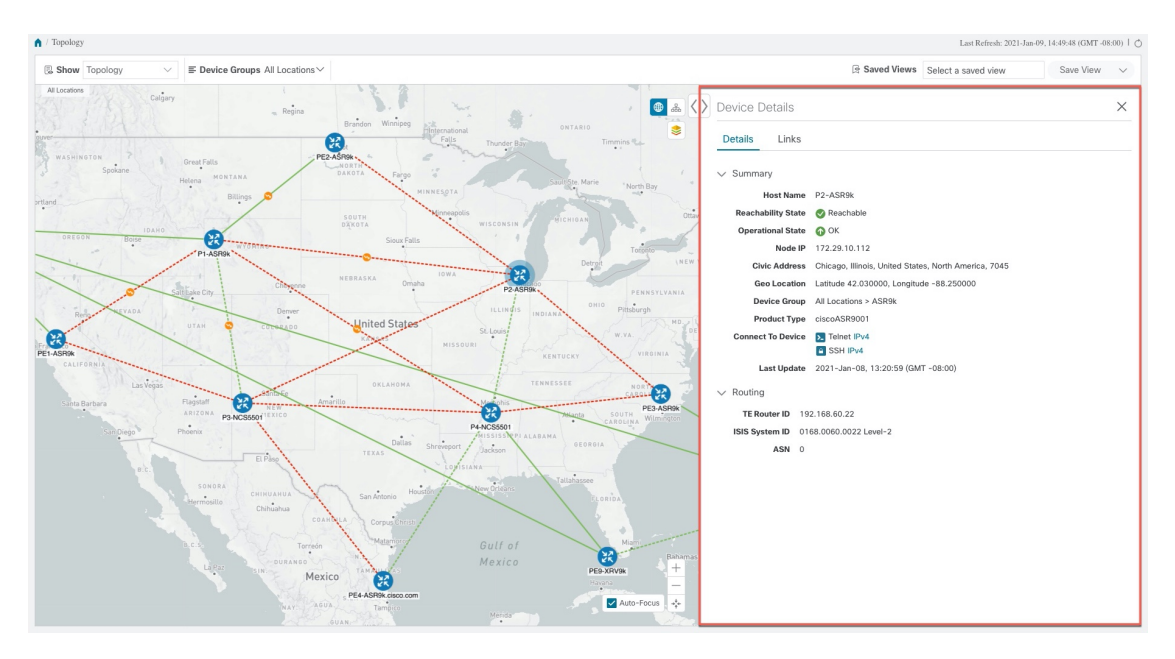

In a multiple IGP setup, you can also view all the IGP, IS-IS, and OSPF processes. See the following examples: **Figure 3: Multiple IGP: OSPF Processes**

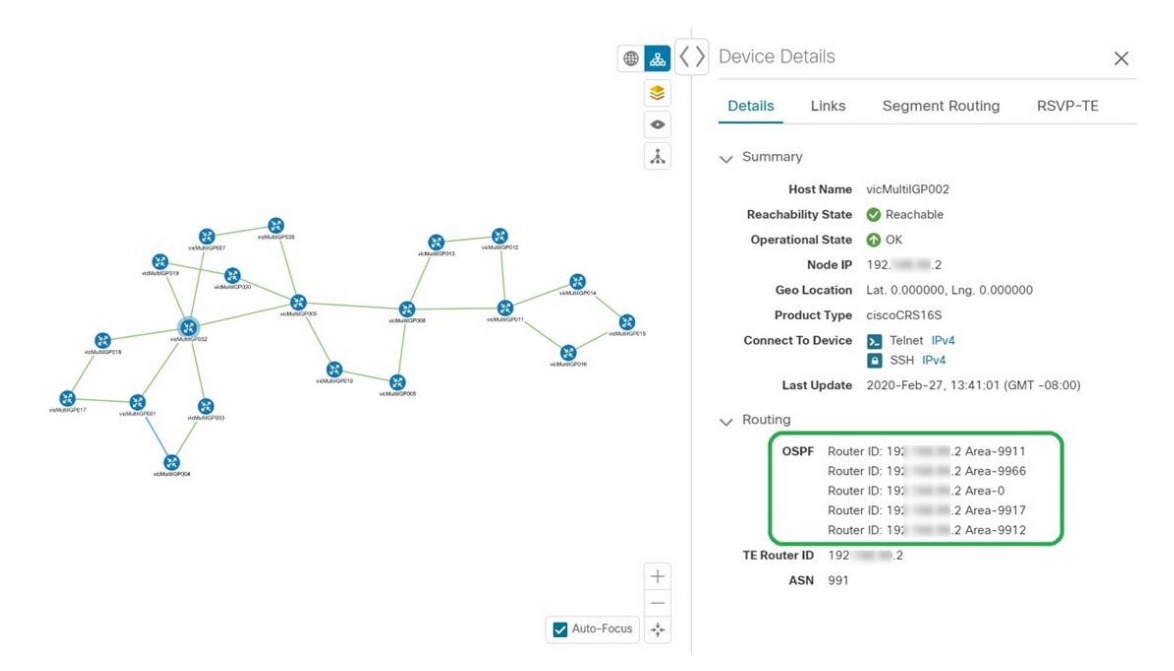

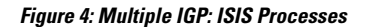

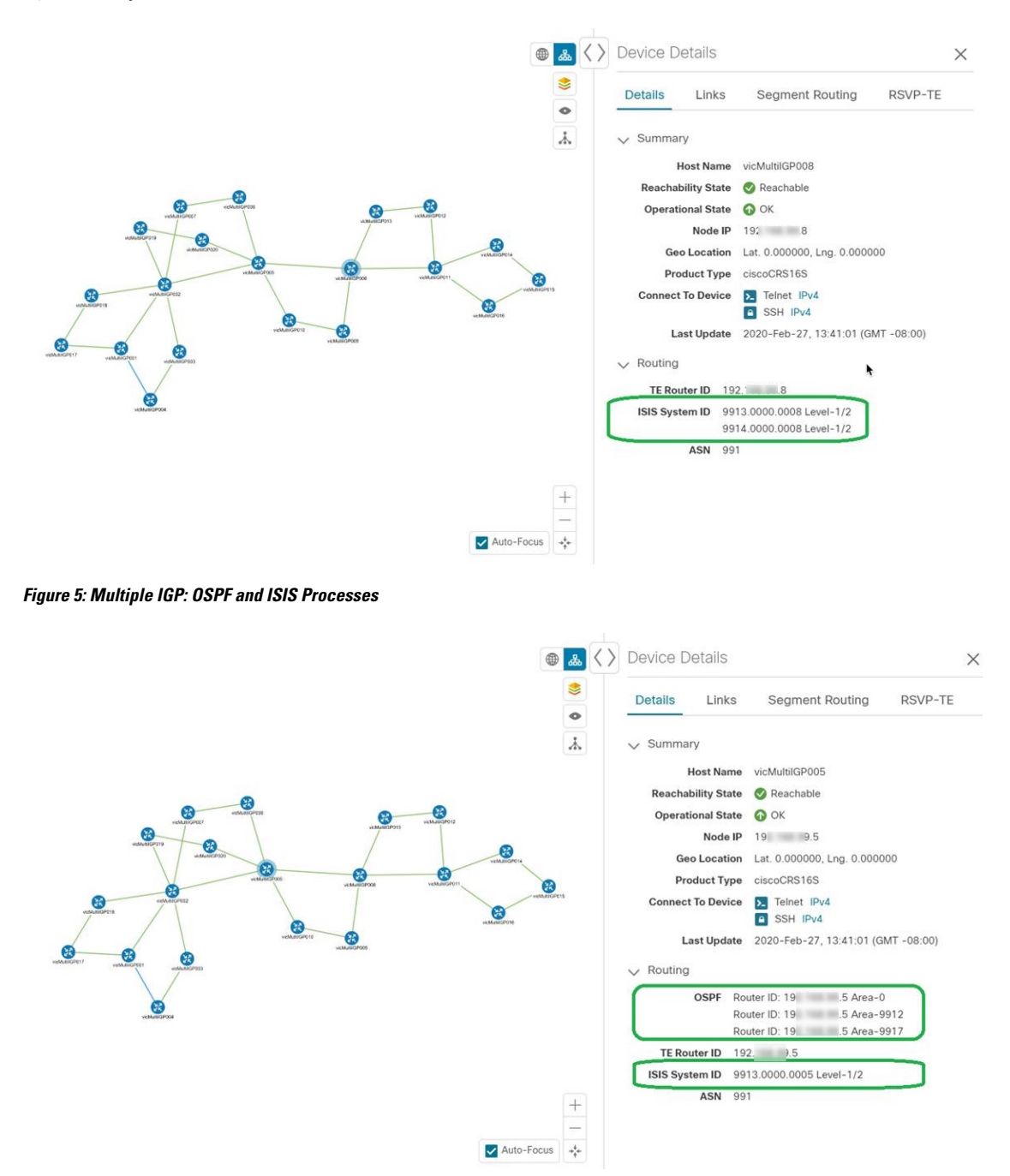

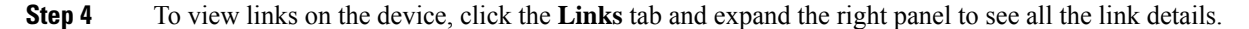

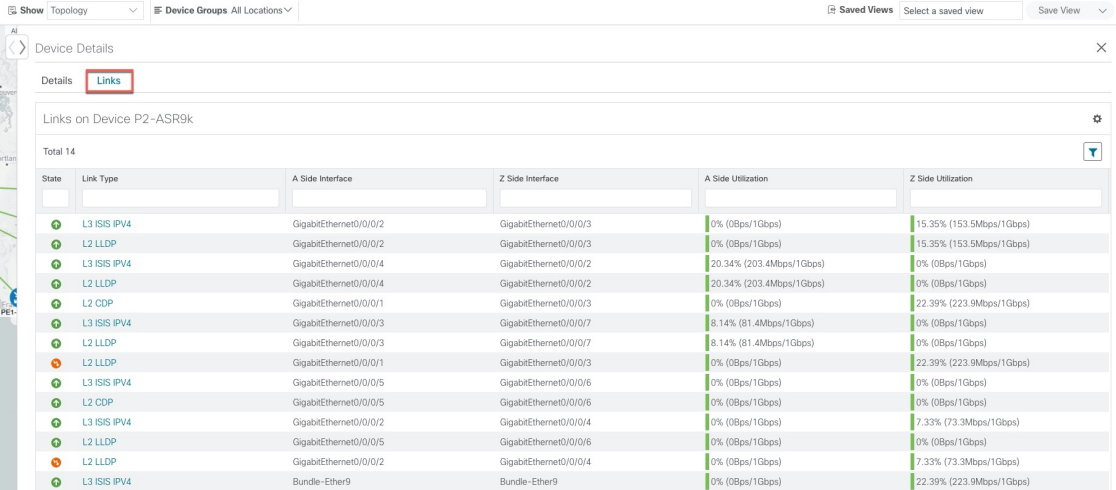

- **Step 5** Collapse the side panel and close the **Device Details** window.
- **Step 6** Click on a dashed line. A dashed line indicates an aggregated link that represents more than one link, or the use of multiple protocols (for example, IPv4 and IPv6) on the same physical link.. The links are displayed.

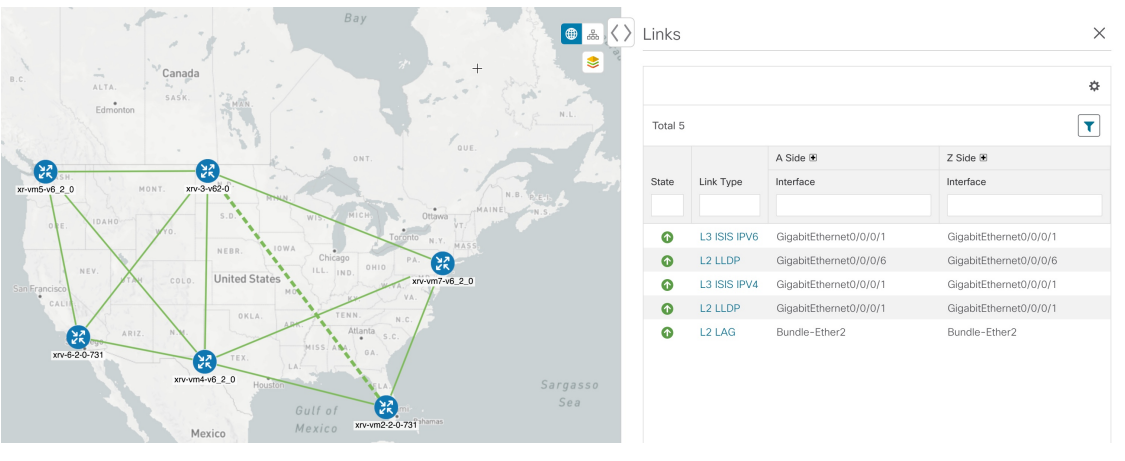

### <span id="page-21-0"></span>**Use Device Groups to Filter Your Topology View**

To help you identify, find, and group devices for a variety of purposes, you can create Device Groups. The Device Group window (**Device Management** > **Groups**) displays all devices and device groups they belong to. By default, all devices initially appear in the **Unassigned Devices** group.

This example walks you through how Device Grouping works in the geographical and logical maps.

**Step 1** From the main menu, choose **Topology**. By default, only devices that have Geo Location set will appear on the geographical map.

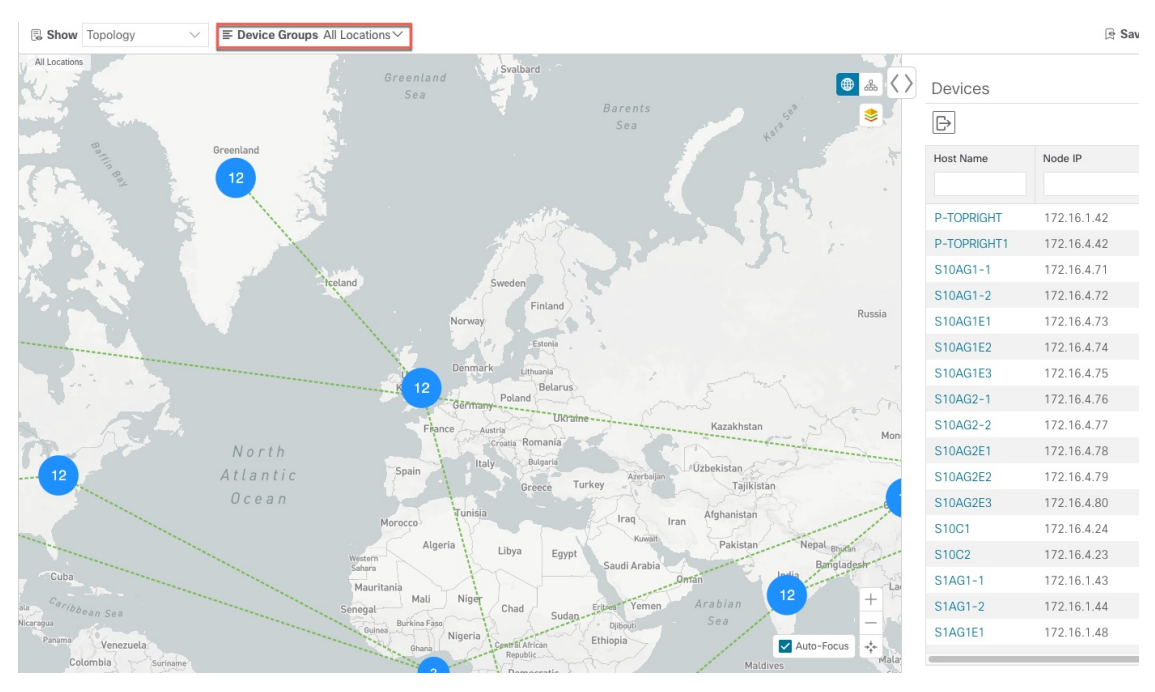

**Step 2** From the **Device Group** drop-down list select a group (US West). Only the devices in that group and related links are displayed on the geographical map. Note that the Devices table has also been filtered to list only those devices in the group.

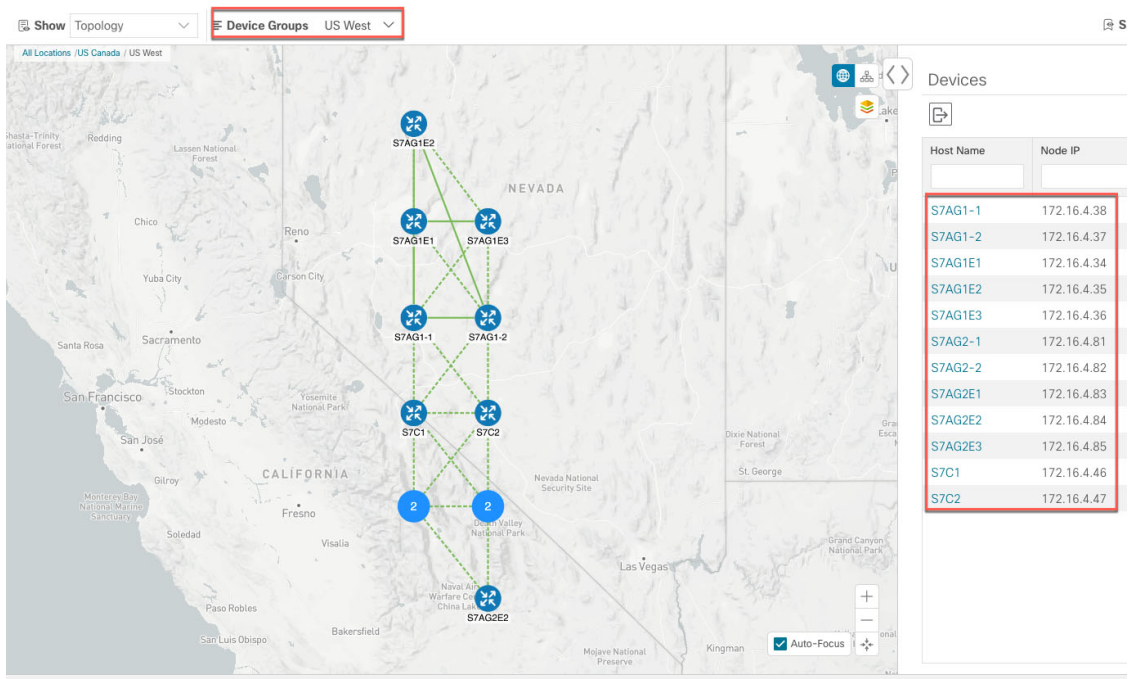

- **Step 3** Click .
- **Step 4** From the **Device Group** drop-down list, select **All Locations** and check **Show Groups** if it is not already checked. Note that you can see all device groups in this view. Device groups can be seen in this way only within the logical map.

If **Show Groups** checkbox is de-selected, all the device groups are expanded , and could lead to a a cluttered map. **Note**

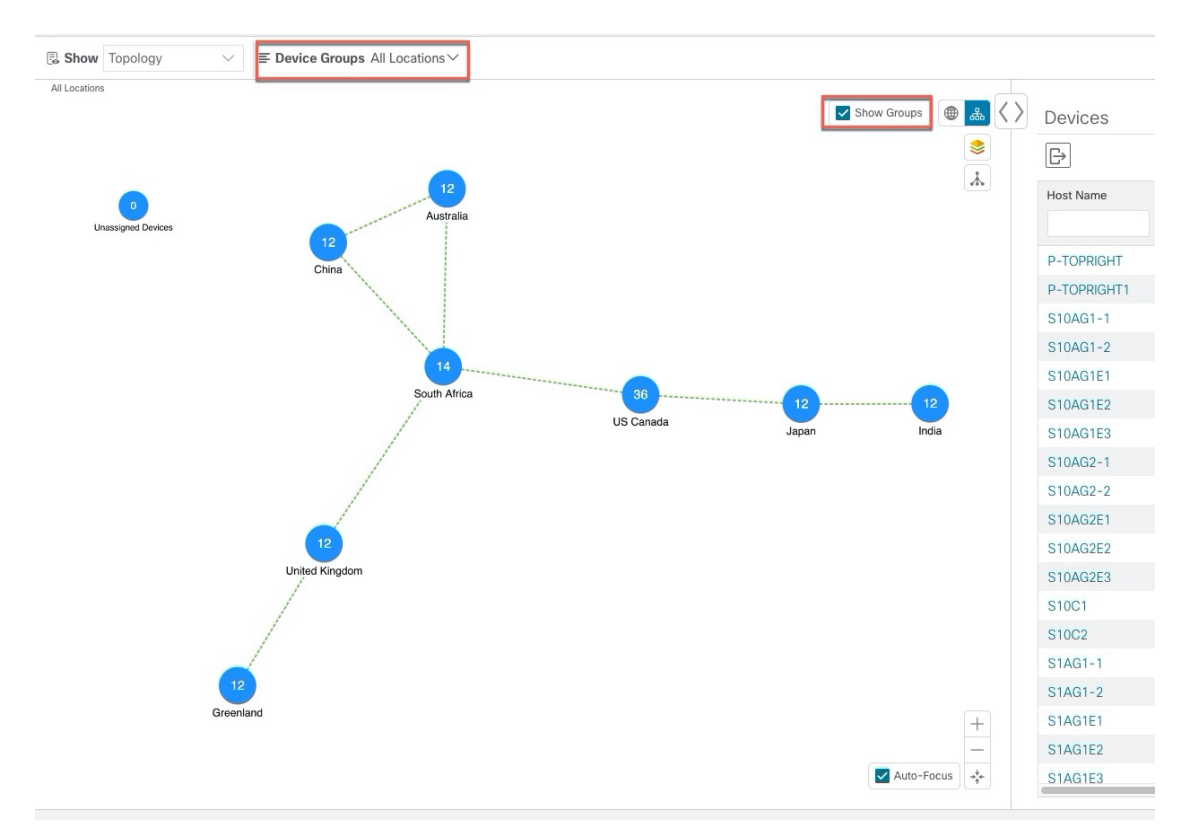

**Step 5** Click the US West group. Again, only devices that belong to this group are shown in the topology map and the Devices table.

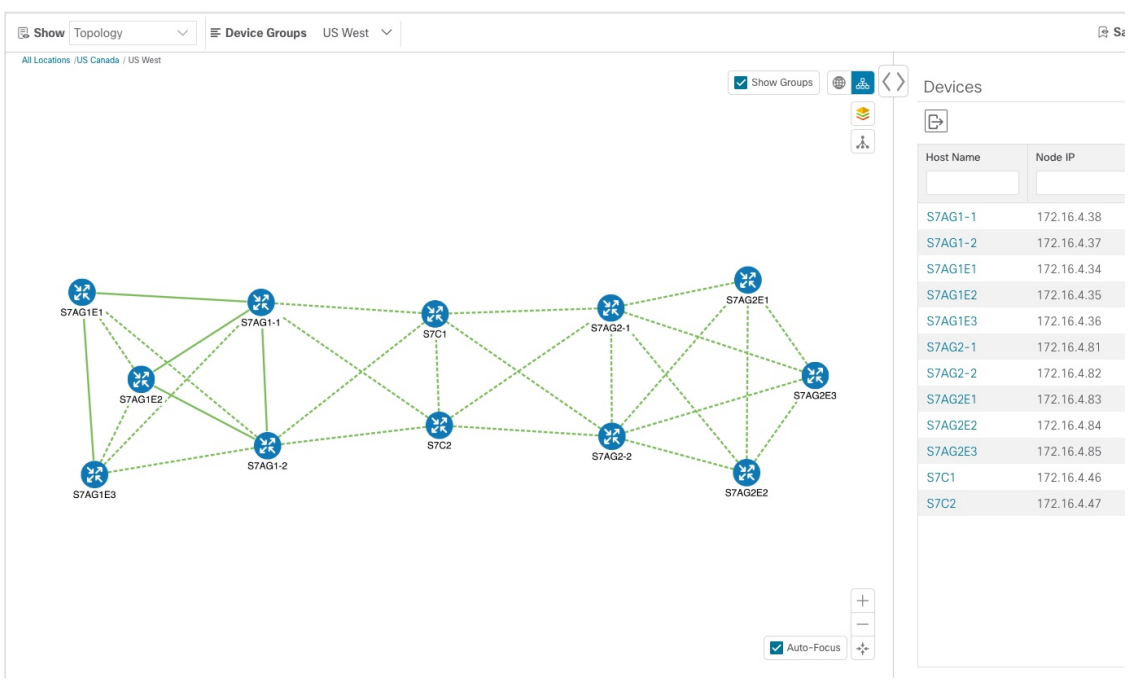

**Step 6** Filter devices in the Device table by entering S7C in the hostname. The Device table displays only devices that match the filtering criteria. However, filtering the Device table does not filter the devices visually on the topology map. The only way to visually filter devices on the geographical or logical maps is to use device groups.

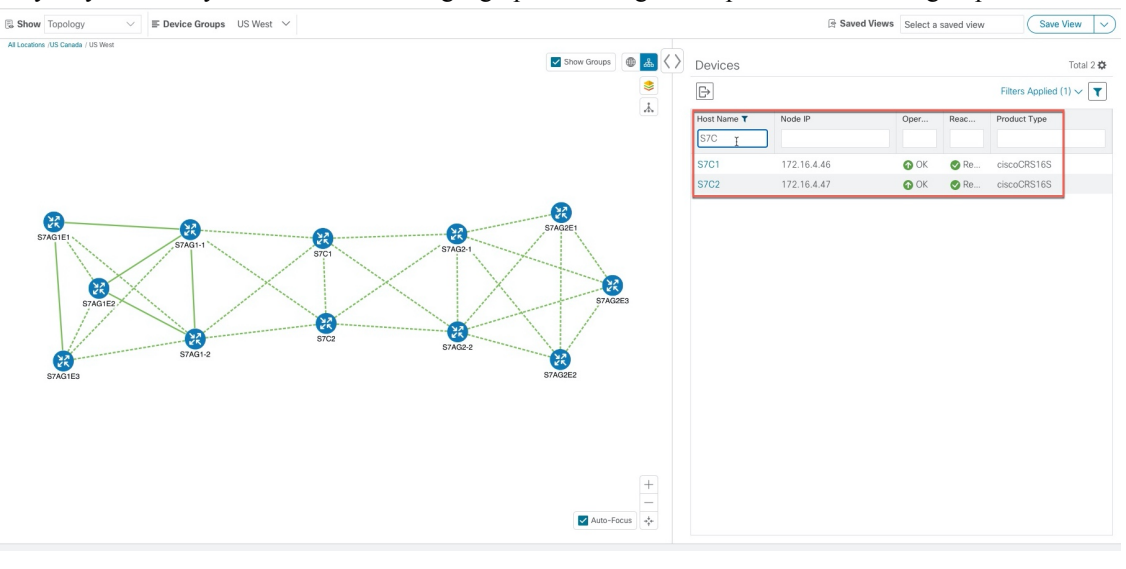

#### <span id="page-24-0"></span>**Create and Modify Device Groups**

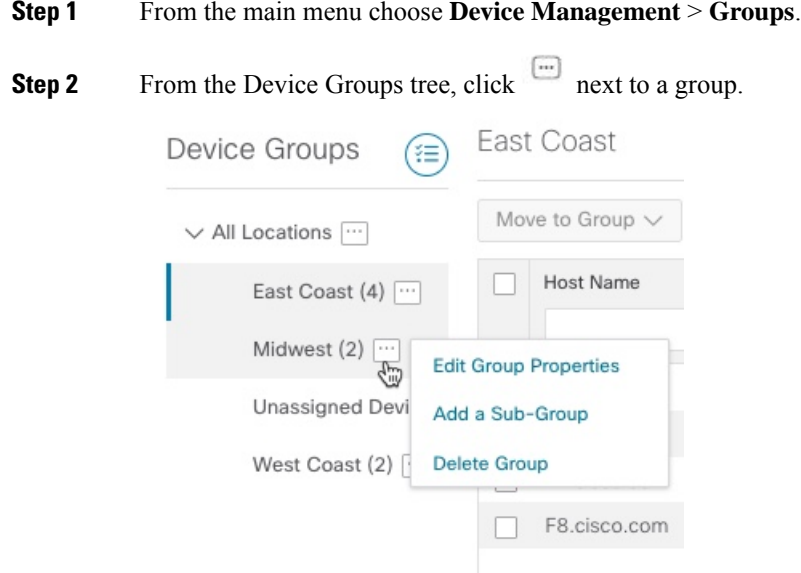

- **Step 3** Choose to add, delete, or edit (rename or move) a group. If you delete a group, all devices that belong to that group are moved to the Unassigned Devices group.
	- **Note** Devices can belong to only one device group.

**Step 4** Click **Save**.

#### <span id="page-25-0"></span>**Enable Dynamic Device Grouping**

You can create a rule to dynamically create device groups and automatically add unassigned devices to these groups using a Regular Expression (regex) on the device hostname. Any newly added or discovered devices that matches the rule will be placed in the group.

**Note**

Dynamic rules do not apply to devices that already belong in groups. You must move them to Unassigned Devices if you want to include them as part of the devices that the dynamic rule will consider.

#### **Before you begin**

While you can follow examples given in the Dynamic Groups dialog, it is helpful to be familiar with Regular Expressions.

**Step 1** From the main menu choose **Device Management** > **Groups**.

- **Step 2** Click  $\left(\mathbf{E}\right)$ .
- **Step 3** Click **Show more details and examples** to help you fill out the required Host Name and Group Name fields.
- **Step 4** If there are any existing devices in the Unassigned Devices group, click **Test Rule** to view a sampling of what type of group names will be created.
- **Step 5** Check the **Enable Rule** checkbox. After the rule is enabled, the system checks devices every minute and will either create or assign them into groups.
- **Step 6** Click **Save**.
- **Step 7** Groups that are created this way initially appear under Unassigned Groups (created when a rule is enabled for the first time). Move newly created groups to the corresponding group hierarchy.
- <span id="page-25-1"></span>**Step 8** To move newly created Unassigned groups to the correct group, do the following:
	- a) Select **…** next to All Locations and click **Add a Sub-Group**.
	- b) Enter the New Group details and click **Save**.
	- c) Select **…** next to the unassigned created dynamic group and select **Edit Group Properties**.
	- d) Click **Change Parent Group** and select the appropriate group.

#### **Customize Map Display Settings**

You can configure visual settings on the topology map based on your needs and preferences. You can do the following:

• [Customize](#page-26-0) the Display of Links and Devices, on page 21

#### <span id="page-26-0"></span>**Customize the Display of Links and Devices**

To set device and link map display preferences, click  $\leq$  on the topology map.

- For devices, you can choose whether to show the device state and how the devices should be labeled. By default, the device state is shown on the map and the host name is used to label devices.
- For links, you can choose whether to show aggregated links and how links should be colored so that you can easily see their state and utilization status. By default, aggregated links will be differentiated from single links on the map and links will be colored based on link utilization thresholds. Administrators can change the utilization thresholds and their corresponding colors.

### <span id="page-26-1"></span>**Save Topology Views for Easy Access**

When you rearrange the devices and links on a map, your changes are not normally saved. When you open the map later, your map settings are lost.

To easily access a useful map layout, you can save it as a named custom view and quickly retrieve it, without having to rearrange the map each time. This is especially useful when managing large networks with many devices.

When you save a custom view, the following settings will be saved:

- Whether it is a geographical or logical map.
- Device positions in the logical map layout.
- Device and link display settings

All custom views can be seen by all users. However, only users with the admin role or users that created the custom view can edit (modify, rename, or delete) the view. **Note**

- **Step 1** To create a custom view:
	- a) Customize the current map view until it contains only the information you want and until the layout meets your needs.
	- b) When you have the view the way you want it, click **Save View**.
	- c) Enter a unique name for the new custom view and click **Save**.

#### **Step 2** To delete a custom view:

- a) Click the **Saved Views** field.
- b) Find the custom view you want to delete and click  $\mathbb{I}$ .
- **Step 3** To edit a custom view:
	- a) Click the **Saved Views** field.
	- b) Click the custom view you want to edit. The custom view appears.
	- c) Make any changes to the current view and click **Save View**. This overwrites the previously saved view.
- **Step 4** To rename or save a view with another name:
- a) Click the **Saved Views** drop-down list.
- b) Select the appropriate option.

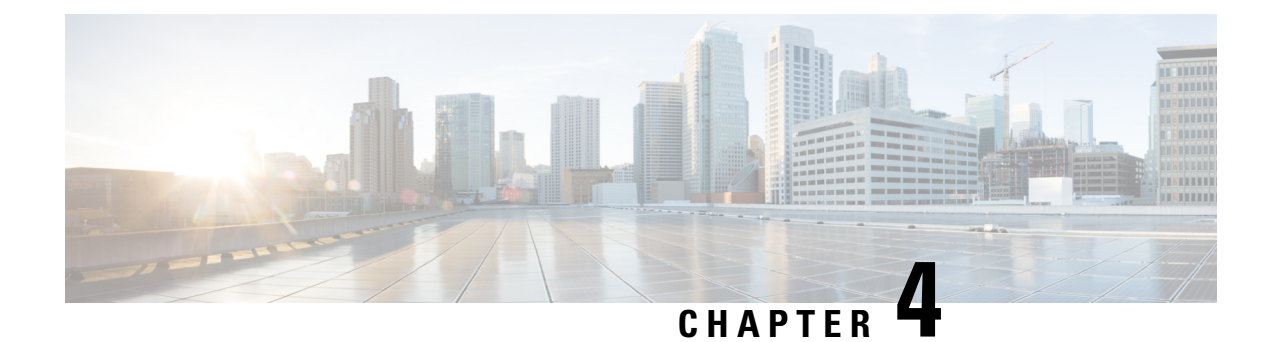

### <span id="page-28-0"></span>**Automate Network Changes**

This section contains the following topics:

- Change [Automation](#page-28-1) Overview, on page 23
- About [Custom](#page-33-0) Plays, on page 28
- About [Customizing](#page-38-0) Playbooks, on page 33
- About Running [Playbooks,](#page-45-1) on page 40
- [Troubleshoot](#page-56-0) Change Automation, on page 51

#### <span id="page-28-1"></span>**Change Automation Overview**

The Change Automation application automates the process of deploying changes to the network. You can define automation tasks to achieve the intended network states in Change Automation using Playbooks that consists of plays written using YAML. You can then push configuration changes to Cisco Network Service Orchestrator (NSO), which deploys these changes to the network devices.

The difference between Change Automation and other existing scripted automation frameworks is that Change Automation is a *closed-loop framework*. Changes are deployed to the router or other device using programmable APIs, and the intent of the change is verified using telemetry that comes back from the router. Change Automation relies on telemetry to verify the intent of the change, avoiding the need to frequently poll the device for updates.

The following is a high-level Change Automation workflow:

- **1.** Define your desired network changes in a Change Automation Playbook.
- **2.** Push configuration changes to the network device using Cisco Network Services Orchestrator API, a configuration services provider.
- **3.** Receive real-time feedback via telemetry from the devices, telling you that the network changes were made and the impact of the changes. You can also use post-change KPIsto determine if a particular change should be undone and the devices returned to their previous configuration. In addition to telemetry, Change Automation also allows for data collection via SNMP and CLI XDE packs.

Change Automation comes with a robust library of Playbooks, each with its own collection of atomic configuration and check plays. (A Playbook consists of multiple *plays*.)

Change Automation allows you to customize and generate plays and Playbooks using its API interface. For more information, see About [Custom](#page-33-0) Plays, on page 28 and About [Customizing](#page-38-0) Playbooks, on page 33.

#### <span id="page-29-0"></span>**Configure Change Automation Settings**

This section explains the initial settings that need to be configured before you can start using Change Automation.

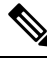

**Note**

Configuring Change Automation settings is a post-installation activity, and can only be performed by a user with write permissions for the **Administration APIs** under Change Automation (Go to **Administration** > **Users and Roles** > **Roles**).

**Note**

The Change Automation settings can only be configured once. If you want to modify the settings, Change Automation must be re-installed.

After Change Automation is installed in your Crosswork platform, you can access Change Automation from the main menu (go to **Network Automation** > **Dashboard**). The Change Automation window is displayed prompting you to complete the configuration. Click **Start Configuration** to review the change Automation settings. Alternatively, you can navigate to **Administration** > **Settings** > **Device Override Credentials** to view the settings.

#### **Figure 6: Change Automation settings**

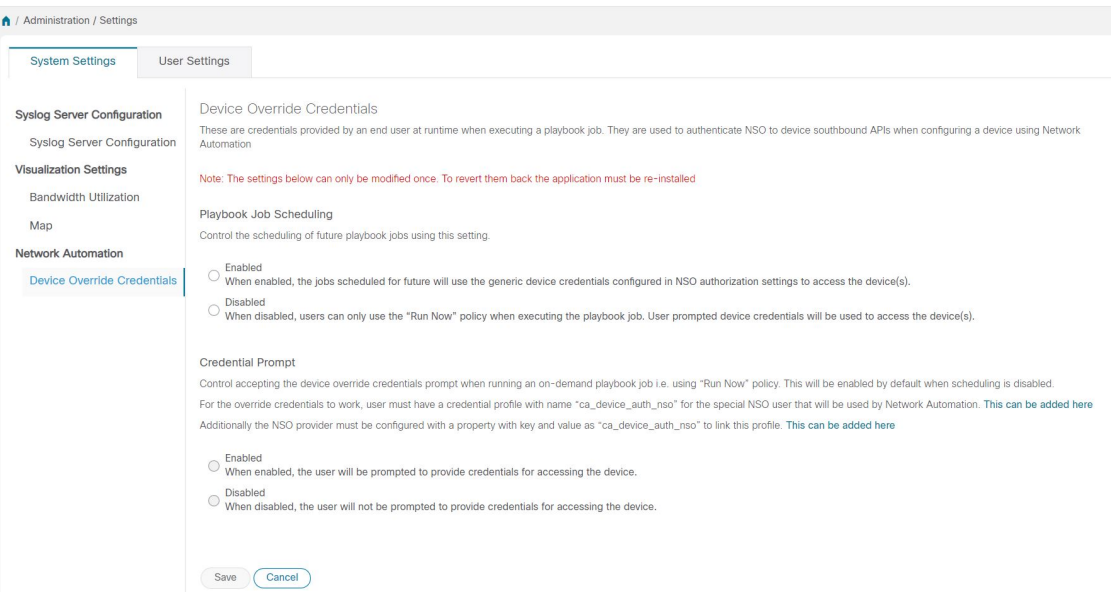

Click **Save** after you configure the following settings:

- **Playbook Job Scheduling**: Enable or disable the ability the schedule the Playbook jobs.
- **Credential Prompt**: Device override credentials are an additional level of authentication that can improve change auditing. If enabled, users will be prompted to enter the credentials (device override credentials) before each Playbook execution. You need to create the relevant credential profile and provider settings for the override credentials to work. Follow the prompts on the window to meet each requirement.

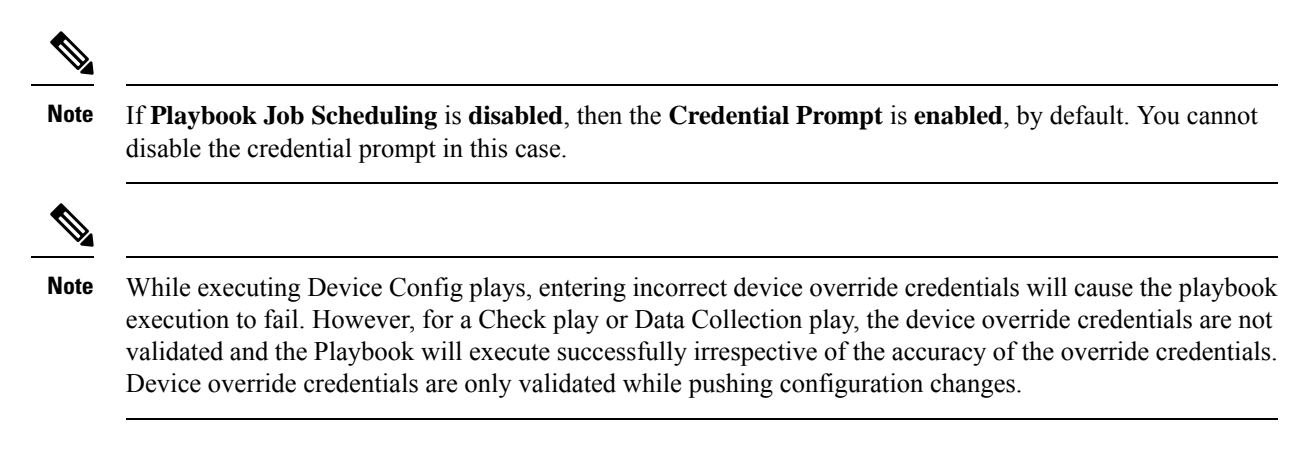

#### <span id="page-30-0"></span>**Use the Change Automation Dashboard**

The Change Automation application's **Dashboard** window (shown in the following figure) lets you view all Playbook-related activity and initiate Playbook runs. It displays the total number of Playbooks, the Playbook Jobs Calendar, the most recently run Playbook jobs, and the same network topology map you see when you select **Topology** from the main menu.

To view the Change Automation **Dashboard** window, select **Network Automation** > **Dashboard**.

**Figure 7: Change Automation Dashboard Window**

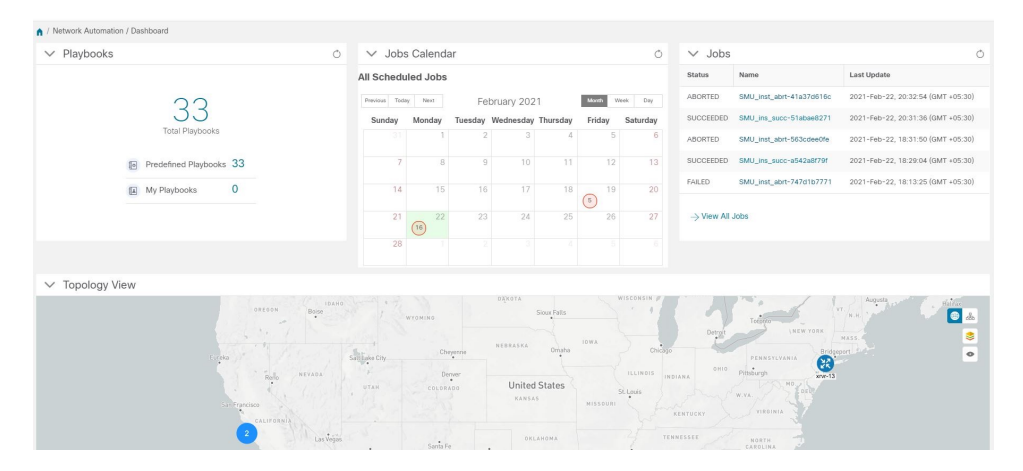

The **Playbooks** tile displays the total number of Playbooks (pre-defined and custom). Clicking on a specific number displays all the Playbooks that correspond to the selected category.

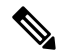

**My Playbooks** indicate the number of custom Playbooks created by the current user. However, the **Total Playbooks** will include the number of custom Playbooks created by all users, apart from the Cisco-supplied Playbooks. **Note**

The **Jobs Calendar** tile displays a calendar (month, week, day) with the number of job sets executed on a given day marked in a circle against the corresponding date. Clicking on the number displays a dialog box with the names of the Playbook job sets and their execution time. Click on the desired job set to view the execution details.

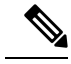

The color of the circle indicates the overall status of the job sets. **Note**

- A **red** circle indicates at least one job set with **Failed** status among the day's overall job sets.
- A **grey** circle indicates that all job sets are either in **Scheduled** or **Running** status.
- A **blue** circle indicates at least one critical job set in **Recovered** status among the day's overall job sets

The **View All Jobs** link on the **Jobs** tile give you direct access to the Change Automation **Automation Job History** window.

#### <span id="page-31-0"></span>**View the Play list**

The **Play List** window of the Change Automation application gives you a consolidated list of all the Plays in the system.

From the main menu, select **Network Automation** > **Play List** to view the **Play List** window.

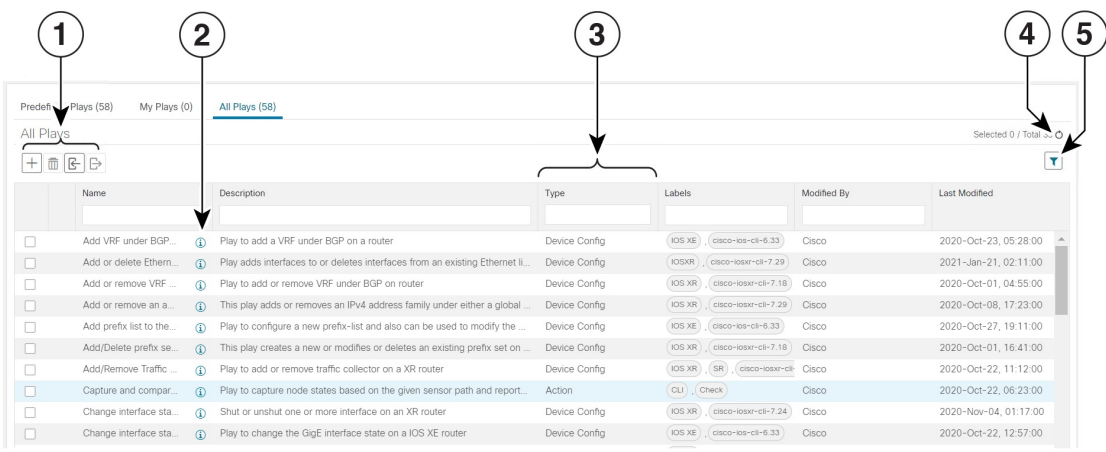

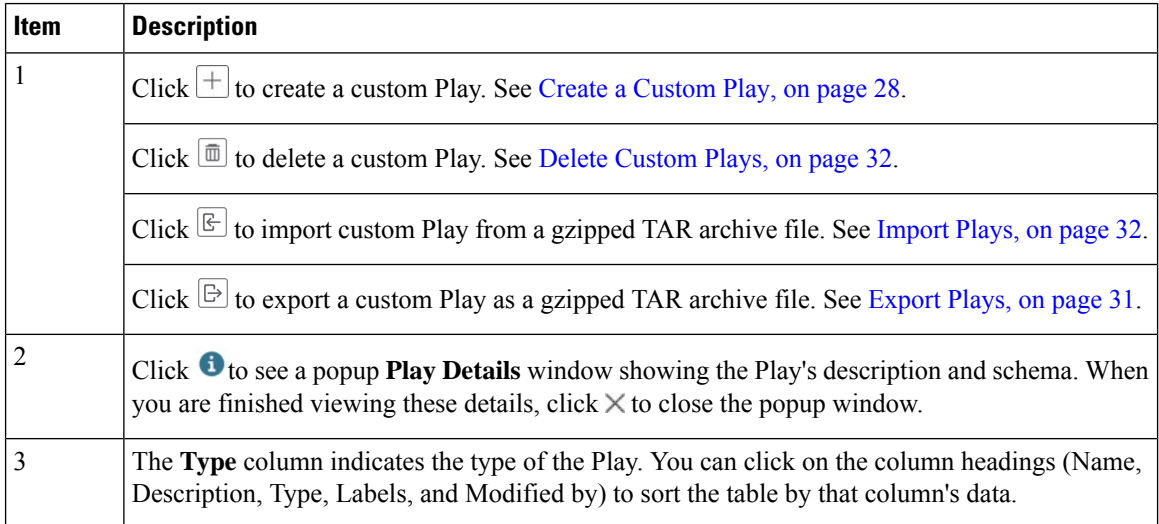

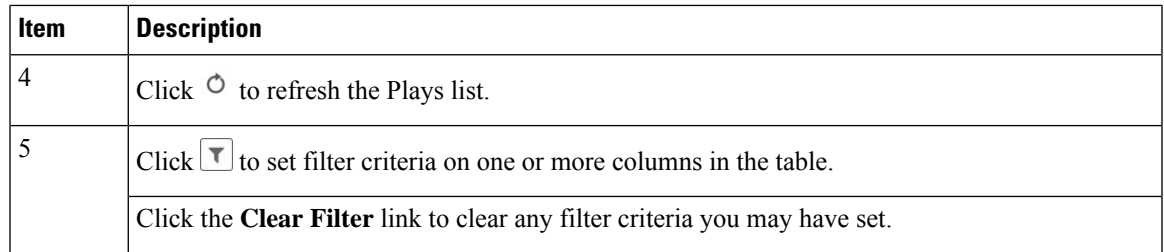

#### <span id="page-32-0"></span>**View the Playbook List**

The Change Automation application's **Playbook List** window (in the following figure) gives you a consolidated list of all the Playbooks in the system. To view the **Playbook List** window, select **Network Automation** > **Playbook List**.

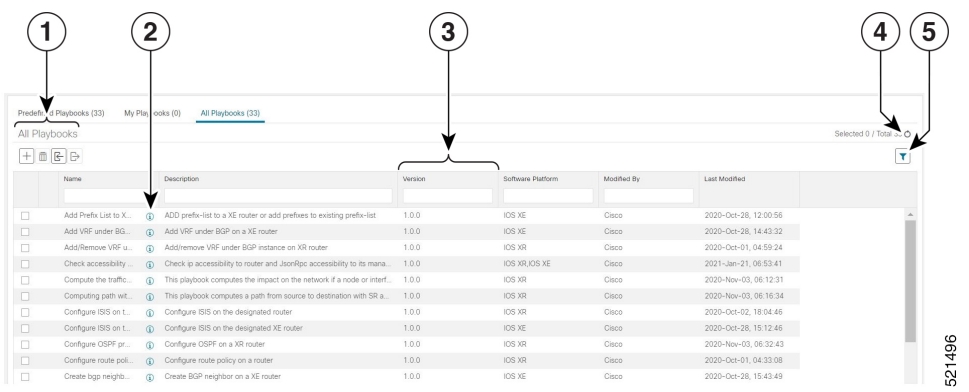

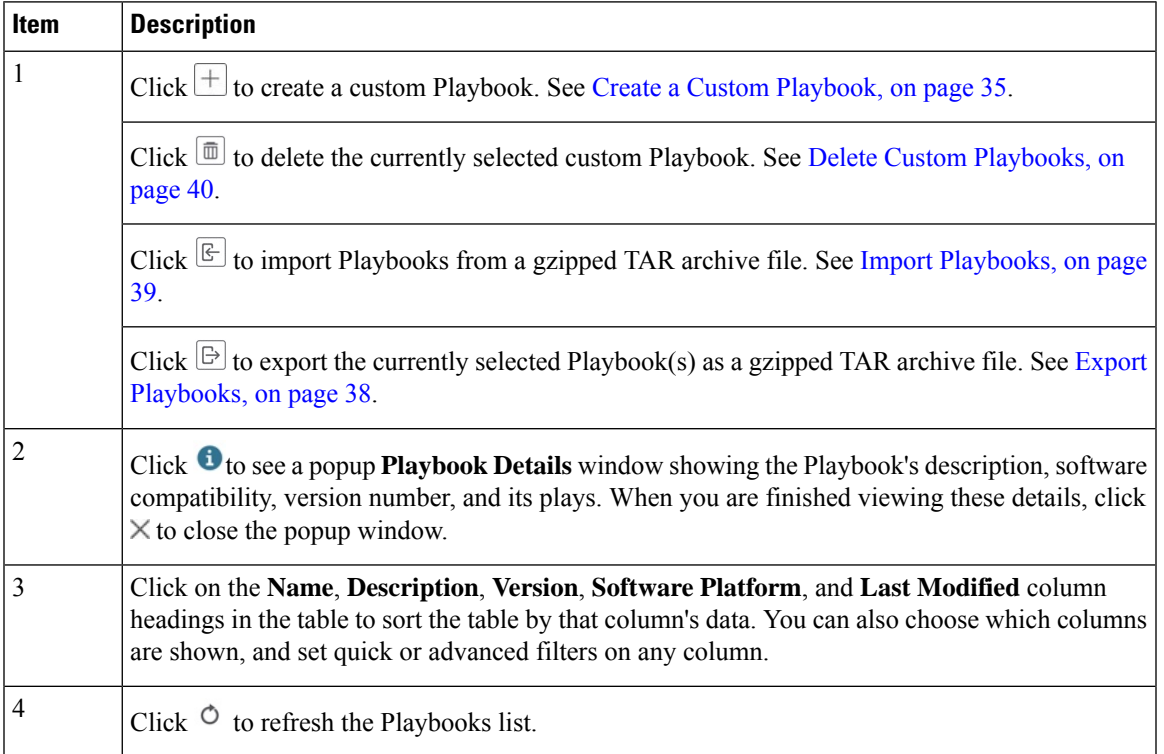

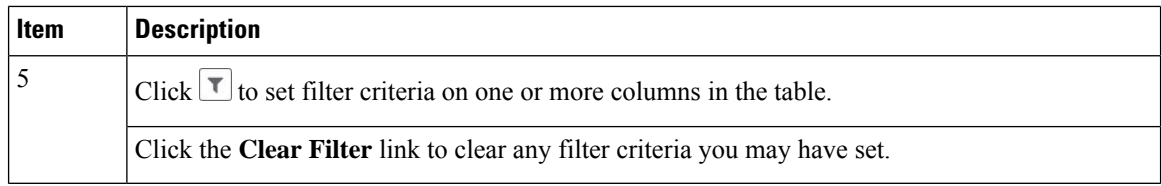

### <span id="page-33-0"></span>**About Custom Plays**

Change Automation allows users to create their own custom Plays, either based on Cisco models or from scratch. Users can also import, export and delete their custom Plays.

 $\mathscr{D}$ 

**Note** Cisco-supplied Plays cannot be edited, exported or deleted by the user.

You can create custom Plays in any of the following types:

- **Check Plays**: Verifies the data from your devices using a logical expression.
- **Data Collection Plays**: Collects data from your devices.
- **Device Config Plays**: Performs configuration changes on your device
- **Service Plays**: Provisions and manages a service deployed

**Note** Check Play and Data Collection Play support MDT and SNMP collection.

#### <span id="page-33-1"></span>**Create a Custom Play**

This section explains the procedure to create a custom Play. The stages of Play creation will vary depending on the Play type you choose:

- **Check Play**: *Select Play Type > Select Sensor Path > Build Check Expression > Review Play*
- **Data Collection Play**: *Select Play Type > Select Sensor Path > Build Filter Expression > Review Play*
- **Device Config Play** or**Service Play**: *Select PlayType > Configure Play (using sample payload in .JSON format) > Review Play*

When creating a Service Play, you are not creating a new service for NSO, but creating a Play to manage and provision an existing service in one or more NSO instances. **Note**

**Step 1** From the main menu, choose **Network Automation** > **Play List**. The **Play List** window is displayed.

Ш

#### **Step 2** Click  $\pm \infty$  to create a custom Play. The **Select Play Type** window opens displaying the types of Plays supported and a description for each. The stages of creation is also displayed, and it will vary depending on the Play type you select.

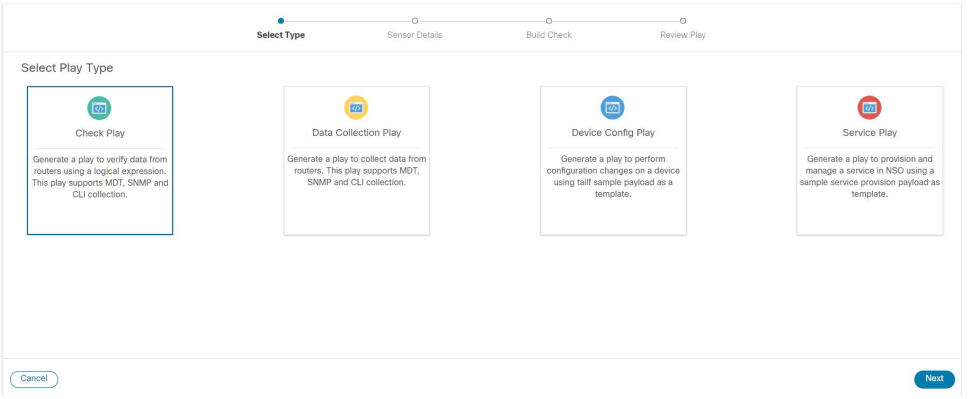

Select the Play type you want to create and click **Next**.

- **Step 3** If you are creating a **Check Play** or **Data Collection Play**, perform the following:
	- a) In the **Select Sensor Paths** window, select the required YANG module, Gather Path, and Sensor Paths. Click **Next** to continue.

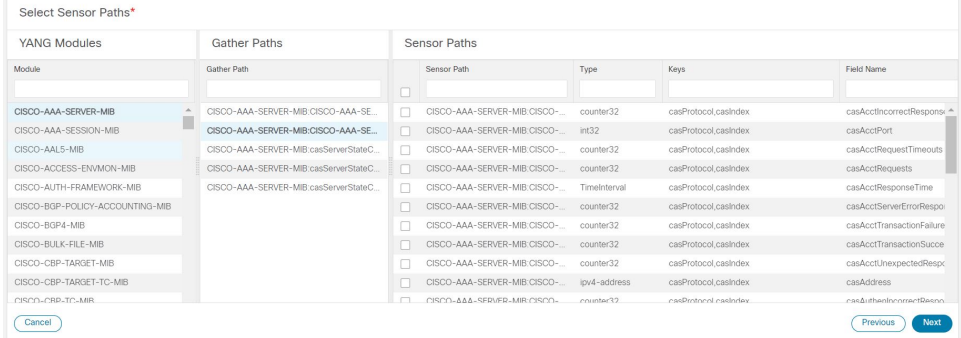

b) Depending on the Play type you have selected, you need to **Build Check** (for Check Play) or **Build Filter** (for Data Collection Play) to apply in your Play. Click **Add Rule** to add a logic expression using the keys and fields of the selected sensor path(s). Click **Add Group** to add a new logic group. Select the sensor field, operator and value from the dropdown lists. Select the desired logic operation (AND/OR) between each rule or group.

Click on **Runtime** checkbox if you prefer to enter the value of the sensor field dynamically during runtime. If you select this checkbox, the *value* field is disabled, and you will be prompted to enter the input parameter when this Play is executed (as part of a Playbook) during runtime.

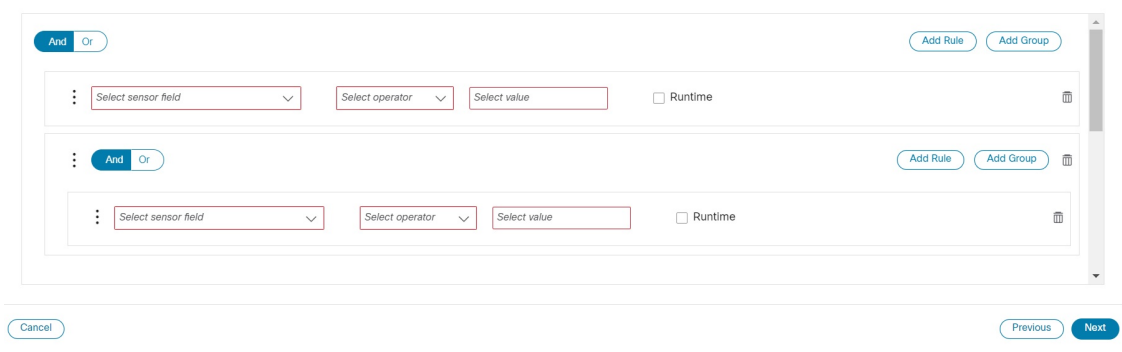

Click **Next** to continue.

#### **Step 4** If you are creating a **Device Config Play** or **Service Play**, perform the following:

- a) In the **Configure Play** window, click  $\mathbb{E}$  or the **Import** link to import your device config (.JSON) file. You can download and use the sample configuration template. Browse and select your .JSON file, and click **Import**.
- b) In the acknowledgement prompt, click **Continue** to select the NSO instance for the config you have imported.
- c) Select the NSO provider instance from the dialog box, and click **Process Payload**.

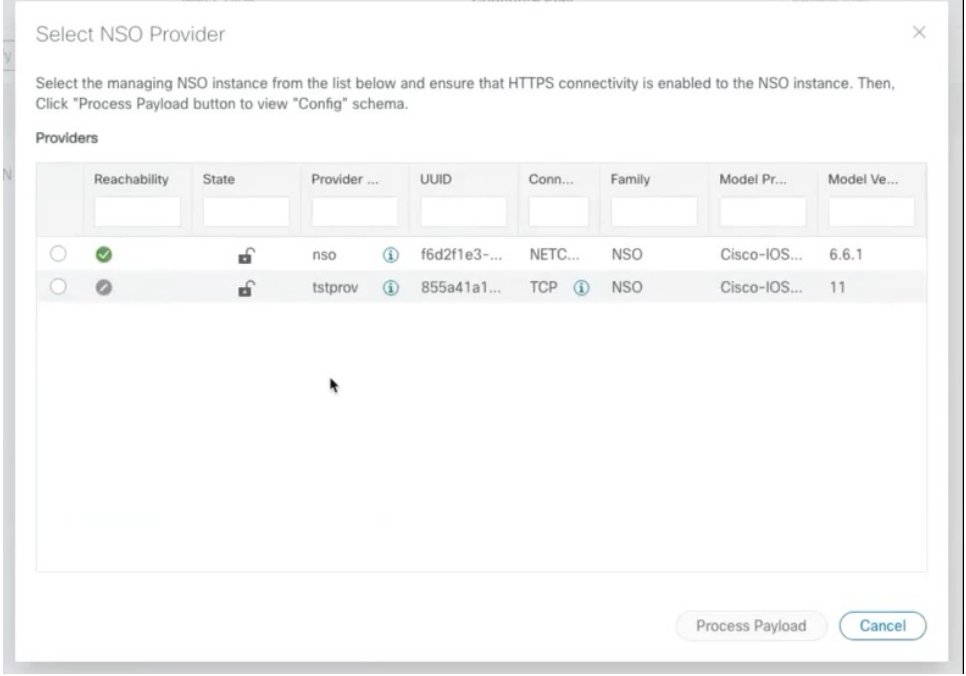

- The creation workflow of a Service Play is similar to the Device Config Play, except in the template of the payload file used. **Note**
- d) The **Configure Play** window opens displaying information from the payload file. You can edit the *value* or *description* columns with the values that you want to see during a Playbook execution.
Ш

|                                                        | Select Type               | <b>Configure Play</b>                                                                                             | Review Play    |                                         |         |
|--------------------------------------------------------|---------------------------|----------------------------------------------------------------------------------------------------|----------------|-----------------------------------------|---------|
| G<br>B<br>Collapse All<br>Beautify Table<br>Expand All |                           |                                                                                                    |                |                                         |         |
| Title                                                  | Value                     | Path                                                                                                    | Type           | Description                             | Actions |
| $\vee$ tailf-ncs:devices                               |                           | /tailf-ncs:devices                                                                                                |                |                                         |         |
| $\vee$ device                                          |                           | /tailf-ncs:devices/device                                                                                         |                |                                         |         |
| $\vee_0$                                               |                           |                                                                                                    |                |                                         |         |
| name                                                   | $xry9k-1$                 | /tailf-ncs:devices/device/0/name                                                                                  |                |                                         |         |
| $\vee$ config                                          |                           | /tailf-ncs:devices/device/0/config                                                                                | container      | NCS copy of the device configuration    |         |
| Vtailf-ned-cisco-ios-xr:interface                      |                           | /tailf-ncs:devices/device/0/config/tailf-ned-cisco-ios-xr:interface                                               | container<br>Ò | Select an interface to configure        |         |
| $\vee$ GigabitEthernet                                 |                           | /tailf-ncs:devices/device/0/config/tailf-ned-cisco-ios-xr:interface/GigabitEthern<br>et                           | list           | GigabitEthernet/IEEE 802.3 interface(s) |         |
| $V_0$                                                  |                           |                                                                                                    |                |                                         |         |
| ìd                                                     | 0/0/0/1                   | /tailf-ncs:devices/device/0/config/tailf-ned-cisco-ios-xr:interface/GigabitEthern<br>et/0/id                      | string         | Gigabit Ethernet interface id           |         |
| description                                            | "to xrv9k-2 using dport-r | /tailf-ncs:devices/device/0/config/tailf-ned-cisco-ios-xr:interface/GigabitEthern<br>et/0/description             | string         | Set description for this interface      |         |
| $\vee$ ipy4                                            |                           | /tailf-ncs:devices/device/0/config/tailf-ned-cisco-ios-xr:interface/GigabitEthern<br>et/0/ipy4                    | container      | IPv4 interface subcommands              |         |
| $\vee$ address                                         |                           | /tailf-ncs:devices/device/0/config/tailf-ned-cisco-ios-xr:interface/GigabitEthern<br>et/0/ipv4/address            | container      | Set the IPv4 address of an interface    |         |
| ip                                                     | 11.11.11.12               | /tailf-ncs:devices/device/0/config/tailf-ned-cisco-ios-xr:interface/GigabitEthern<br>et/0/ipv4/address/ip         | string         | IP address                              |         |
| mask                                                   | 255.255.255.0             | /tailf-ncs:devices/device/0/config/tailf-ned-cisco-ios-xr:interface/GigabitEthern<br>at /0 linuA / addrass / mask | string         | IP subnet mask or /prefix               |         |

Click **Next** to continue.

**Step 5** In the **Review Play** window, review the parameters of your Play. Click **Dry Run** to validate your parameters.

Label your Play with a unique **Name** and **Description**. You can also add labels to your Play to group it in the future (optional).

|                                                                                                    | $\sim$                                                   |                                         |               |                    |                 |                                   |             |
|----------------------------------------------------------------------------------------------------|----------------------------------------------------------|-----------------------------------------|---------------|--------------------|-----------------|-----------------------------------|-------------|
|                                                                                                    | Select Type                                              | Configure Play                          |               | <b>Review Play</b> |                 |                                   |             |
| Review Play                                                                                                    |                                                          |                                         |               |                    | Label your Play |                                   |             |
| User Modifications                                                                                                    |                                                          |                                         |               | Change             |                 |                                   |             |
| Path                                                                                                    | Description                                              |                                         | Default Value |                    |                 | Name* Configure GigE interfaces   | (2)         |
| /tailf-ncs:devices                                                                                                    |                                                          |                                         |               |                    |                 |                                   |             |
| /tailf-ncs:devices/device                                                                                                    |                                                          |                                         |               |                    |                 | Description* Detailed description |             |
| /tailf-nes:devices/device/0                                                                                                    |                                                          |                                         |               |                    |                 |                                   | $\circledR$ |
| /tailf-ncs:devices/device/0/name                                                                                                    |                                                          |                                         |               |                    |                 |                                   |             |
| /tailf-ncs:devices/device/0/config                                                                                                    |                                                          | NCS copy of the device configuration    |               |                    |                 |                                   |             |
| /tailf-ncs:devices/device/0/config/tailf-ned-cisco-ios-xr:interface                                                                                                    |                                                          | Select an interface to configure        |               |                    | Labels demo     |                                   |             |
| /tailf-ncs:devices/device/0/config/tailf-ned-cisco-ios-xr:interface/GigabitEthernet                                                                                               |                                                          | GigabitEthernet/IEEE 802.3 interface(s) |               |                    |                 |                                   |             |
| /tailf-ncs:devices/device/0/config/tailf-ned-cisco-ios-xr:interface/GigabitEthernet/0                                                                                             |                                                          |                                         |               |                    |                 | Gemo <sub>X</sub>                 |             |
| Sample Payload<br>"tailf-nes:devices": {<br>"device": [<br>"name": "xrv9k-1",<br>"config": {<br>"tailf-ned-cisco-ios-xr:interface": {<br>"GigabitEthernet": [<br>"id": "0/0/0/1", | "description": "\"to xrv9k=2 using dport-r1r2-1 VLAN\"", |                                         |               |                    |                 |                                   |             |

**Step 6** If you are satisfied with your changes, click **Create**.

The **Play List** window opens displaying your new custom Play in the Play list.

## **Export Plays**

You can export any custom Play authoured by you or another user, or have imported into Cisco Crosswork Change Automation and Health Insights.

The exported archive will contain only the user-customizable files listed in Playbook [Components](#page-38-0) and Files, on [page](#page-38-0) 33. Once you extract them from the archive, you can identify the Play components by their file names and filename extensions.

Your user ID must have Change Automation read permission to export Plays.

- **Step 1** From the main menu, choose **Network Automation** > **Play List**.
- **Step 2** Check the check boxes for the custom Plays you want to export.
- **Step 3** Click  $\boxed{\boxdot}$ . Your browser will prompt you to select a path and the file name to use when saving the gzipped tar archive. Follow the prompts to save the file.

## **Import Plays**

You can import any custom Play that meets the following requirements:

- The Play files must be packaged as a gzipped tar archive.
- The archive must contain a .play file (a data spec file for the play), at minimum.
- The archive file must have a unique name.

Note that you *can* overwrite a custom Play. The system will warn you when you are about to overwrite a custom Play, but will not prevent you from doing so. Take precautions to ensure that you do not overwrite your custom Plays accidentally.

Your user ID must have Change Automation write permissions to import Plays.

- **Step 1** From the main menu, choose **Network Automation** > **Play List**.
- **Step 2** Click <sup>[E]</sup>. Your browser will prompt you to browse to and select the gzipped archive file containing the Plays you want to import.

Make sure there is no existing Plays with the same name as the Play you intent to import, unless it is your intent to overwrite the existing custom Play.

**Step 3** Follow the prompts to import the archive file.

### **Delete Custom Plays**

You can delete user-defined Plays only. You cannot delete a Cisco-supplied Play.

Your user ID must have Change Automation delete permission to delete Plays.

- **Step 1** From the main menu, choose **Network Automation** > **Play List**.
- **Step 2** In the **Play List** window, select the custom Plays that you want to delete.
- **Step 3** Click  $\boxed{\text{m}}$  icon.
- **Step 4** When prompted, click **Delete** again to confirm.

## **About Customizing Playbooks**

Users can download and customize Cisco-supplied Playbooks, or create their own based on Cisco models or from scratch. They can also create custom Playbooks using the available Plays.

Creating and modifying Cisco-supplied Playbooks are engineering tasks that take place outside of the user interface for Cisco Crosswork Change Automation and Health Insights. As such, they are outside the scope of this User Guide.

Cisco supplies developer-level documentation for Cisco-supplied Playbooks, Cisco verbs used in these Playbooks, and tutorials on how to create custom plays and Playbooks. For help, see the:

- ["Playbooks"](https://developer.cisco.com/docs/crosswork/#!addremove-rd-under-bgp-vrf-on-a-router) and ["Verbs"](https://developer.cisco.com/docs/crosswork/#!all_interface_state_snmp) references in the Change [Automation](https://developer.cisco.com/docs/crosswork/#!custom-playbooks) Developer Guide on Cisco Devnet
- "Custom Playbooks" tutorial in the Change [Automation](https://developer.cisco.com/docs/crosswork/#!custom-playbooks/table-of-contents) Developer Guide on Cisco DevNet

## <span id="page-38-0"></span>**Playbook Components and Files**

Change Automation Playbooks contain a variety of components, referred to using specialized names. The components are implemented in the Playbook as files. Some of these components' names are borrowed from the Ansible specification, but all have their own definitions, and not all of the corresponding files can be customized by users. Some components are Cisco-proprietary intellectual property; while you can use them in custom Plays and Playbooks, you cannot customize them directly. The following table explains the function of each of these components, explains how they are implemented, and shows which of them you can customize.

| <b>Component</b> | <b>Description</b>                                                                                                    | <b>File/Format</b>               | <b>Customizable?</b> |
|------------------|----------------------------------------------------------------------------------------------------|----------------------------------|----------------------|
| Play             | A Play is a single task to be executed. A<br>task is a list of actions to be performed in<br>service of that play. A Play is typically a<br>script that uses one or more verbs.                                                                                                    | YAML/YML in<br>the Playbook file | Yes                  |
| Playbook         | A Playbook is an aggregation of one or<br>more Plays, and is structured by the plays<br>it contains. There can be many plays inside<br>a Playbook. The function of a Playbook is<br>to map a set of actions onto the features of<br>a particular host. For example: A query and<br>configuration change script with abstract<br>variables that can be mapped to a particular<br>instance of a device. For more details, see<br>the "Playbooks" and "Verbs" references in<br>the Change Automation Developer Guide<br>on Cisco Devnet. | YAML/YML file                    | <b>Yes</b>           |

**Table 1: Playbook Components and Files**

I

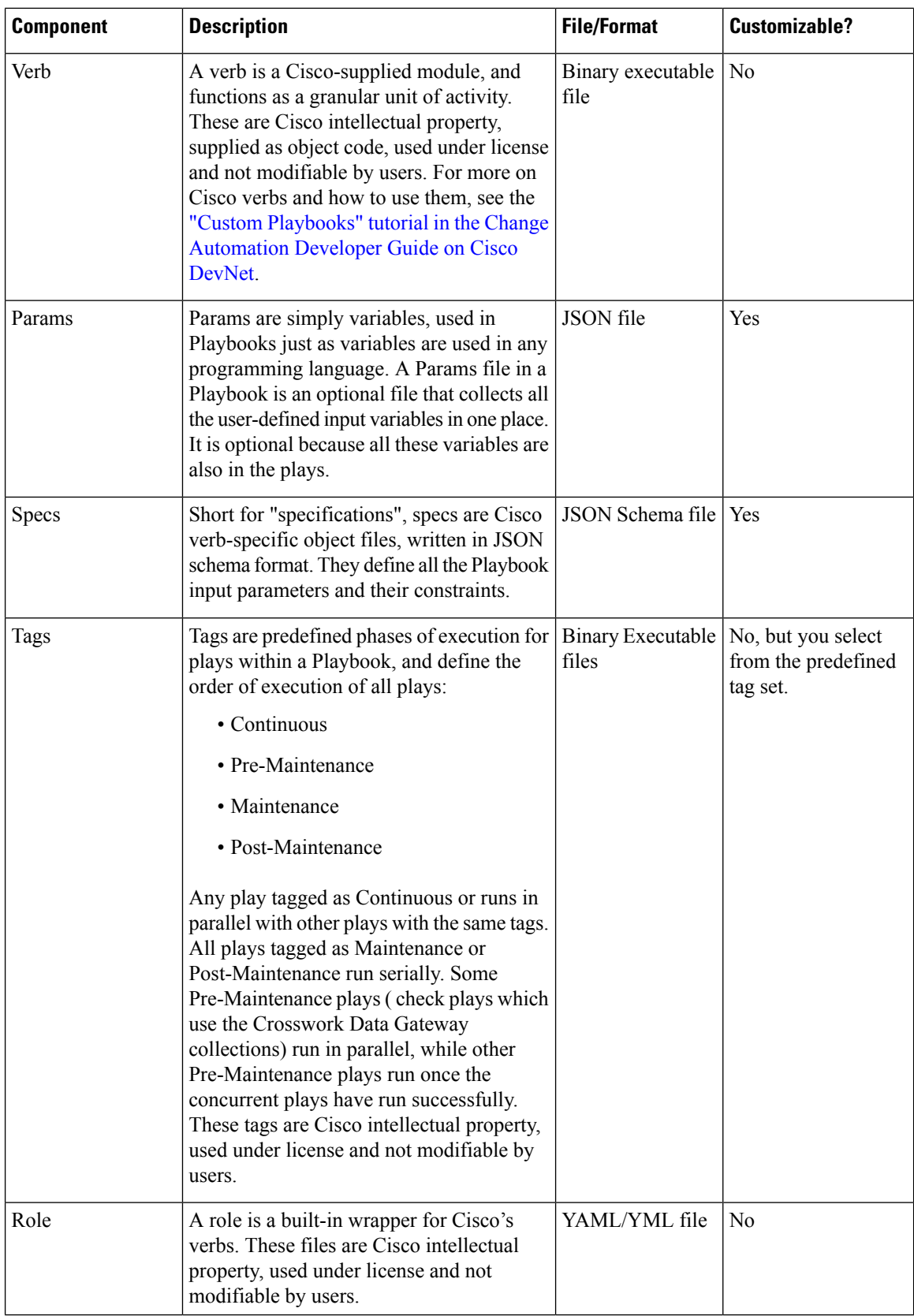

i.

П

## **Create a Custom Playbook**

Change Automation allows users to custom Playbooks using the available Plays.

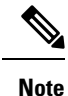

You cannot edit a custom Playbook. If you need to make changes to a custom Playbook, you have to recreate your Playbook with the relevant changes.

To create a custom Playbook, follow the below procedure:

**Step 1** From the main menu, choose **Network Automation** > **Playbook List**. The **Playbook List** window is displayed.

**Step 2** Click  $\pm$  to create a custom Playbook. The **Select Plays** window opens displaying the available Plays. The stages of creation is also displayed, and it will vary depending on the Play type you select.

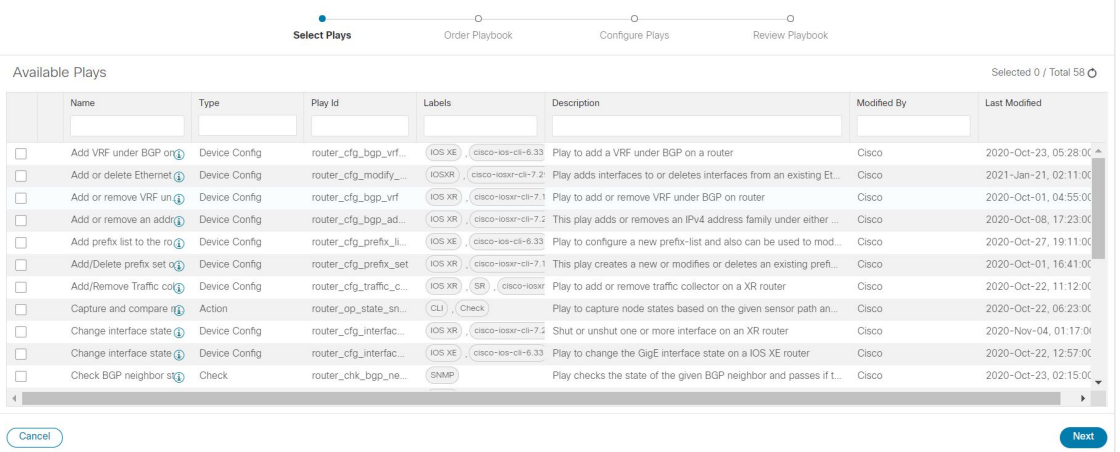

Select all the Plays you want in your Playbook, and click **Next**.

**Step 3** In the **Order Playbook** window, arrange the order of the Plays in the Playbook as per the execution phase (Continuous, Pre-maintenance, Maintenance, Post Maintenance). You can click and drag the play to rearrange them in the sequence you prefer. You can also duplicate or delete a play by clicking on the icons provided.

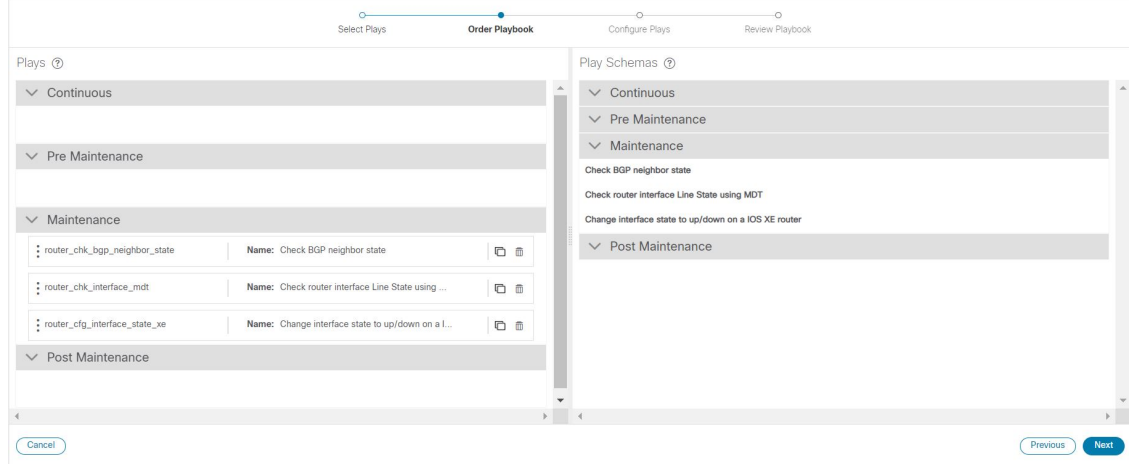

By default, all the selected plays are displayed within the Maintenance phase. Depending on the type of Play you have selected, it may be restricted in being used in certain phases. For example, a configuration Play cannot be used outside of the maintenance phase. **Note**

#### Click **Next** to continue.

**Step 4** The **Configure Plays** window opens displaying the Plays in each execution phase, and the Play schemas. You can perform the following:

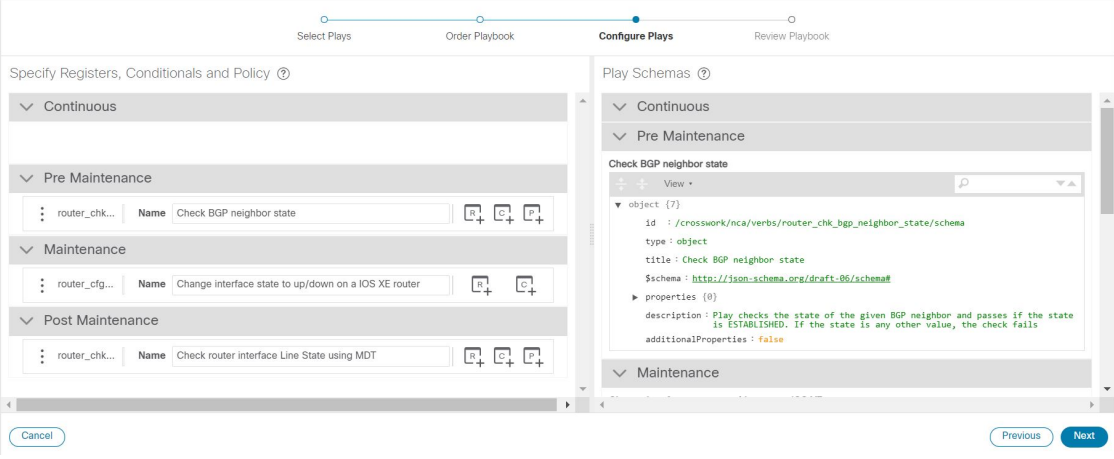

• Click  $\mathbb{F}^1$  to specify policy for a Play. In the **Specify Policy** dialog box, specify relevant values for the fields provided. Click  $\circled{?}$  for more information about each field. Click **Save** to save your policy values.

П

**Note** Policies are mainly applicable to Check Plays. When you specify a custom policy for a Check play, you must select the **Required** and **Consecutive** checkboxes, as shown in the image below. If you fail to do so, the Change Automation collection jobs may not get deleted at the end of the Playbook execution.

**Figure 8: Specify Policy for Check Play**

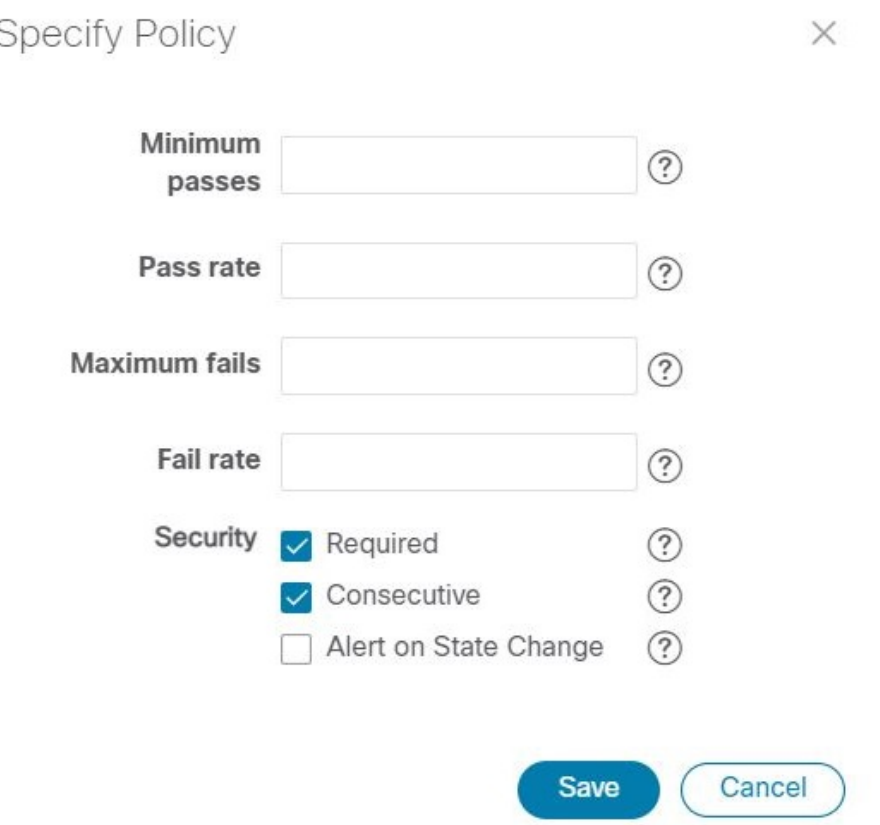

- Click  $\sqrt{e^2}$  to apply a conditional to a Play. During execution, the play execution will be proceeded only if the condition is met. In the **Specify Conditionals** dialog box, click **Add Condition** to add a conditional. Click **Save** to save your conditional values.
- Click  $F_+$  to specify a register for a Play. Specifying registers allow you to use the output of a previous Play as the input for another Play. Click **Save** to save your registers.
- (Optional) Rename the plays as how you want it to be displayed during the Playbook execution.

Click **Next** to continue.

**Step 5** In the **Review Playbook** window, review the Plays in your Playbook. Enter relevant values for the **Playbook details** fields. You can click  $\circled{?}$  for more information about each field.

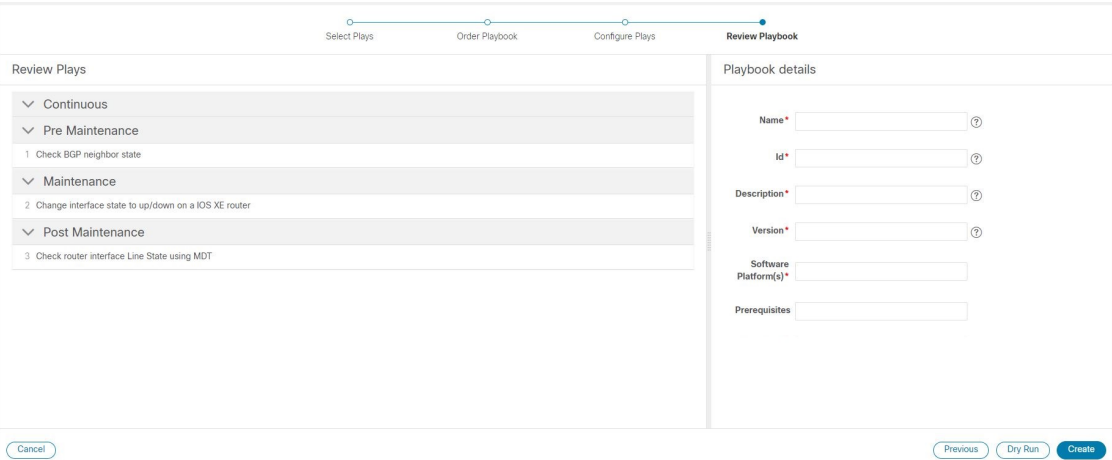

**Step 6** (Optional) After you enter the relevant details, click **Dry Run** to validate the parameters. A dialog box opens displaying the Playbook Details.

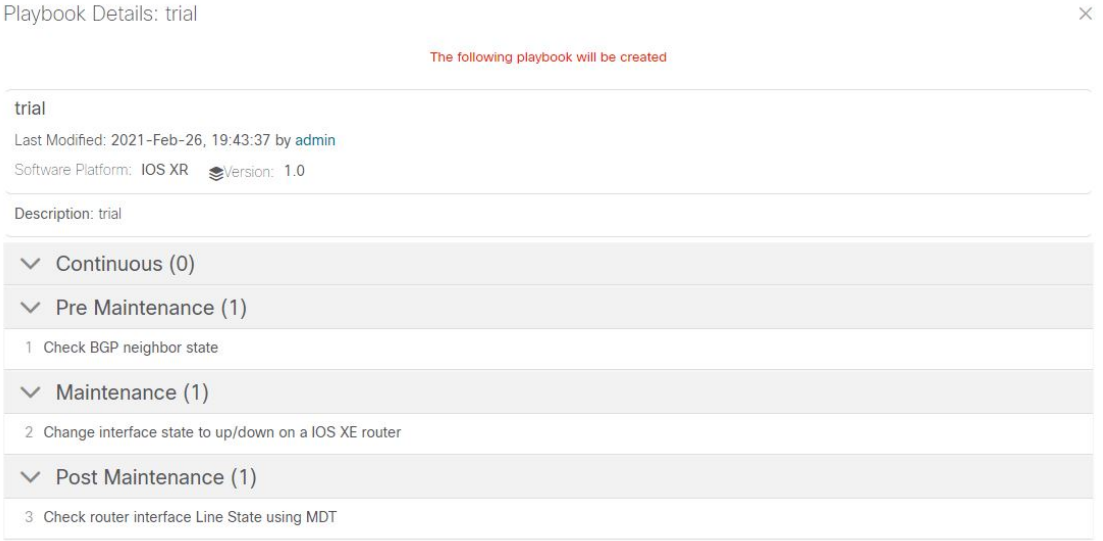

**Step 7** Click **Create** to create the Playbook.

The **Playbook List** window opens displaying your new custom Playbook in the list.

## **Export Playbooks**

You can export any Playbook as a gzipped tar archive. This includes any Cisco-supplied Playbook, as well as custom Playbooks that you or another party have authored and have imported into Cisco Crosswork Change Automation and Health Insights.

The exported archive will contain only the user-customizable files listed in Playbook [Components](#page-38-0) and Files, on [page](#page-38-0) 33. The archive will contain one of more .pb files (for example: router\_config\_bgp\_rd.pb for the Playbook code), which are parsed and processed at the backend.

You can edit the exported files as needed, following the guidelines in the "Custom [Playbooks"](https://developer.cisco.com/docs/crosswork/#!custom-playbooks/table-of-contents) tutorial in the Change [Automation](https://developer.cisco.com/docs/crosswork/#!custom-playbooks/table-of-contents) Developer Guide on Cisco DevNet. You can then import them as explained in [Import](#page-44-0) [Playbooks,](#page-44-0) on page 39.

You cannot re-import an exported Cisco-supplied Playbook with the same name as the original.

Your user ID must have Change Automation read permission to export Playbooks.

- **Step 1** From the main menu, choose **Network Automation** > **Playbook List**.
- **Step 2** (Optional) In the **Playbook List** window, filter the table as needed.
- **Step 3** Check the check boxes for the Playbooks you want to export. Check the check box at the top of the column to select all of the Playbooks for export.
- <span id="page-44-0"></span>**Step 4** Click  $\mathbb{B}$ . Your browser will prompt you to select a path and the file name to use when saving the gzipped tar archive. Follow the prompts to save the file.

### **Import Playbooks**

You can import any custom Playbook, provided it meets the following requirements:

- The Playbook files must be packaged as a gzipped tar archive.
- The archive must contain a .pb file, at minimum.
- The archive file must have a unique name.

The individual files included in the archive must meet the additional validation requirements described in the "Custom Playbooks" tutorial in the Change [Automation](https://developer.cisco.com/docs/crosswork/#!custom-playbooks/table-of-contents) Developer Guide on Cisco DevNet.

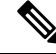

While you cannot overwrite a Cisco-supplied Playbook, you *can* overwrite a custom Playbook. The system will warn you when you are about to overwrite a custom Playbook, but will not prevent you from doing so. Take precautions to ensure that you do not overwrite your custom Playbooks accidentally. **Note**

Your user ID must have Change Automation write permissions to import Playbooks.

- **Step 1** From the main menu, choose **Network Automation** > **Playbook List**.
- **Step 2** Click  $\mathbb{E}$ . Your browser will prompt you to browse to and select the gzipped archive file containing the Playbooks you want to import.

Make sure there is no existing Playbook with the same name as the Playbook you intent to import, unless it is your intent to overwrite the existing Playbook.

**Step 3** Follow the prompts to import the archive file.

### **Delete Custom Playbooks**

You can delete user-defined Playbooks only. You cannot delete a Cisco-supplied Playbook.

Your user ID must have Change Automation delete permission to delete Playbooks.

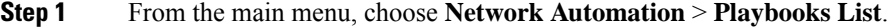

- **Step 2** In the **Playbooks List** window, select the custom Playbook that you want to delete.
- **Step 3** Click  $\boxed{\text{m}}$  icon.
- **Step 4** When prompted, click **Delete** again to confirm.

## **About Running Playbooks**

Running any Playbook consists of five steps:

- **1.** Select the **Playbook** you want to run (see View the [Playbook](#page-32-0) List, on page 27).
- **2.** Select the **device or devices** you want to run it on.
- **3.** Enter the appropriate runtime **parameters** you want the Playbook to apply.
- **4.** Select the **execution mode** you want to use:
	- **a.** Perform a Dry Run of a [Playbook,](#page-46-0) on page 41, where you can see what the Playbook will do before you commit to making changes to the network.
	- **b.** Run [Playbooks](#page-48-0) In Single Stepping Mode, on page 43, so you have a chance to pause after each Playbook check or action, and roll back changes you did not intend.
	- **c.** Run Playbooks In [Continuous](#page-51-0) Mode, on page 46 and apply the changes immediately.

While selecting the execution mode, you can also choose to:

- Schedule [Playbook](#page-54-0) Runs, on page 49 for another calendar date or time.
- **Collect syslogs** during and after the run. Syslog collection is available only when running the Playbook in single-stepping or continuous execution mode, and only if you have already configured a syslog storage provider.
- Specify a **Failure Policy**, where you decide what the system should do in case a failure occurs at any time during the Playbook run.
- **5. Confirm** your settings and run the Playbook in the execution mode you selected.

Depending on their complexity and on network factors, some Playbooks may take a lot of time to run. At any time during and after completion of a run, you can view the run details and status. If the Playbook is still running, you can also choose to abort it. For details, see View or Abort [Playbook](#page-55-0) Jobs, on page 50.

## **Playbook Execution Order**

When it is running, every Playbook conducts checks and configuration changes in four phases, which correspond to sections of the Playbook code (identified using the tags discussed in Playbook [Components](#page-38-0) and Files, on [page](#page-38-0) 33):

- **1. Pre-Maintenance**—This phase of the Playbook includes non-disruptive checks and any other operations on the device that prepare it for potentially traffic-impacting changes. For example:
	- Take snapshots of various routing protocol states.
	- Take snapshots of memory, CPU, and system health parameters.
	- Validate the capacity (storage, memory) on active and standby routers for the new software patch upgrade.
- **2. Maintenance**—This phase of the Playbook includes any task that may disrupt traffic flowing through the router or impact neighboring routers. For example:
	- Cost out the router and wait until traffic drains out completely.
	- Verify that the redundant router is healthy and carrying traffic.
	- Perform the upgrade procedure on the device.
	- Reconfigure the device(s) to support a new configuration or feature.
- **3. Post-Maintenance—**This phase of the Playbook includes verification tasks to perform on the router after any disruptive operation. For example:
	- Verify that the current state matches the desired state.
	- Cost in the router and wait for traffic to return to normal levels.
- **4. Continuous**—In addition to the three serial phases already described, Change Automation also runs check tasks that span the entire duration of Playbook execution. These tasks check the state of the router while the Playbook is being deployed, and cancel the Playbook execution if any catastrophic or undesirable state change occurs. The checks in the Playbook may also monitor a neighboring router to guarantee that there are no second-order failures in the network while the changes are being deployed.

## <span id="page-46-0"></span>**Perform a Dry Run of a Playbook**

A dry run lets you view configuration changes that the Playbook will send to the device, without performing the actual commit of the changes, as you would with a run in the single-stepping or continuous execution modes.

It is a best practice to perform a dry run and verify the configuration changes before you deploy those changes to the router. If the dry run fails, you may want to debug its parameter values using another dry run. You can also debug by performing a single-stepping run, which will allow you to abort and rollback changes after one or more of the plays, instead of only at the end, as part of a continuous run's Failure Policy.

Note that dry run mode is intended for use only with Playbooks that perform actual device configuration changes via Cisco NSO. See the ["Playbooks"](https://developer.cisco.com/docs/crosswork/#!addremove-rd-under-bgp-vrf-on-a-router) and ["Verbs"](https://developer.cisco.com/docs/crosswork/#!all_interface_state_snmp) references in the Change [Automation](https://developer.cisco.com/docs/crosswork/#!custom-playbooks) Developer Guide on Cisco [Devnet](https://developer.cisco.com/docs/crosswork/#!custom-playbooks) for details on Playbooks that do not support dry run mode. These will include, for example, Node state snapshot, Install optional package or SMU, and Uninstall optional package or SMU.

**Step 1** From the main menu, choose **Network Automation** > **Run Playbook**.

- **Step 2** In the **Select Playbook** list on the left, click on the Playbook you want to dry run. On the right, the window displays the Playbook name, hardware and software compatibility information, and descriptions for all the plays in the selected Playbook.
- **Step 3** Click **Next**. The **Select Devices** window appears. Using this window:
	- You can toggle between the table view and topology map view by clicking and selecting the relevant option on the drop-down button on the upper left corner of the window. Choose**Select Devices From List** or**Select Devices From Map** to select the table view or topology map view respectively. By default, the table view is displayed.
	- With the topology map view displayed, you can toggle between the map's geographical and logical views by

clicking on the  $\bullet$  or the  $\bullet$ . You can also zoom, display bandwidth utilization, and change logical view layouts as you do with the topology map you see when you select **Topology** from the main menu.

• You can select the devices using **Static** or **Dynamic using Tags** device selection options. **Static** selection allows you to select devices from the list using quick and advanced filters and filter by tags on the left. **Dynamic using Tags** selection targets you to select the relevant tag intead of devices from the table on the left side, and all devices

associated with the relevant tag are selected. Hover the mouse pointer over the  $\bullet$  icon next to the options for more information. You can also view the selection criteria such as number of devices required for the selected playbook.

• In **Static** selection mode, you can check the **Allow Bulk Jobs** check box to select multple devices and run the selected playbook on them at the simultaneously. Based on your selection, the system creates a static group of

multiple jobs. Hover the mouse pointer over the  $\bullet$  icon next to the check box for more information. There is no limitation on the number of devices you can select for a bulk job.

**Note Allow Bulk Jobs** option is enabled for playbooks that can be executed on a single device.

- **Step 4** The **Select Devices** window will prompt you to select one or more of the devices shown (depending on the Playbook). Click on the devices you want to select, then click **Next**. The **Parameters** window appears.
- **Step 5** In the fields provided in the **Parameters** window, enter the Playbook parameter values to use for this dry run.

With the **Parameters** window displayed, you can also:

- Click **JSON** to enter the parameter values in JSON format. A popup text window displays the full list of JSON parameters, with empty values in quotes. Edit the values and, when you are finished, click **Save**.
- Click  $\lceil \frac{1}{\cdot} \rceil$  to upload a JSON file with the parameter values you want. You will be prompted to navigate to the JSON parameters file you have previously prepared (or downloaded from a previous Playbook run) and then upload it as appropriate for your browser and operating system.
- Click + **Add** to add additional instances of a particular parameter, if required for the Playbook you are running. Click **X Remove** to delete instances added in this way.
- Click  $\bullet$  to clear all the parameter values entered so far.
- **Step 6** With the parameter values set, click **Next**. The **Execution Policy** window appears.
- **Step 7** Choose **Dry Run** and click **Next**. The **Review your Job** window appears, displaying a summary of all of your choices: playbook, devices, parameters, and execution policy. In this window:
	- You must provide a relevant **Name** for the job.
- You can assign tags to your job. Click **New Job Tag**, provide a name and color and save your settings to create your own tag. You can also select from the list of existing job tags by clicking the corresponding checkboxes. Click **Manage Job Tags** to create, edit or delete job tags.
- You can click on any of the **Change** links in the **Review your Job** window summary to modify your choices.
- **Step 8** (Optional) Enter the device credentials (name and password).
	- This step is applicable only if **Credential Prompt** is enabled in the Change Automation settings.For more information, see Configure Change [Automation](#page-29-0) Settings, on page 24. **Note**
- **Step 9** When you are ready to continue, click **Run Playbook**.
- **Step 10** At the confirmation prompt, click **Confirm**. The **Execution Mode** window is displayed.
- **Step 11** After the dry run is complete:
	- Click the **Dry Run** tab and verify the configuration changes that would be pushed to the device had this not been a dry run. This tab will display a no config change message if no changes would have been made. Please note that this tab shows only cumulative configuration changes, not each individual change made. For example, if a Playbook configures set-overload-bit in one step and then unconfigures it using no set-overload-bit in a later step, the tab will show no config change.
	- Click the **Events** tab to see success and failure messages for each step of the Playbook. This can help you diagnose and correct problems with individual plays and the run as a whole.
	- Click the **Console** tab to see messages that are generated during the run.

As syslog collection is disabled for drying runs, the **Syslog** tab will contain only a message stating that.

<span id="page-48-0"></span>**Step 12** (Optional) If you want to perform a single-step debugging run, or are ready to commit the changes to the device, click **Execute Now**. The **Execution Policy** window will display, with all of your parameter valuesfrom the dry run pre-filled.

## **Run Playbooks In Single Stepping Mode**

Single-stepping execution mode is a handy way to test a custom or modified Playbook, or diagnose problems with a pre-packaged Playbook that is not giving you the results you want. Unlike a dry run, a single-stepping execution commits configuration changes to the device as the Playbook runs. However, you can set breakpoints on or pauses after any Maintenance or Post-Maintenance action in the Playbook. Please note that, while you can set breakpoints onPre-Maintenance actions, doing so will have no effect, and these actions will not pause.

Whenever the Playbook hits a breakpoint, it will stop, and will not continue until you issue the command to proceed. At each pause, you can also choose to abort the entire run and roll back all changes made, or rollback to any previous play.

**Step 1** From the main menu, choose **Network Automation** > **Run Playbook**.

- **Step 2** In the **Select Playbook** list on the left, click on the Playbook you want to run. On the right, the window displays the Playbook name, hardware and software compatibility information, and descriptions for all the plays in the selected Playbook.
- **Step 3** Click **Next**. The **Select Devices** window appears. Using this window:
- You can toggle between the table view and topology map view by clicking and selecting the relevant option on the drop-down button on the upper left corner of the window. Choose**Select Devices From List** or**Select Devices From Map** to select the table view or topology map view respectively. By default, the table view is displayed.
- With the topology map view displayed, you can toggle between the map's geographical and logical views by clicking on the  $\bigcirc$  or the  $\stackrel{\text{d}{\circ}}{ }$ . You can also zoom, display bandwidth utilization, and change logical view layouts as you do with the topology map you see when you select **Topology** from the main menu.
- You can select the devices using **Static** or **Dynamic using Tags** device selection options. **Static** selection allows you to select devices from the list using quick and advanced filters and filter by tags on the left. **Dynamic using Tags** selection allows you to select the relevant tag from the table on the left side, and all devices associated with

the relevant tag are selected. Hover the mouse pointer over the  $\bullet$  icon next to the options for more information. You can also view the selection criteria such as number of devices required for the selected playbook.

• In **Static** selection mode, you can check the **Allow Bulk Jobs** check box to select multple devices and run the selected playbook on them at the simultaneously. Based on your selection, the system creates a static group of

multiple jobs. Hover the mouse pointer over the  $\heartsuit$  icon next to the check box for more information. There is no limitation on the number of devices you can select for a bulk job.

**Note Allow Bulk Jobs** option is enabled for playbooks that can be executed on a single device.

- **Step 4** The **Select Devices** window will prompt you to select one or more of the devices shown (depending on the Playbook). Click on the devices you want. Click **Next**.
- **Step 5** Click **Next**. The **Parameters** window appears.
- **Step 6** In the fields provided in the **Parameters** window, enter the Playbook parameter values to use for this run.

With the **Parameters** window displayed, you can also:

- Click **JSON** to enter the parameter values in JSON format. A popup text window displays the full list of JSON parameters, with empty values in quotes. Edit the values and, when you are finished, click **Save**.
- Click  $\lceil \frac{1}{\cdot} \rceil$  to upload a JSON file with the parameter values you want. You will be prompted to navigate to the JSON parameters file you have previously prepared (or downloaded from a previous Playbook run) and then upload it as appropriate for your browser and operating system.
- Click **+ Add** to add additional instances of a particular parameter, if required for the Playbook you are running. Click **X Remove** to delete instances added in this way.
- Click  $\mathcal{O}$  to clear all the parameter values entered so far.
- **Step 7** With the parameter values set, click **Next**. The **Execution Policy** window appears.
- **Step 8** Choose **Single Stepping**. The **Execution Policy** window displays additional features to customize the job:
	- Under **Collect Syslogs**, click **Yes** if you want syslogs to be collected during and immediately after the run, **No** if you do not. **Yes** is the default selection only if you have a syslog provider configured.
	- From the **Failure Policy** dropdown, select:
		- **Abort** to abort the entire run, without rolling back any changes, if a failure occurs at any point. This is the default. Any configuration changes made up to the point of failure will not be rolled back.
		- **Pause** to pause the run and allow you to decide how to handle the failure. This pause will be in addition to any breakpoints you set using the **Single stepping breakpoints** dropdown.
- **Complete Roll Back** to abort the entire run and roll back all configuration changes made.
- In the **Schedule** area, uncheck the default **Run Now** selection to schedule the job for a later time. See [Schedule](#page-54-0) [Playbook](#page-54-0) Runs, on page 49 for help on using the **Schedule** area features

**Step 9** From the **Single stepping breakpoints** dropdown, select either

- **Every step** to pause automatically after every step in the Playbook.
- **Customize** to select the steps where you want the Playbook to pause.

If you select **Customize**, the **Customize Breakpoints** popup displays a list of all the plays in the Playbook, with a <sup>u</sup> at the step between each play. Click the  $\mathbf{u}$  at each step where you want to set a breakpoint. When you are finished, click **Done**.

- **Step 10** Click **Next**. The **Review your Job** window appears, displaying a summary of all of your choices: playbook, devices, parameters, and execution policy. In this window:
	- You must provide a relevant **Name** for the job.
	- You can assign tags to your job. Click **New Job Tag**, provide a name and color and save your settings to create your own tag. You can also select from the list of existing job tags by clicking the corresponding checkboxes. Click **Manage Job Tags** to create, edit or delete job tags.
	- You can click on any of the **Change** links in the **Review your Job** window summary to modify your choices.
- **Step 11** (Optional) Enter the device credentials (name and password).
	- This step is applicable only if **Credential Prompt** is enabled in the Change Automation settings.For more information, see Configure Change [Automation](#page-29-0) Settings, on page 24. **Note**
- **Step 12** When you are ready to continue, click **Run Playbook**.
- **Step 13** At the confirmation prompt, click **Confirm**. The **Automation Job History** window is displayed, with the details of the current job displayed on the right side. The job details include information such as job status, job set tags, title of

selected playbook, execution parameters and policy, last updated date and update comments (if any). Click the  $\bullet$  icon next to the detail to view more information.

- **Step 14** While the run is executing, the blue **Running** tile at the top of the window will change to **Paused** for each step at which you have set a breakpoint. Your choices at each pause will be displayed as buttons below the blue tiles:
	- Click **Resume** to resume running from this point, with no changes. The **Resume** request includes the runtime parameters from the previous step; you can edit these, as needed, later.
	- Click **Roll Back** to roll back any changes made so far. You can choose how far to rollback:
		- Click **Complete Roll Back** to roll back all changes to the start of the Playbook run. Once you have rolled back to the start, you can choose to **Resume** from that point, **Abort** the run entirely, or **Edit runtime parameters** of the run.
		- Click**Select Roll Back Point** to roll back changes to the step you select. All the previous steps will then have a roll back point icon displayed next to them:  $\bullet$ . Click the  $\bullet$  for the step to which you want to roll back. Once you have selected the step, you can choose to **Resume** from that step, **Roll Back** further, **Abort** the run entirely, or **Edit runtime parameters**.
	- Click **Abort** to abort the run entirely. No changes made will be rolled back.
- Click **Edit runtime parameters** to edit the parameters the run is using. You edit using a popup version of the **Parameters** window, just as you did in step 6. The parameters exposed for editing when resuming are specific to the task being resumed, which means that they are not the same global parameters you defined in step 6. Most of the time, they are a subset of the global parameters. When you are finished, click **Apply**. You can then choose to **Resume** execution with the changed parameters.
- **Step 15** While the run is executing, you can also use the following features of the progress window:
	- View the execution status of each play in the Playbook in the **Maintenance** play list at the left side of the window. Plays that fail are indicated with a red icon; plays that succeed are indicated with a green icon.
	- See reminders of your choices in the blue **Playbook** and **Devices** tiles at the top of the window.
	- See the current status of the run in the blue **Running** tile at the top of the window.
	- Click **View** in the **Parameters** tile to view the run's parameters. While viewing the parameters, you can click **Download Parameters** to save them in a JSON file. You will be prompted to name and save the file as appropriate for your browser and operating system.
	- Use the network topology in the map at the right side of the window to view the device and its connections to the rest of your network.

**Step 16** After the run is complete:

- Click the **Events** tab to see success and failure messages for each step of the Playbook. This can help you diagnose and correct problems with individual plays and the run as a whole.
- Click the**Syslogs**tab to accesssyslog messages collected during and immediately after the run. Ifsyslog collection is enabled, the tab will provide a pointer to the path on the syslog storage provider where collected syslogs are stored. If you chose not to collect syslogs, or no syslog storage provider has been configured, this tab will display a message indicating that syslog collection is disabled.
- Click the **Console** tab to see relevant commands and responses from the device consoles that took place during the run. These messages can also help with diagnostics.

### <span id="page-51-0"></span>**Run Playbooks In Continuous Mode**

Continuous execution mode is the standard way to run Playbooks. Configuration changes are committed to the device during the run, with no checks or delays except those programmed into it for system resets or other purposes. The run continues until it succeeds or fails. If it fails, you can use the run's Failure Policy to abort, rollback all changes made to the device, or pause execution at the failure point.

It is always good practice to perform a dry run and verify the configuration changes before committing to a continuous run (see Perform a Dry Run of a [Playbook,](#page-46-0) on page 41). You can also run the Playbook in single-stepping mode, which will allow you to pause execution after any play you select, abort and rollback changes as needed, and even change runtime parameters in the middle of the run (see Run Playbooks In Single [Stepping](#page-48-0) Mode, on page 43).

**Step 1** From the main menu, choose **Network Automation** > **Run Playbook**.

**Step 2** In the **Select Playbook** list on the left, click on the Playbook you want to run. On the right, the window displays the Playbook name, hardware and software compatibility information, and descriptions for all the plays in the selected Playbook.

**Step 3** Click **Next**. The **Select Devices** window appears. Using this window:

- You can toggle between the table view and topology map view by clicking and selecting the relevant option on the drop-down button on the upper left corner of the window. Choose**Select Devices From List** or**Select Devices From Map** to select the table view or topology map view respectively. By default, the table view is displayed.
- With the topology map view displayed, you can toggle between the map's geographical and logical views by

clicking on the  $\bullet$  or the  $\bullet$ . You can also zoom, display bandwidth utilization, and change logical view layouts as you do with the topology map you see when you select **Topology** from the main menu.

• You can select the devices using **Static** or **Dynamic using Tags** device selection options. **Static** selection allows you to select devices from the list using quick and advanced filters and filter by tags on the left. **Dynamic using Tags** selection allows you to select the relevant tag from the table on the left side, and all devices associated with

the relevant tag are selected. Hover the mouse pointer over the **interpretate to the options** for more information. You can also view the selection criteria such as number of devices required for the selected playbook.

• In **Static** selection mode, you can check the **Allow Bulk Jobs** check box to select multple devices and run the selected playbook on them at the simultaneously. Based on your selection, the system creates a static group of

multiple jobs. Hover the mouse pointer over the  $\heartsuit$  icon next to the check box for more information. There is no limitation on the number of devices you can select for a bulk job.

**Note Allow Bulk Jobs** option is enabled for playbooks that can be executed on a single device.

- **Step 4** The **Select Devices** window will prompt you to select one or more of the devices shown (depending on the Playbook). Click on the devices you want to select them, then click **Next**. The **Parameters** window appears.
- **Step 5** In the fields provided in the **Parameters** window, enter the Playbook parameter values to use for this dry run.

With the **Parameters** window displayed, you can also:

- Click **JSON** to enter the parameter values in JSON format. A popup text window displays the full list of JSON parameters, with empty values in quotes. Edit the values and, when you are finished, click **Save**.
- Click  $\lceil \frac{1}{\cdot} \rceil$  to upload a JSON file with the parameter values you want. You will be prompted to navigate to the JSON parameters file you have previously prepared (or downloaded from a previous Playbook run) and then upload it as appropriate for your browser and operating system.
- Click + **Add** to add additional instances of a particular parameter, if required for the Playbook you are running. Click **X Remove** to delete instances added in this way.
- Click  $\mathcal{L}$  to clear all the parameter values entered so far.
- **Step 6** With the parameter values set, click **Next**. The **Execution Policy** window appears.
- **Step 7** Choose **Continuous**. The **Execution Policy** window displays additional features to customize the job:
	- Under **Collect Syslogs**, click **Yes** if you want syslogs to be collected during and immediately after the run, **No** if you do not. **Yes** is the default selection only if you have a syslog provider configured.
	- From the **Failure Policy** dropdown, select:
		- **Abort** to abort the entire run, without rolling back any changes, if a failure occurs at any point. This is the default. Any configuration changes made up to the point of failure will not be rolled back.
- **Pause** to pause the run and allow you to decide how to handle the failure.
- **Complete Roll Back** to abort the entire run and roll back all configuration changes made.
- In the **Schedule** area, uncheck the default **Run Now** selection to schedule the job for a later time. See [Schedule](#page-54-0) [Playbook](#page-54-0) Runs, on page 49 for help on using the **Schedule** area features
- **Step 8** Click **Next**. The **Review your Job** window appears, displaying a summary of all of your choices: playbook, devices, parameters, and execution policy. In this window:
	- You must provide a relevant **Name** for the job.
	- You can assign tags to your job. Click **New Job Tag**, provide a name and color and save your settings to create your own tag. You can also select from the list of existing job tags by clicking the corresponding checkboxes. Click **Manage Job Tags** to create, edit or delete job tags.
	- You can click on any of the **Change** links in the **Review your Job** window summary to modify your choices.
- **Step 9** (Optional) Enter the device credentials (name and password).
	- This step is applicable only if **Credential Prompt** is enabled in the Change Automation settings.For more information, see Configure Change [Automation](#page-29-0) Settings, on page 24. **Note**
- **Step 10** When you are ready to continue, click **Run Playbook**.
- **Step 11** At the confirmation prompt, click **Confirm**. The **Automation Job History** window is displayed, with the details of the current job displayed on the right side. The job details include information such as job status, job set tags, title of

selected playbook, execution parameters and policy, last updated date and update comments (if any). Click the  $\bullet$  icon next to the detail to view more information.

- **Step 12** While the run is executing, the blue **Running** tile at the top of the window will change to **Paused**if you chose a **Failure Policy** of **Pause**. Your choices will be displayed as buttons below the blue tiles:
	- Click **Resume** to resume running from this point, with no changes.
	- Click **Roll Back** to roll back any changes made so far.
	- Click **Abort** to abort the run entirely. No changes made will be rolled back.
- **Step 13** While the run is executing, you can also use the following features of the progress window:
	- View the execution status of each play in the Playbook in the **Maintenance** play list at the left side of the window. Plays that fail are indicated with a red icon; plays that succeed are indicated with a green icon.
	- See reminders of your choices in the blue **Playbook** and **Devices** tiles at the top of the window.
	- See the current status of the run in the blue **Running** tile at the top of the window.
	- Click **View** in the **Parameters** tile to view the run's parameters. While viewing the parameters, you can click **Download Parameters** to save them in a JSON file. You will be prompted to name and save the file as appropriate for your browser and operating system.
	- Use the network topology in the map at the right side of the window to view the device and its connections to the rest of your network.
- **Step 14** After the run is complete:
	- Click the **Events** tab to see success and failure messages for each step of the Playbook. This can help you diagnose and correct problems with individual plays and the run as a whole.

Ш

- Click the**Syslogs**tab to accesssyslog messages collected during and immediately after the run. Ifsyslog collection is enabled, the tab will provide a pointer to the path on the syslog storage provider where collected syslogs are stored. If you chose not to collect syslogs, or no syslog storage provider has been configured, this tab will display a message indicating that syslog collection is disabled.
- Click the **Console** tab to see relevant commands and responses from the device consoles that took place during the run. These messages can also help with diagnostics.

## <span id="page-54-0"></span>**Schedule Playbook Runs**

The Change Automation application's **Execution Mode** window allows you to schedule futurePlaybook runs as jobs, and view all the jobs that have been scheduled. Use the **Schedule** area on the left to schedule a job. Use the **All Scheduled Jobs** area on the right to view scheduled jobs on the calendar.

The **Execution Mode** window's scheduling features are only displayed when you have chosen to run a Playbook in continuous or single-stepping mode. You cannot schedule a dry run of a Playbook.

#### **Figure 9: Execution Mode Scheduling Features**

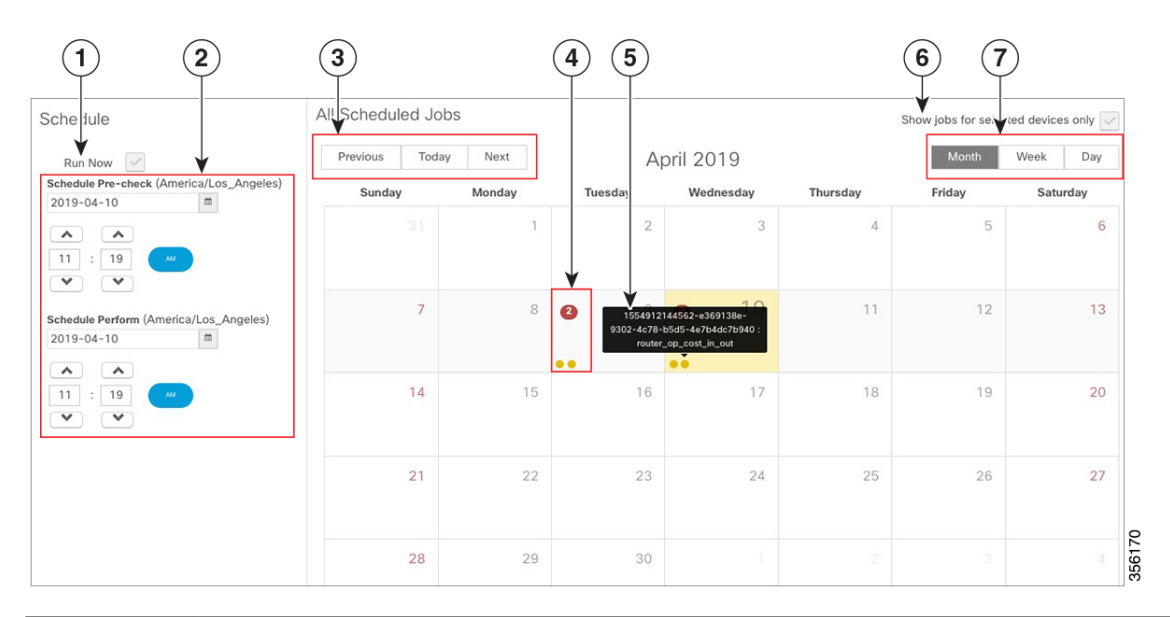

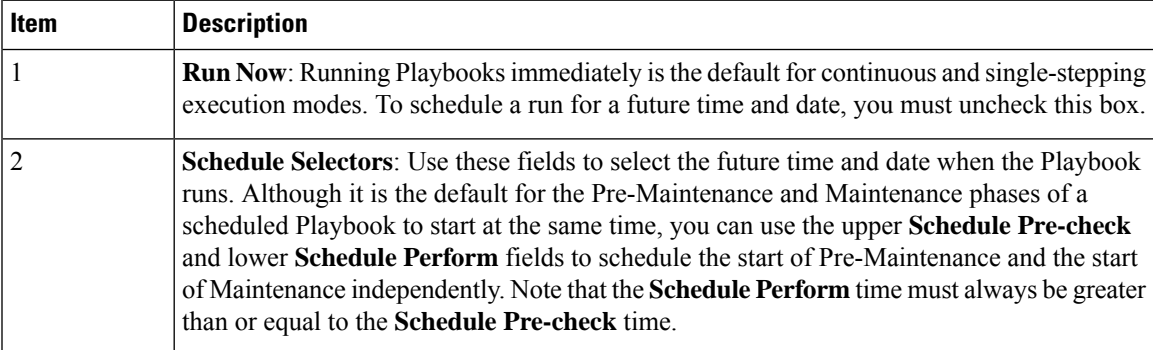

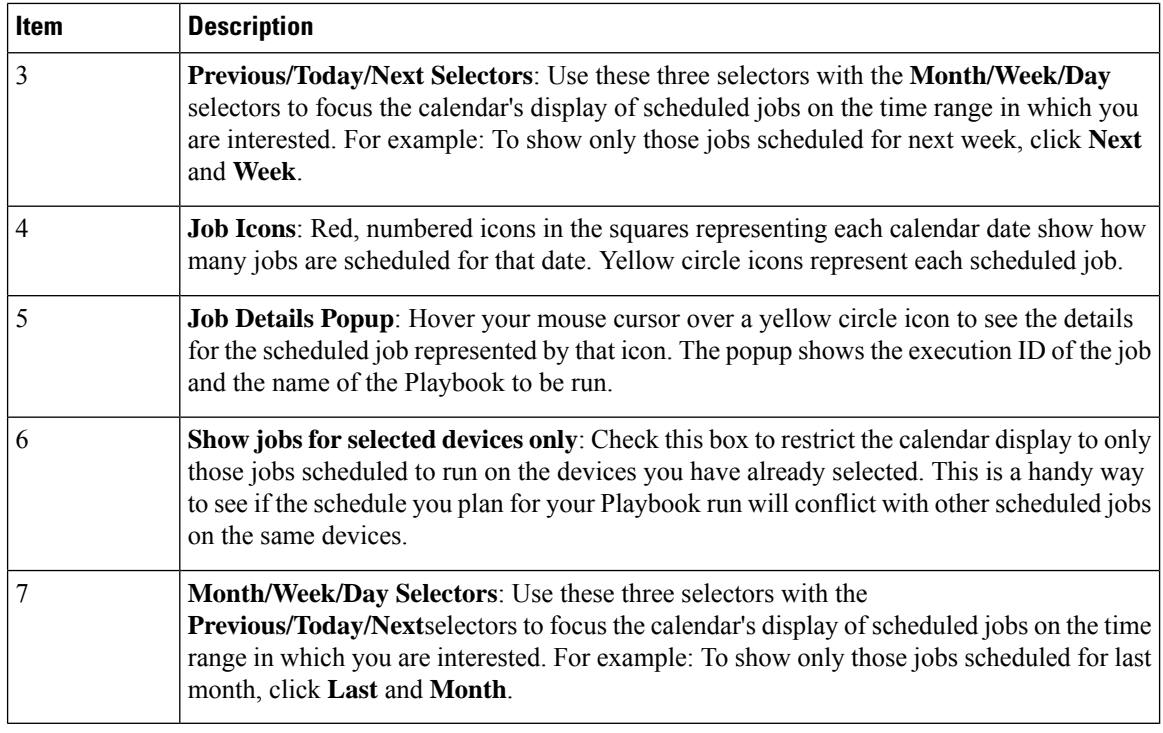

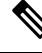

**Note**

Change Automation Playbooks have a **mop\_timeout** parameter, which is a user specified input needed to schedule any Playbook. If you are scheduling a Playbook with **Failure Policy** set to **Complete Roll Back**, you must double the value of the **mop\_timeout** parameter as it can possibly take as much time to roll back the Playbook as it takes to run it until the last step. For example, if Playbook timeout is typically set to 1 hour, set it to 2 hours instead when enabling complete rollback on failure policy. Without sufficient **mop** timeout, the Playbook can end up in a bad state if the timeout gets triggered while roll back is in progress.

### <span id="page-55-0"></span>**View or Abort Playbook Jobs**

The **Automation Job History** window let you click on any individual job in the list to see that job's detailed execution progress panel, which displays the name of the Playbook, its plays, the devices it ran on, the parameters used, and all event, syslog, console and other messages. These details are useful when diagnosing failures.

The **Automation Job History** window also allows you to abort *running* jobs.

You can also navigate to **Automation Job History** window from the**Jobs** panel in the Change Automation **Dashboard**. **Note**

**Step 1** From the main menu, select **Network Automation** > **Automation Job History**. The **Automation Job History** window is displayed with a list of Job Sets.

П

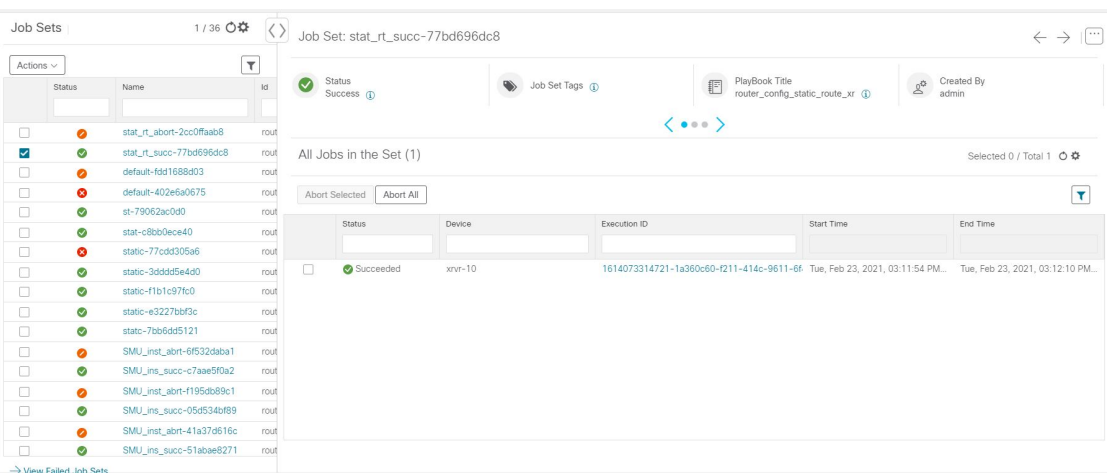

The list in **Automation Job History** window is sorted by the last update time, with running or most recently executed jobs at the top. You can apply quick or advanced filters to the table as you would with columns in other table windows.

- **Step 2** To view information about a specific Playbook job, click the relevant job ID checkbox on the left. The job's status and execution details are displayed on the right side. Click on the  $\bullet$  icon next to each detail to get more information about the selected job set.
- **Step 3** You can abort a job set in running, paused or scheduled status, as follows:
	- To abort a specific job, click the check box next to it and then click **Abort Selected**.
	- To abort all jobs immediately, click **Abort All**.

When prompted, click **Confirm**. Jobs that are currently paused or scheduled will abort once the current task has run to completion.

## **Troubleshoot Change Automation**

The following table describes issues you may encounter when using the Change Automation application, and their solutions or workarounds.

#### **Table 2: Change Automation Troubleshooting**

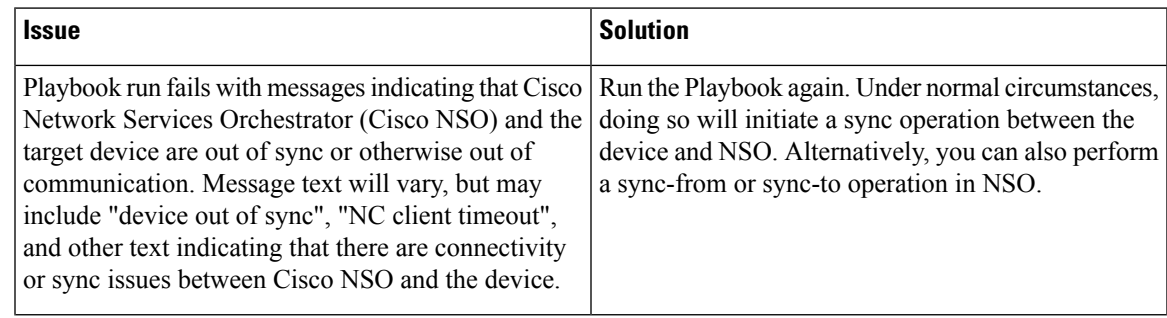

I

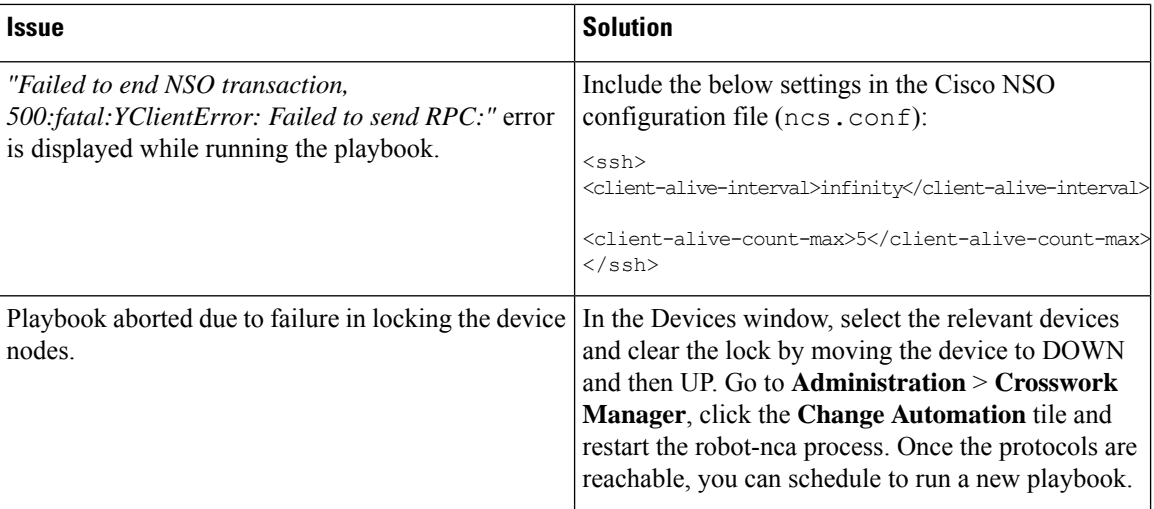

i.

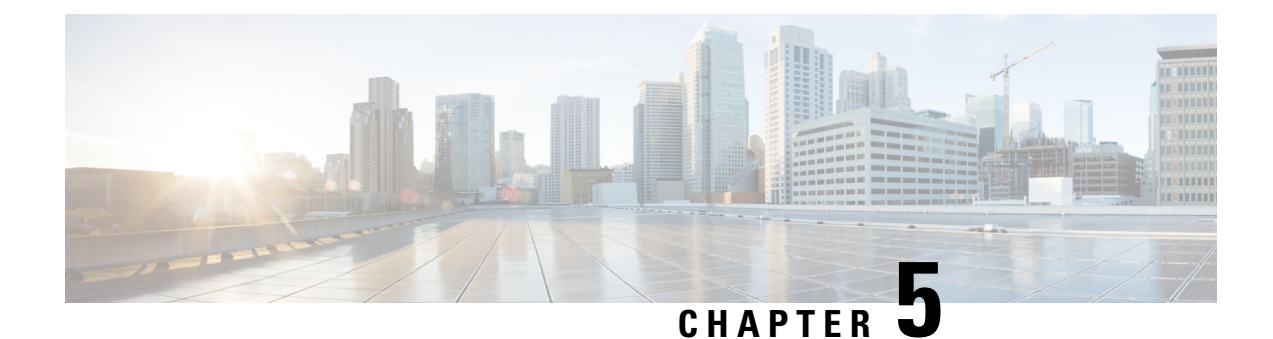

# **Monitor Network Health and KPIs**

This section contains the following topics:

- Health Insights [Overview,](#page-58-0) on page 53
- [Manage](#page-64-0) KPIs, on page 59
- Manage KPI [Profiles,](#page-74-0) on page 69
- [Troubleshoot](#page-81-0) Health Insights, on page 76

## <span id="page-58-0"></span>**Health Insights Overview**

Health Insights is a network health application that performs real-time key performance indicator (KPI) monitoring, analytics, alerting, and troubleshooting. Health Insights builds dynamic detection and analytics modules that allow operators to monitor and alert network events with user-defined logic.

Health Insights provides prebuilt KPIs that are based on model-driven and SNMP-based telemetry. The Health Insights Recommendation Engine uses data mining to analyze your network and then recommends which telemetry paths you should enable and monitor.

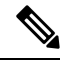

For the recommendation engine to work in Health Insights, you need to ensure that direct connectivity is established between Cisco Crosswork Change Automation and Health Insights and the device, and enable the NETCONF protocol. **Note**

The following high-level example shows how Health Insights interacts with the other Cisco Crosswork Network Automation components:

- **1.** Health Insights detects an anomaly: The optical bit error rate that you are monitoring on each of the links in your network suddenly increases.
- **2.** Change Automation Playbooks automate remediation: Switch to the backup link immediately. Restore service. Open an ticket (manually initiated by the user). Alert the network engineer.

Any network remediation can be orchestrated via Change Automation Playbooks, which closes the loop on problem detection and resolution.

## **Health Insights Alert Dashboard**

The Health Insights alert dashboard provides device health summary information that is based on real-time network state events. The dashboard displays a network view of KPI sensors that are paired to specific device groups. Health Insights raises customizable events and alerts that are based on user-defined logic.

V

Alert dashboard displays individual KPI alerts, even though the mechanism of enabling KPI on a device is done through a KPI profile. **Note**

To display the Health Insights dashboard, choose **Performance Alerts** > **Alert Dashboard** from the main menu.

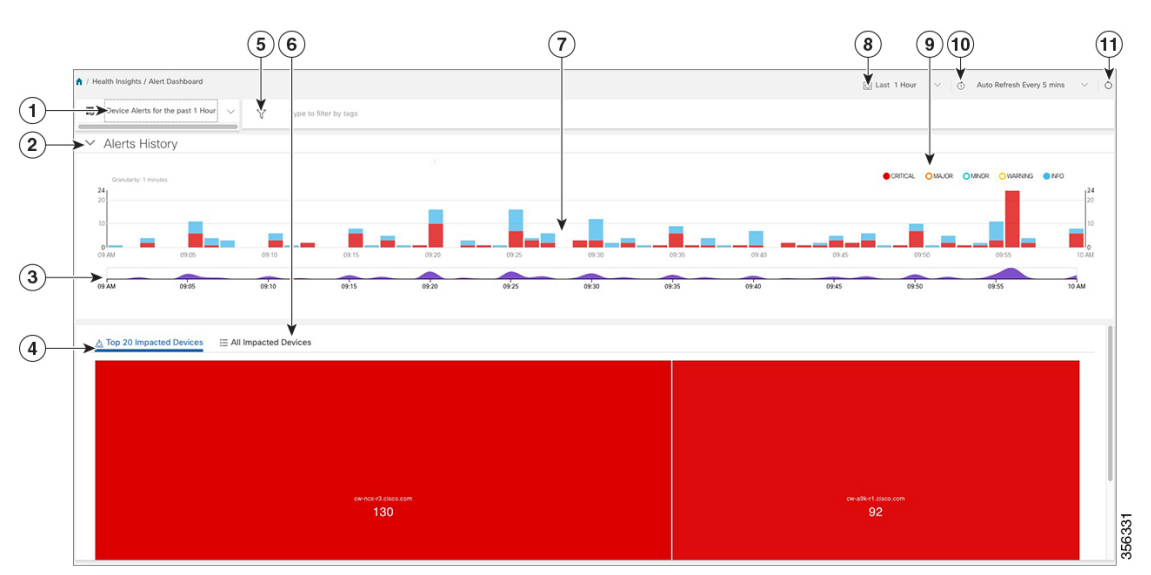

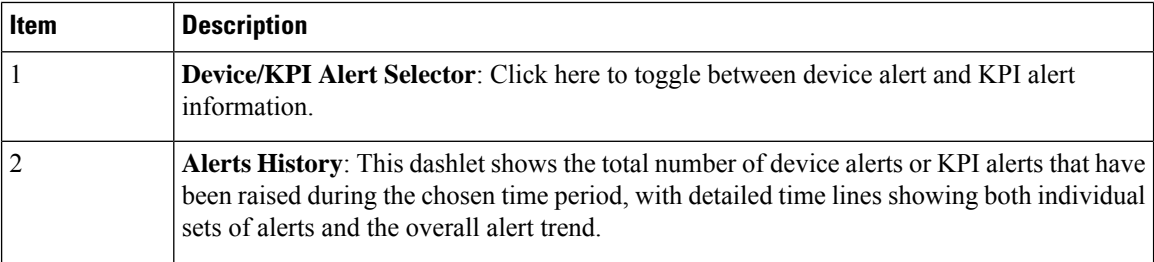

 $\mathbf l$ 

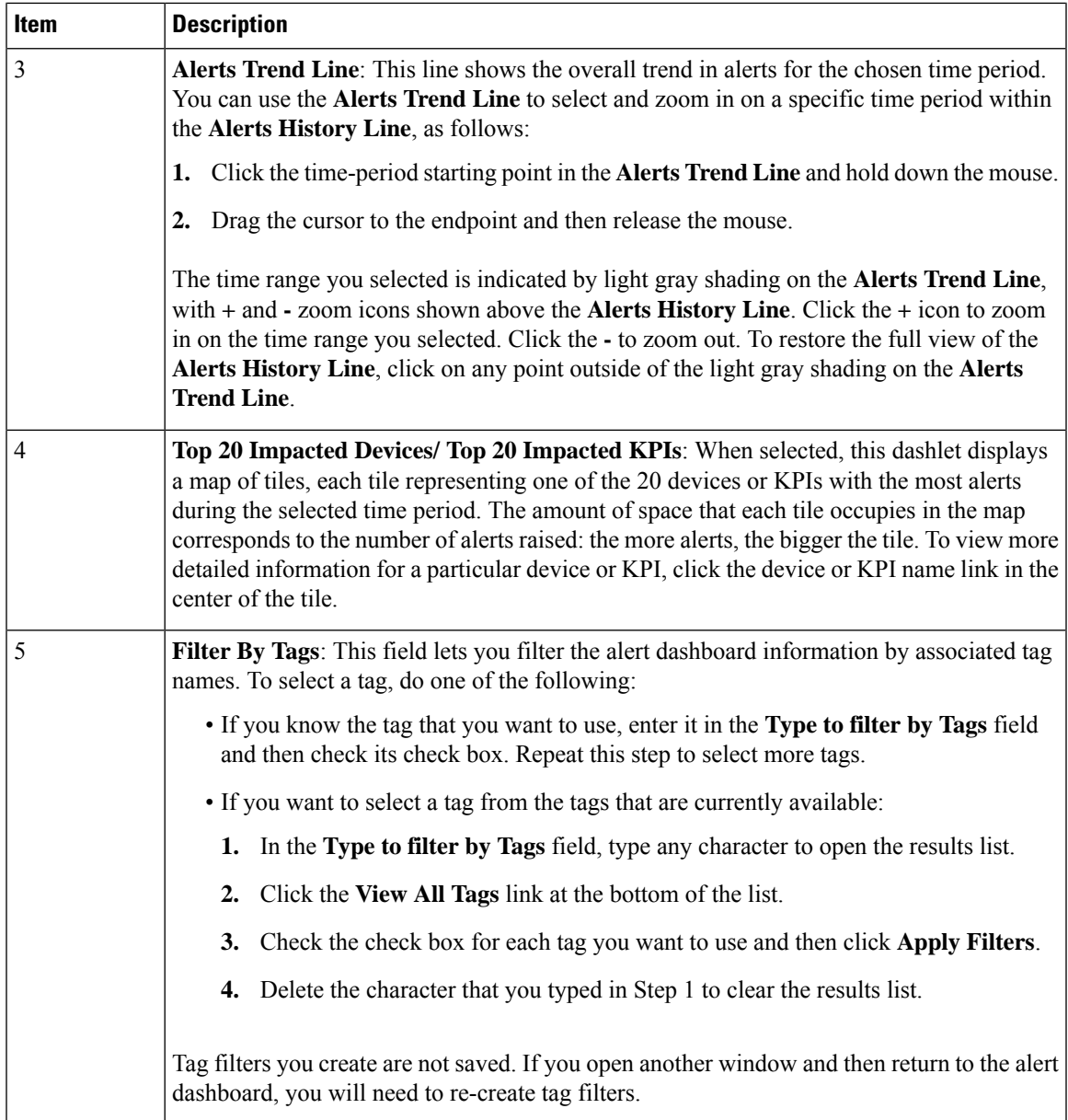

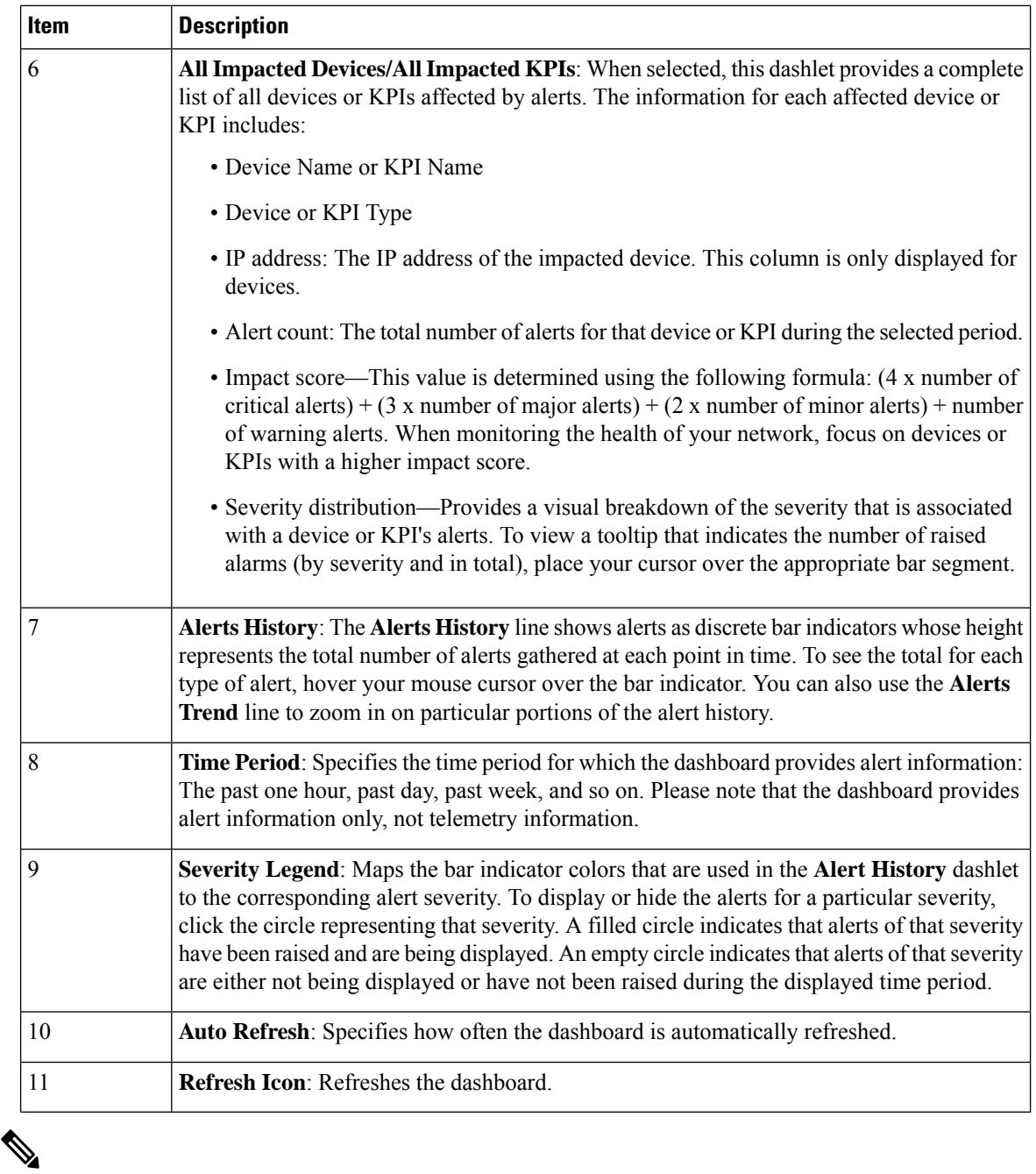

**Note**

- Alert group logic does not show the alerts impacted on dashboard, only API shows the impacted results.
	- Composite Alerting is not displayed in the Alert dashboard.

## <span id="page-61-0"></span>**View Alerts for Network Devices**

After enabling KPIs on a device, you can view alerts for that device and get data for each performance indicator being monitored.

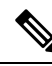

The KPIs shown in the following steps are examples. There are many more KPIs available in Health Insights. For the complete list, see List of Health [Insights](#page-69-0) KPIs, on page 64. **Note**

#### **Step 1** From the main menu, choose **Performance Alerts** > **Alert Dashboard**. The Health Insights Alert dashboard is displayed.

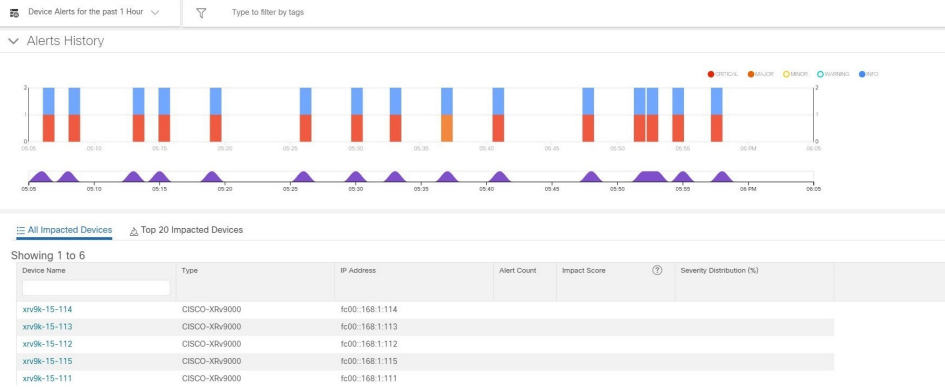

- **Step 2** Make sure that the **Device Alerts** view is displayed (select the **Device Alerts** toggle, if needed). Then scroll down below the **Alert History** panel and click on the **All Impacted Devices** tab. The dashboard displays a list of devices with alerts.
- **Step 3** Click on the **Device Name** for the device whose details you want to view. Health Insights displays the device's basic **Overview** information, **Alert History**, a **Topology** map, and the list of the device's currently **Enabled KPIs**.

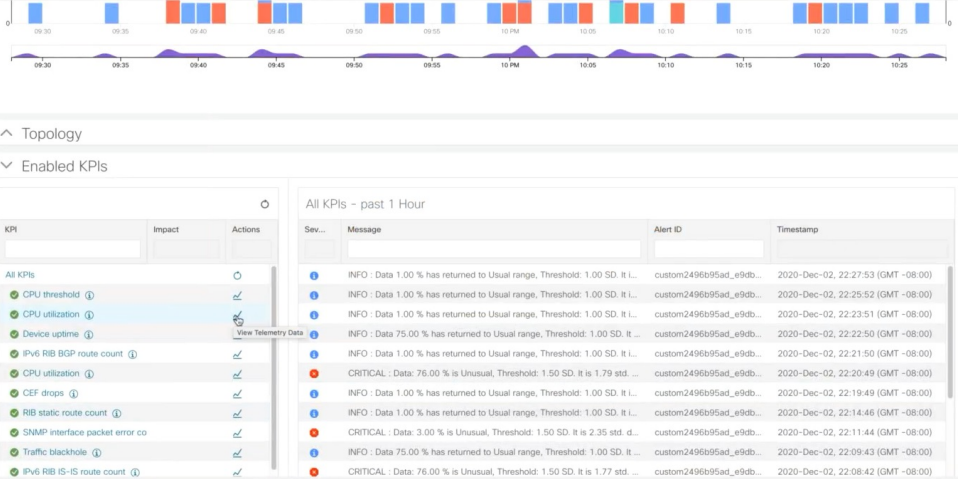

The **Topology** map is a version of the map you see when you select **Topology** from the main menu.

**Step 4** Under **Enabled KPIs**, click  $\leq$  on the desired KPI to view the detailed KPI information. A graphical representation of that KPIs data, along with a list of alert messages and other information, is displayed on the right.

A graphical time-series representation of the selected KPI is displayed for a 24-hour window with hourly slots.

**Step 5** Click on the desired time slot to view the corresponding **Raw** or **Summary** graphical data. Move the mouse cursor over any data point in the graph to view additional popup information for that data point.

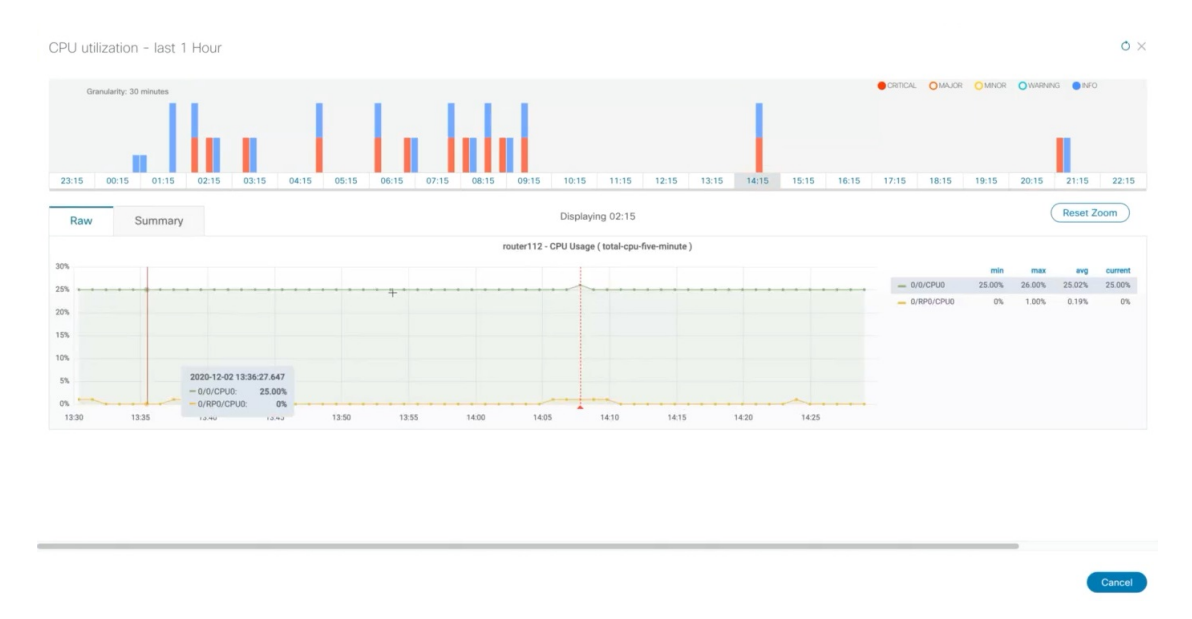

A red line or tag represents a point at which the KPI was triggered. This can occur on any subscribed statistic the KPI is monitoring. Health Insights collects and identifies the time points and frequency, which help determine when these events become an operational concern.

Graphical data is only visible for time slots that has alerts triggered. To view the alerts for the last 24 hours, go to the grafana dashboard (*https://<IPaddress:port>/robot-grafana/*), and select the desired KPI from the dashboard or from the drop-down list. By default, the KPI display is set for last 1 hour. You can change the duration (maximum up to last 24 hours) by selecting the desired option from the drop-down. **Note**

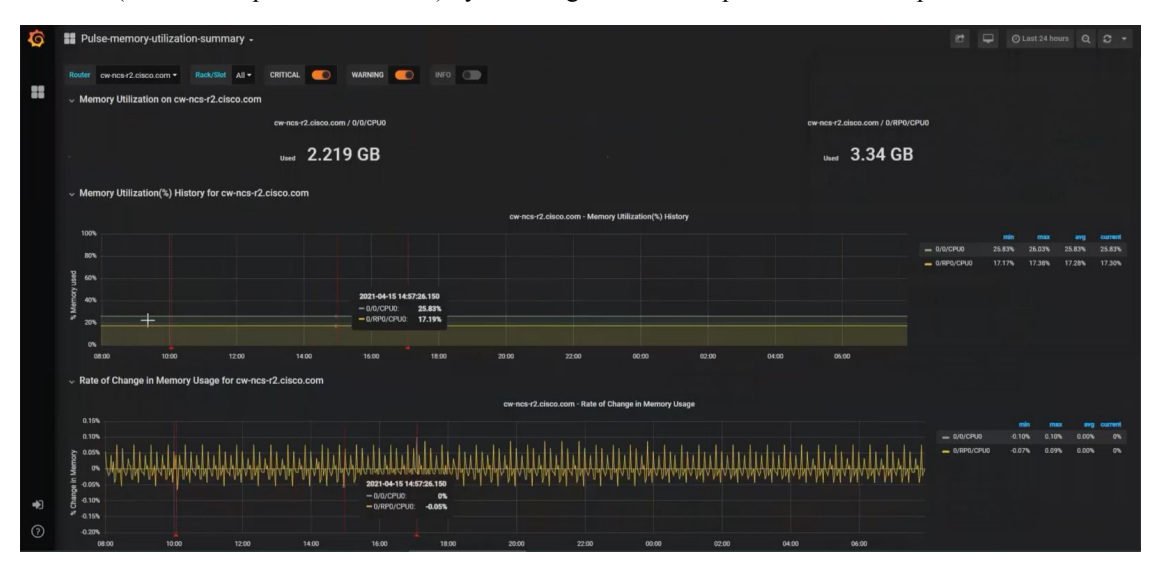

#### **Telemetry Data Retention**

Telemetry data is collected from devices and stored in the time-series database. This data is retained for one hour, and is used in the Health Insights Alert dashboard to identify alerts using a process known as stream based alerting. The resulting 'alerts', if any, are stored in the same time-series database. The alerts are retained Ш

for 30 days, and the messages showing the duration of alerts are displayed in the top right corner of the Device/KPI view in the Alert dashboard. For more information, see View Alerts for [Network](#page-61-0) Devices, on [page](#page-61-0) 56. The alerts can also be queried using REST APIs.

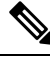

**Note** The telemetry data displayed in the Alerts dashboard is limited to last only for one hour.

## <span id="page-64-0"></span>**Manage KPIs**

The Health Insights Key Performance Indicators (KPI) window gives you complete access to Cisco-supplied and user-created KPIs. You can add, edit, delete, import, and export your KPIs. You can also link your KPIs to the Change Automation application's Playbooks, which enable scripted responses to KPI changes.

To display the Health Insights Manage KPIs window, choose **Performance Alerts** > **Key Performance Indicators (KPI)** from the main menu.

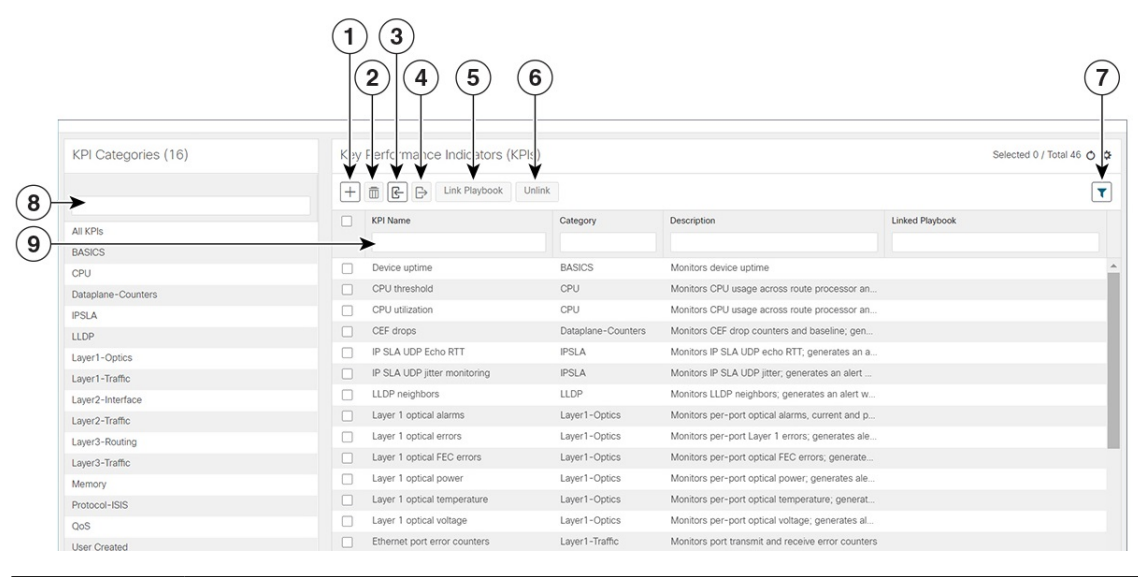

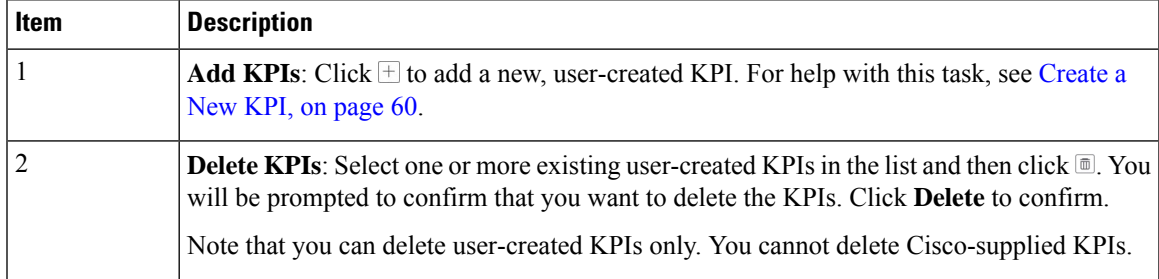

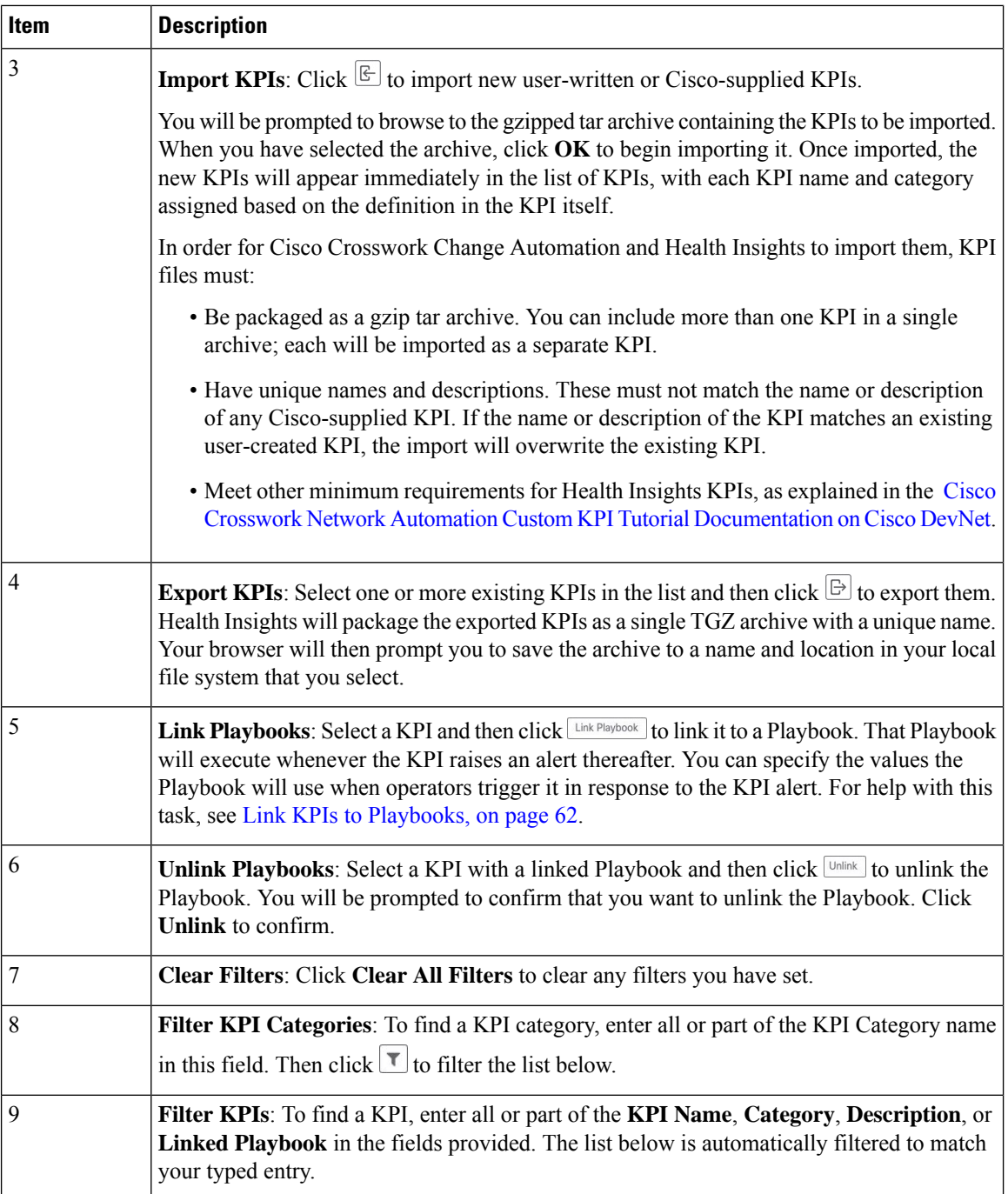

## <span id="page-65-0"></span>**Create a New KPI**

You can create a custom KPI and enable it on the desired devices. The workflow is as follows:

- **1.** Supply basic information, such as the KPI name and a summary description.
- **2.** Set the KPI cadence.
- **3.** Select a YANG module and choose sensor paths
- **4.** Select an alert template and set its parameters
- **5.** Enable the KPI on the devices.

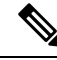

- Health Insights supports creating and using KPIs that will use GNMI as the transport and use sensors based on Open Config (OC) YANG modules for collecting telemetry data (with GNMI transport). The requirements for this feature are: **Note**
	- GRPC need to be configured in your device.
	- The device properties, while onboarding, must mention GNMI under the **Capability** field, and the GNMI protocol details must be provided under the **Connectivity Details** field.
	- While creating a KPI, choosing an OC YANG module supports the KPI affinity for GNMI transport, while choosing Cisco-provided YANG models provides the KPI affinity for both MDT and GNMI transports.

The GNMI transport capability is determined at runtime based on the the following factors such as GNMI capability of the device, GNMI affinity of the KPI, and the combined capability as a set of devices in a KPI Profile.

The following steps explain how to create a KPI:

- **Step 1** From the main menu, choose **Performance Alerts** > **Key Performance Indicators (KPI)**. The **Key Performance Indicators (KPI)** window is displayed.
- **Step 2** Click the  $\pm$ . The **Create KPI** window opens.
- **Step 3** In the text fields provided, enter a unique **KPI Name**, a short **KPI Summary** description, and **KPI details**. The **KPI Group** is preset to User Created.
- **Step 4** The **Cadence** field sets the number of times per minute the KPI will gather sensor data from the devices on which the KPI is enabled. Leave it at the default or use the numerical selector to choose a different value.
- **Step 5** In the **YANG Modules** area, choose one module and one or more sensor paths from which to stream data:
	- a) Use the **Module** field to filter and choose the desired Cisco IOS XR YANG module.
	- b) Use the table fields to filter and choose the desired sensor path. When you choose a path, the leaf node gets resolved to the base encoding path. If the YANG module is hierarchical, the field names are concatenated down from the base path. Note that only one gather path is supported for user-created KPIs.

Click **Next** to display the **Select Alert Templates** window.

- **Step 6** Choose the alert template you want to use with your new KPI: **No Alert**, **Standard Deviation**, **Two-Level Threshold** or **Rate Change**. Then click **Next** to display the **Alert Parameters** window appropriate for the type of alert template you chose.
- **Step 7** Edit the alert template parameter values as appropriate for the template and the purpose of your KPI, as follows:
	- Use the **Basic** and **Advanced Parameters** dropdowns to view and edit the parameter sets you need.
	- Change alert parameter numerical values using the selectors or by editing the field contents
	- Change alert parameters with discrete choices using parameter field dropdowns and select each choice as needed.
	- Learn more about an alert parameter: Hover your mouse cursor over the **O** shown next to the parameter name.
- Click the **View Tick Script** link to view the tick script code you are generating with your changes. The tick script code updates as you make your edits. At any time, click the **Hide Tick Script** to close the tick script code window.
- **Step 8** When you are finished making changes, click **Finish** to save the new KPI and display the **Key Performance Indicators (KPI)** window.

## <span id="page-67-0"></span>**Link KPIs to Playbooks**

You can link any Health Insights KPI to one Change Automation Playbook of your choice. A user can run the linked Playbook whenever the linked KPI raises an alert in response to the event associated with the performance indicator the KPI is monitoring. The KPI alert can be raised in response to a threshold crossing, topology changes, flapping conditions, and other parameters. These parameters will vary, as appropriate, for each KPI.

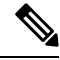

This procedure is not applicable if the Change Automation application is not installed in your device. In this case, the UI features that link Health Insights and Change Automation (e.g. Link Playbook) are not displayed in the UI. **Note**

You can specify the **Source** of the parameter values the linked Playbook will use when you run it. You can select these sources:

- **Playbook**: Use default values coded into the Playbook itself
- **KPI Alert**: Use values taken from the alert raised by the linked KPI.
- **Runtime Input**: Use values you enter only at the moment you run the Playbook.

The ability to set the source of these Playbook parameter values gives you flexibility in how you use the linked Playbook. For example: Link the KPI **Interface flap detection**, which detects interface flapping, to the Playbook **Interface state change on XR**, which can be used to set the interface up or down. Depending on circumstances, you might want to set the Playbook parameters as follows:

- **Playbook**: You want to run thePlaybook asit normally does,so you would set the**Source** as **Playbook** for the *provider*, *collection\_type* and *mop\_timeout* parameters. In the case of the *collection\_type*, you can still choose between **telemetry** and **snmp**, depending on whether you want to use MDT orSNMP to gather device data.
- **KPI Alert**: You want the Playbook to run only on the host device and interface affected by the flapping, which are identified in the flap-detection Alert. So set the **Source** of the Playbook's *hosts* and *if\_names* parameters to **KPI Alert**. You can then use the alert's data about the **Producer** device and the **interface** name of the flapping interface on that device.
- **Runtime Input**: You want the freedom to decide at runtime whether to bring the flapping interface up or down.So set the**Source** of thePlaybook parameter *admin\_state* to **Runtime Input**. ThePlaybook will prompt you for an **up** or **down** choice when you initiate the run.

The following figure shows what this set of choices will look like:

#### **Figure 10: Example: Specifying Parameter Value Sources for <sup>a</sup> Linked Playbook**

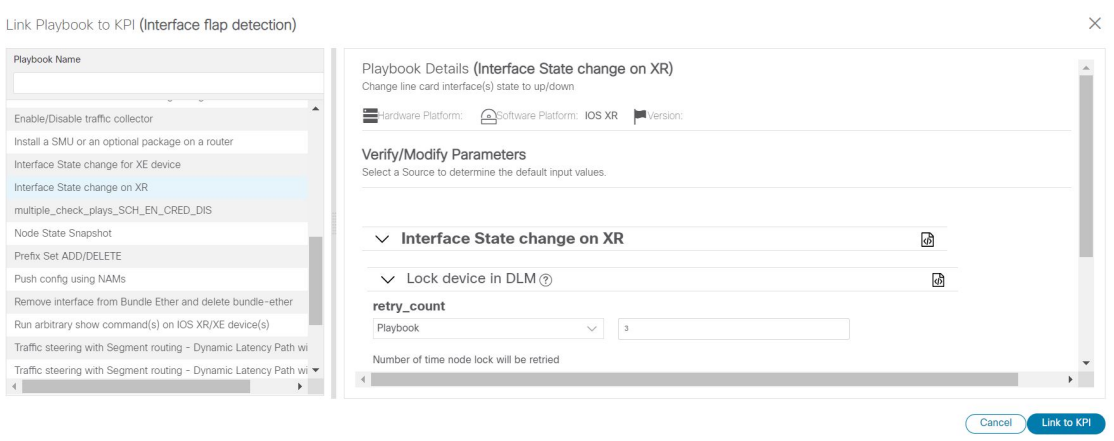

- **Step 1** From the main menu, choose **Performance Alerts** > **Key Performance Indicators (KPI)**. The **Key Performance Indicators (KPI)** window opens, displaying lists of the KPI categories and the KPIs available in each category.
- **Step 2** Select the KPI you want to link to a Playbook. You can use filters to find the KPI you want, as explained in [Manage](#page-64-0) [KPIs,](#page-64-0) on page 59.
- Step 3 Click Link Playbook **1 Dink Playbook to KPI** window opens.
- **Step 4** The left side of the window lists the name of the selected KPI and the Playbooks appropriate for linking to it. Scroll through the list, or use the **Playbook Name** field to restrict the list to just the Playbooks you want.
- **Step 5** When you have found the Playbook you want to link, click on its name. The right side of the window will then list the **Playbook Details** for the selected Playbook, including:
	- The hardware and software platforms with which it is compatible.
	- The minimum software version requirement
	- The **Source** and default values that will be used when the Playbook runs. In many cases, you can select from a range of default values, or enter your own.
- **Step 6** Verify or modify the **Source** and parameter values as needed.
- **Step 7** When you are finished making changes, click **Link to KPI**. The **Key Performance Indicators (KPI)** window is displayed again, this time with the linked Playbook shown next to name of the KPI in the **Key Performance Indicators (KPIs)** list.
- **Step 8** To change the Playbook linked to a given KPI, repeat steps 3 through 7 for that KPI, this time choosing the Playbook you want. To unlink a Playbook entirely, select the KPI and click Unlink

## **Verify the Deployment Status of Enabled KPIs**

After you enable a KPI Profile, you can verify the deployment status.

- **Step 1** From the main menu, choose **Performance Alerts** > **KPI Job History** The **KPI Job History** window lists the jobs that have been run most recently, indicating whether they succeeded or failed, when they ran, and on what devices.
- **Step 2** Click the transaction ID in the job listing to view detailed KPI job information, including the device on which the KPI Profile was enabled and the KPI ID.

## <span id="page-69-0"></span>**List of Health Insights KPIs**

The table below lists the prebuilt Health Insights KPIs supplied with Cisco Crosswork Change Automation and Health Insights.

Alerting types in the table that you can select when you create a new KPI (see [Create](#page-65-0) a New KPI, on page [60\)](#page-65-0) are:

- **No Alert**: The KPI gathers, tracks and reports performance data without triggering alerts.
- **Standard Deviation**: The KPI detects spikes or drops in measured values and alerts when these values deviate some number of standard deviations away from their normal values.
- **Two-Level Threshold**: The KPI detects abnormal measured values using two custom thresholds and the ability to provide dampening intervals on the thresholds.
- **Rate Change**: The KPI detects abnormal rates of change in measured values to detect rising or falling values.

Additional alerting types that you can use when you export and use a prebuilt KPIs to create KPIs with custom parameters are:

- **Standard Deviation of Rate Change**: The KPI alerts on standard deviations of the rate of change.
- **Low Single Threshold**: The KPI alerts on a single threshold when the value falls below that threshold.
- **Direct Alarm Forwarding**: The KPI uses the alarm from the device directly, as a Health Insights KPI alert.
- **Major/Minor/Low/High Thresholds**: The KPI alerts on Major high, Minor high, Minor low, and Major low values.
- **Line State Changes**: The KPI alerts on shutdowns and flapping in line states.

For more on creating KPIs with custom parameters from exported KPIs, see the Cisco [Crosswork](https://developer.cisco.com/docs/crosswork/) Network Automation Custom KPI Tutorial [Documentation](https://developer.cisco.com/docs/crosswork/) on Cisco DevNet.

#### **Table 3: Health Insights KPIs**

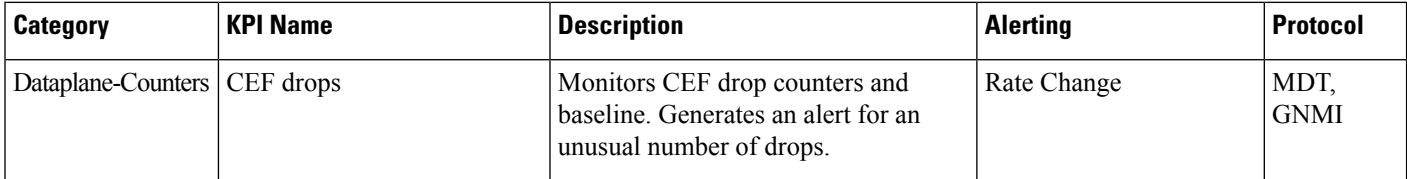

 $\mathbf l$ 

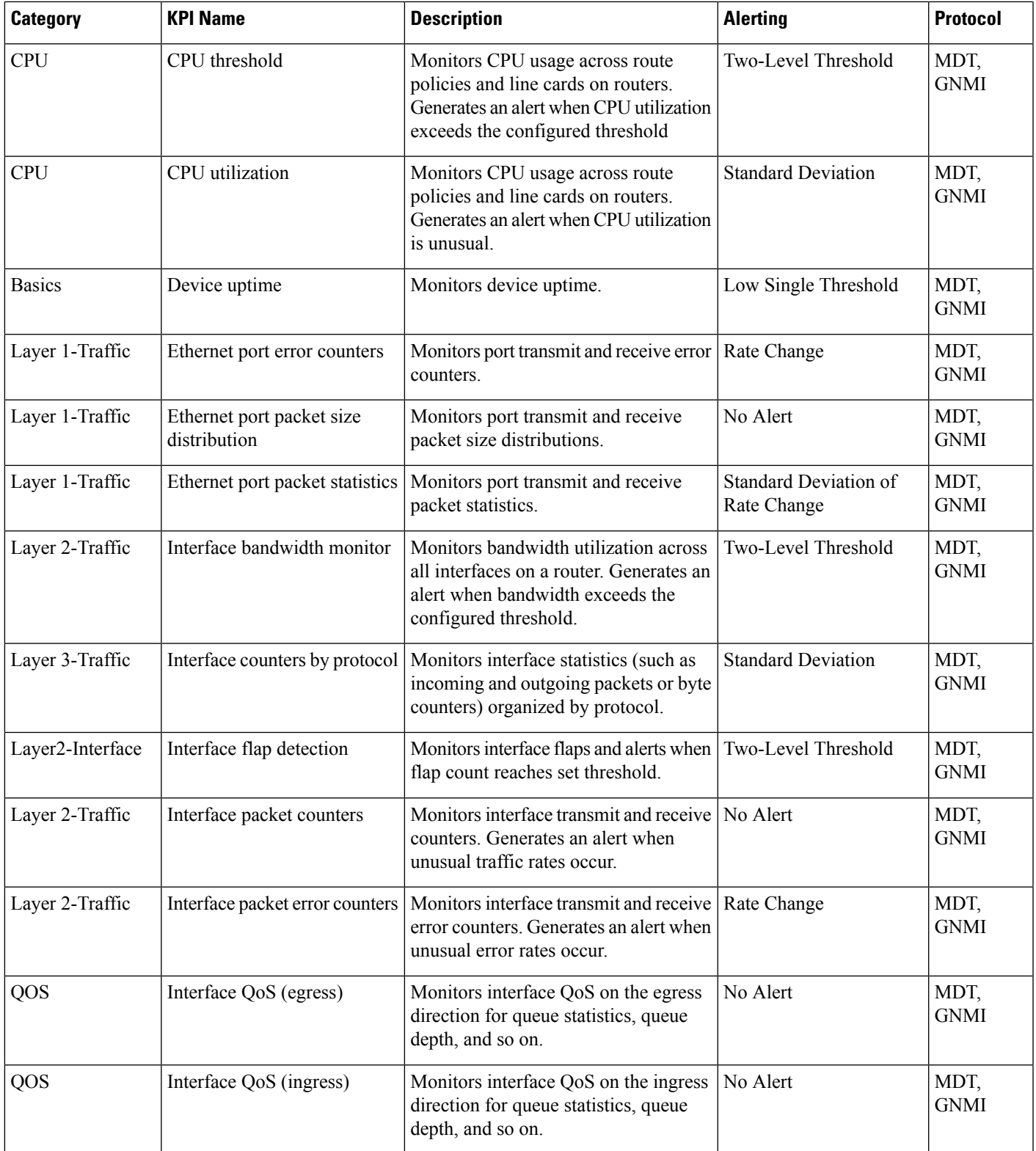

I

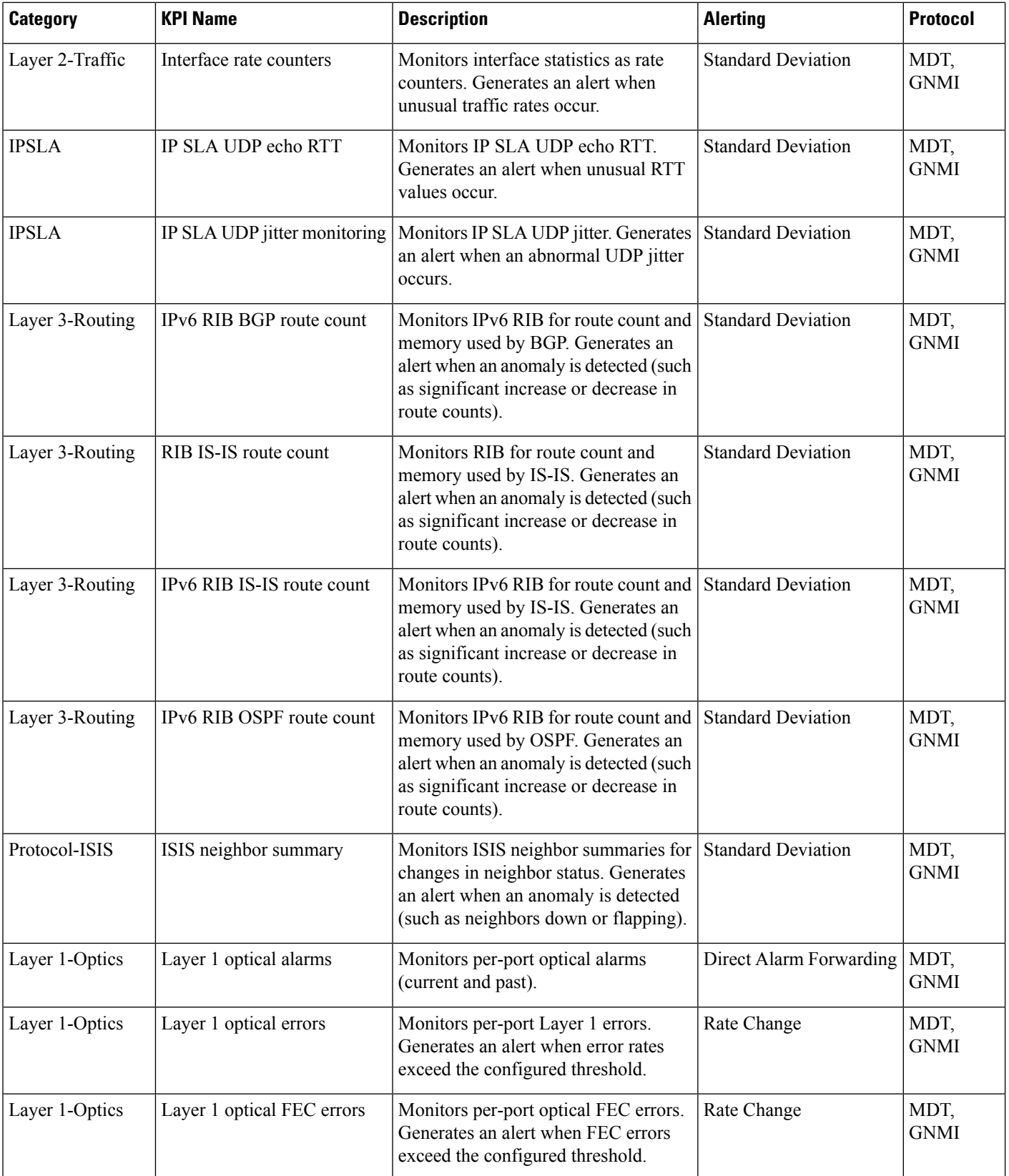
$\mathbf I$ 

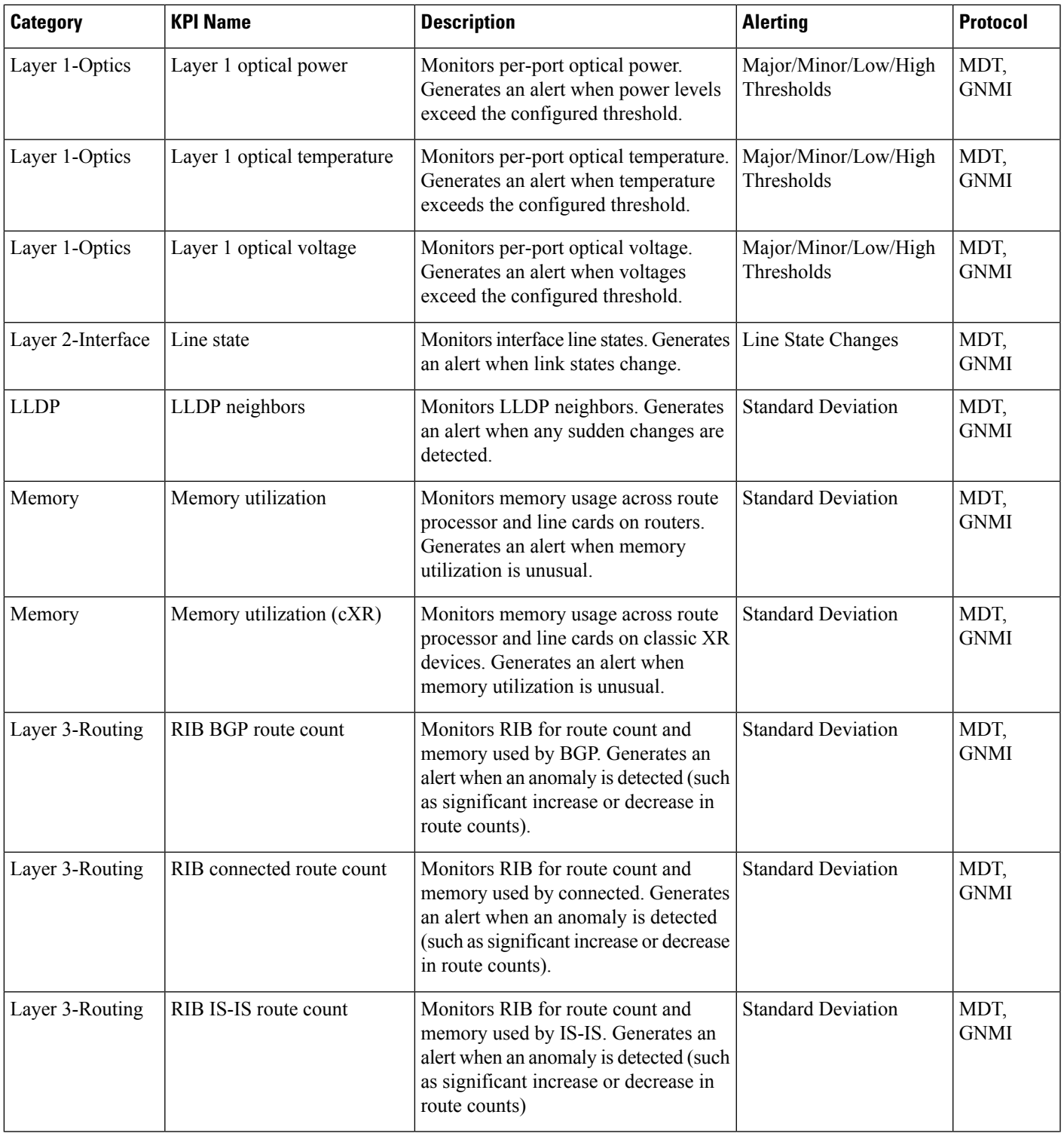

I

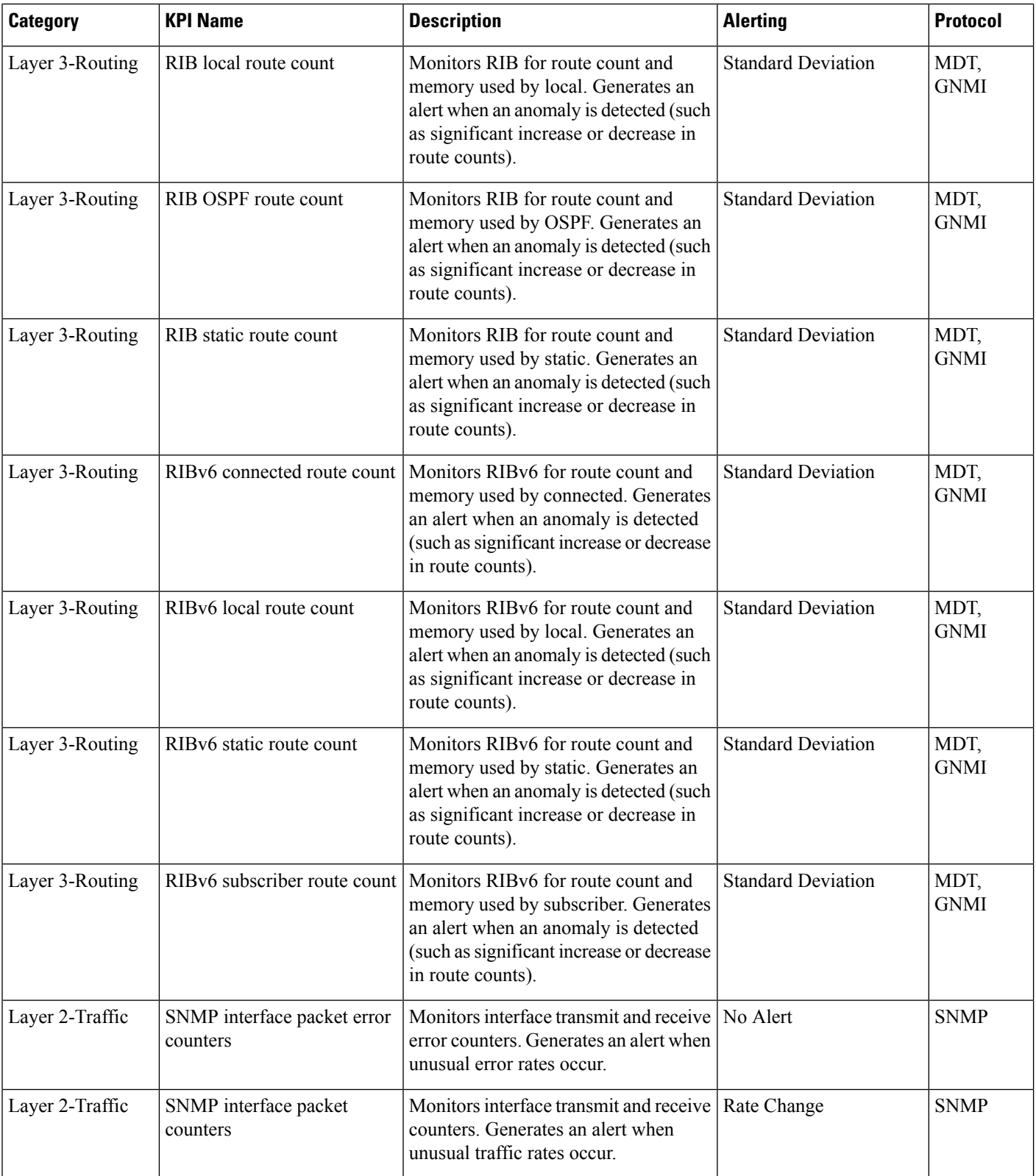

ı

Ш

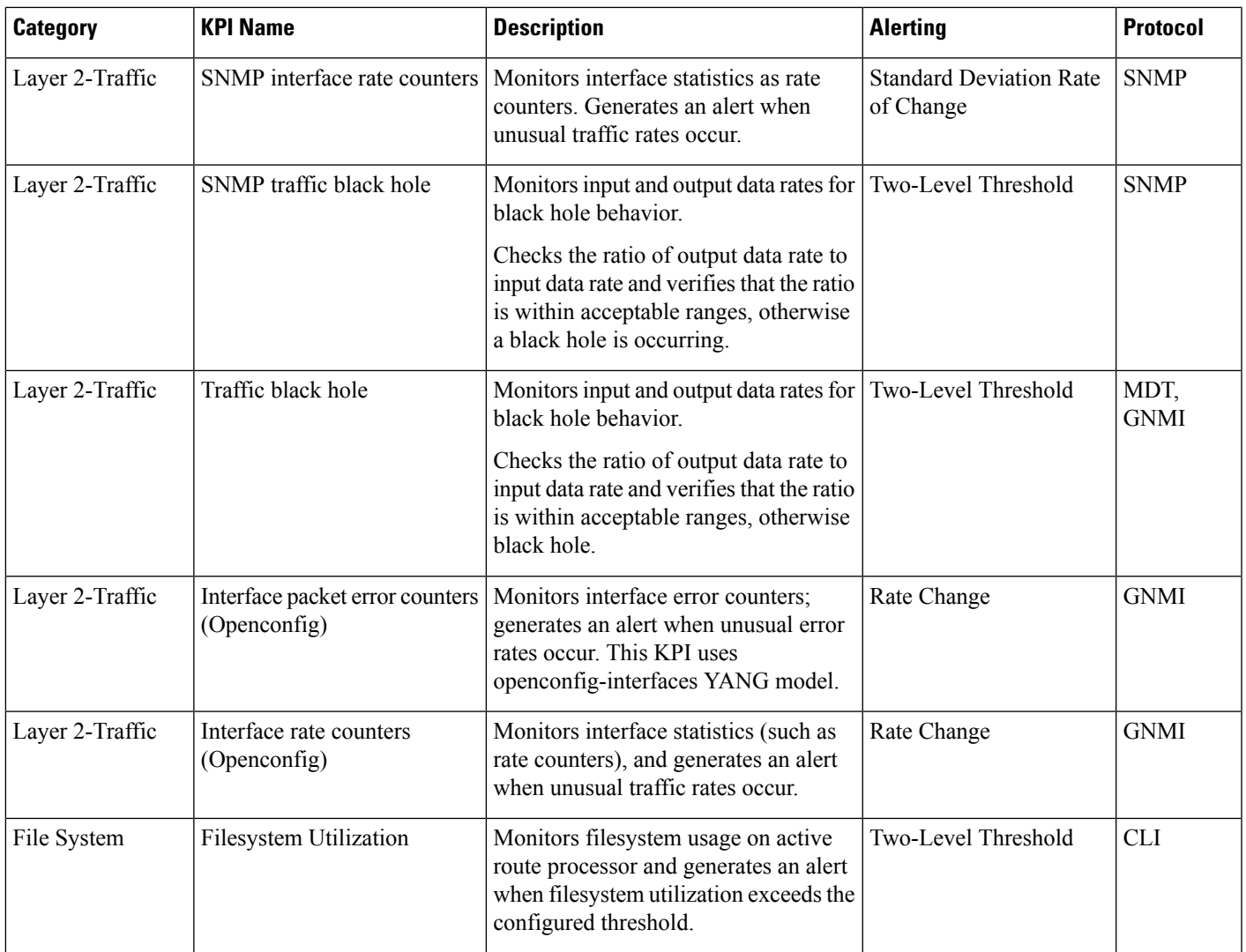

# **Manage KPI Profiles**

The Health Insights KPI Profiles window allows you to create, edit, and delete KPI Profiles.

A KPI Profile is a collection of KPIs and their corresponding parameters such as alert frequency, alert type, cadence, and more. You can group relevant KPIs into a KPI Profile, give it meaningful name based on the purpose (for example, environmental or health check), and configure parameters that are relevant to monitoring a specific type of devices (for example, edge routers). Once the KPI profiles are created and validated by the system, they are ready to be used. You can select the device(s) in Health Insights, select appropriate KPI Profiles and enable them. This action enables all the KPIs in the selected KPI Profile. Similarly, you can select the device(s) and choose to disable the KPI Profiles. This removes all KPIs enabled as part of the selected KPI profile(s) from the devices (for MDT based KPIs) and the collection jobs for the KPIs on the CDG.

To display the Health Insights KPI Profiles window, choose **Performance Alerts** > **KPI Profiles** from the main menu.

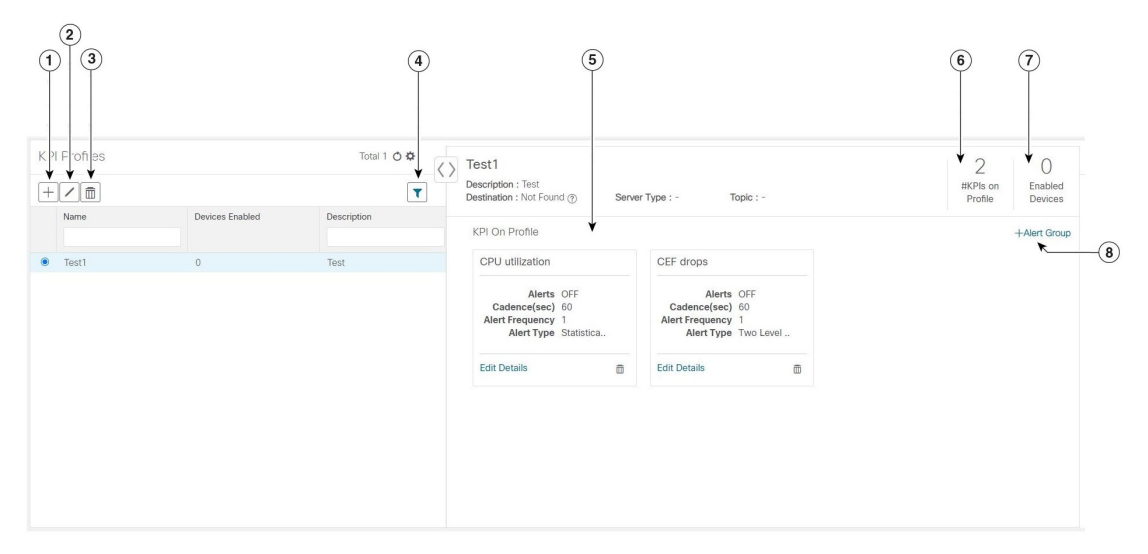

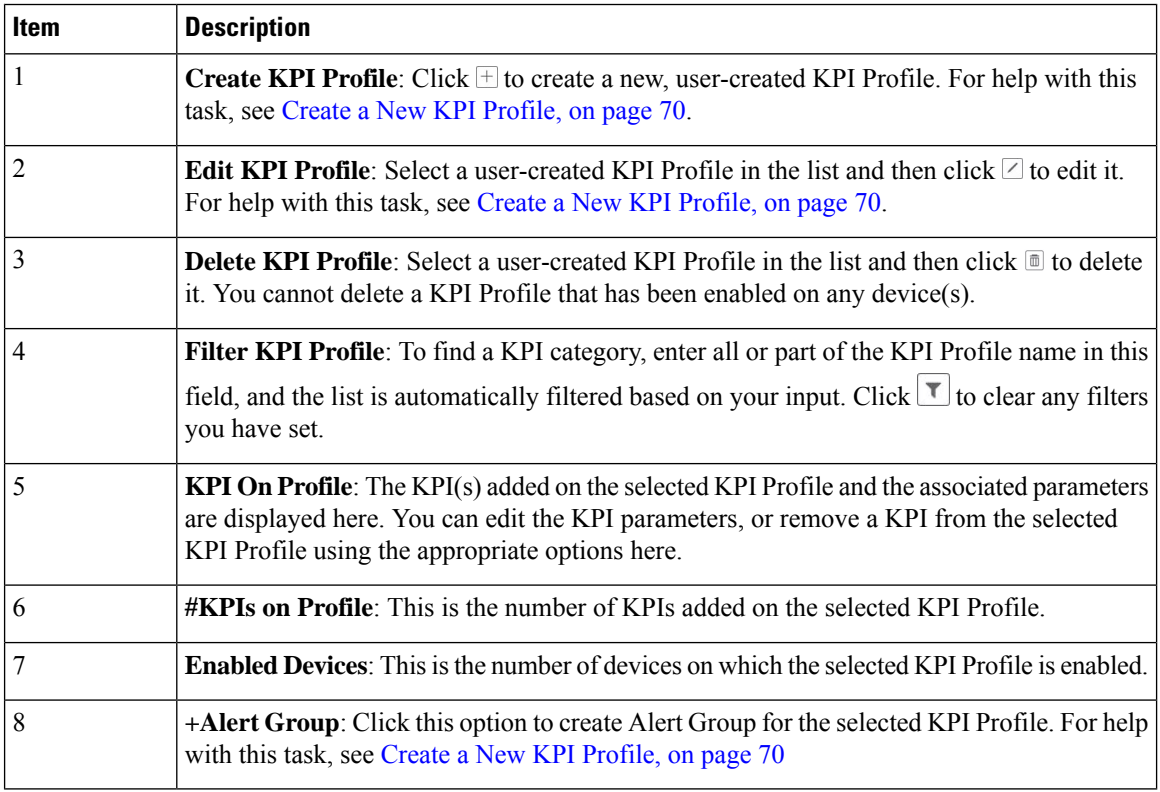

## <span id="page-75-0"></span>**Create a New KPI Profile**

You can create a KPI Profile and enable it on the desired devices. The workflow is as follows:

- **1.** Supply basic information, such as the Profile name and a description.
- **2.** Add KPI(s) and save the profile.
- **3.** Edit KPI parameters and create alert groups.

**4.** Enable the KPI Profile on the devices.

The following steps explain how to perform all of these tasks.

- **Step 1** From the main menu, choose **Performance Alerts** > **KPI Profiles**. The **KPI Profiles** window is displayed.
- **Step 2** Click the  $\pm$ . The **Create New Profile** window is displayed.
- **Step 3** In the text fields provided, enter a unique **Profile Name**, a short **Description**. The **Profile Name** can contain a maximum of 32 alphanumeric characters, plus underscores ("\_"). No other special characters are allowed.
- **Step 4** (Optional) You can specify an external destination to send the data collected by KPIs. To create an external data destination, go to **Administration** > **Data Gateway Global Settings** Provide relevant values for the following fields:
	- **Server Type**: Select either KAFKA or GRPC.
	- **Name**: Select the name of the external destination.
	- **Topic**: Enter a topic to provide context for the data being sent. This field is applicable only for KAFKA.
	- You need to create a new data destination to export the KPI data. The predefined data destinations cannot be used for this activity. For more information about creating a data destination, see the *Cisco Crosswork Infrastructure 4.0 and Applications Administration Guide*. **Note**
- **Step 5** Add KPI to the profile, using the following filter options:
	- a) **All KPIs**: By default, this option is selected and the list of all KPIs are displayed in the list. You can select the required KPI by checking the relevant checkbox.
	- b) **Recommended KPIs**: You can select KPIs based on the KPIs recommended for a specific device. Click **Recommended KPIs** and the device list is displayed. You can filter the device list by entering relevant values in the Name field, or by using tags. Select a device from the list and the recommended KPI list is displayed on the right side. Select the required KPI by checking the relevant checkbox.
		- Selecting KPIs from the recommended KPI list of a selected device does not automatically enable the KPI Profile in the selected device. The KPI Profile can be enabled after it is created. For more information, see Enable KPI Profile on [Devices,](#page-78-0) on page 73 **Note**
- **Step 6** Click **Save** save the new KPI Profile and display the **KPI Profiles** window.
- **Step 7** In the **KPI Profiles** area on the left side, choose the KPI Profile that you created, and the individual KPI details are displayed on the right side.
- **Step 8** You can leave the KPI parameters at the default or choose a different value. To edit the KPI parameters, click **Edit Details**, and the **KPI Details** window is displayed. Edit the parameter values as appropriate for the purpose of your KPI. The common parameters are:
	- **Alert**: This is an on/off toggle switch for alerting. Based on the **Alert** parameter value, the corresponding alerting logic is deployed. Alerting can be enabled even after the KPI Profile has been applied to the devices.
		- **Note** Any KPI using the composite alerting logic need to have the alerting flag set to ON.
	- **Cadence** (sec): Set the frequency of sensor data. Set the frequency (in seconds) in which the KPI will gather sensor data from the devices on which the KPI Profile is enabled.
	- **Alerting Down Sample Rate**: Alert frequency rate. It determines how often KPI data will be evaluated for any alert conditions, and is relative to the Cadence. For example, if Cadence is 60 seconds and you want to do an alerting evaluation every 300 sec, then specify Alerting Down Sample Rate as "5".
- **Step 9** You can also edit the alert logic parameters of the selected KPI. To learn more about a parameter, hover your mouse cursor over the  $\bullet$  shown next to the parameter name.
	- When different thresholds are desired for different types of devices in the network, it is advisable to create multiple profiles and split the KPIs across them to meet the needs of different device types. **Note**
- **Step 10** When you are finished making changes, click **Save** to save the new KPI Profile. Health Insights validates your input parameters and displays the **KPI Profiles** window.
	- You can create up to 50 KPI profiles, and an individual KPI Profile can consist up to 50 KPIs. KPI profile creation can fail if the total number is exceeded, or if Health Insights could not create the required tags in Inventory manager. This status is reflected in the profile state. Once profile is ready, it can be applied on devices. **Note**

With the **KPI Profiles** window displayed, you can enable the new KPI Profiles on one or more devices immediately, following the steps given in Enable KPI Profile on [Devices,](#page-78-0) on page 73.

See Disable KPI Profile on [Devices](#page-80-0) or Device Groups, on page 75 for instructions to disable KPI Profiles.

**Step 11** (Optional) You can also create alert groups for a KPI Profile. Alert groups use boolean logic (cascaded OR and AND) to combine alert outputs from primary KPIs in your KPI profile and create a composite logic query. To create an alert group, click **+ Alert Group**. The **Create Alert Group** window is displayed.

**Note** Configuring an alert provider enables composite alert forwarding.

- **Step 12** Provide a relevant entry in the **Name** field. **Summary** and **Details** are optional fields.
- **Step 13** The **Alert Group Conditions** area on the right side lets you select a logic gate (AND/OR) and add a KPI on which the logic is applied. Your alert group can be based on the alert criteria of a single KPI, or it can be a combination of mutliple KPI outputs. Click the desired logic (**AND** gate is selected by default), and click the **+ ADD** dropdown list to add an **Item** or a **Group**.

**Item** allows you to add individual KPI items and set the corresponding alert level, and **Group** allows you to add a nested alert group.

**Step 14** Choose the desired KPI from the **Select KPI** dropdown, and select the desired level(s) for which the alerts need to be set for the chosen KPI. The alert levels are CRITICAL, MAJOR, MINOR, WARNING and INFO. Based on the logic gate and alert criteria you select, the output of the KPIs are evaluated and the alert is generated.

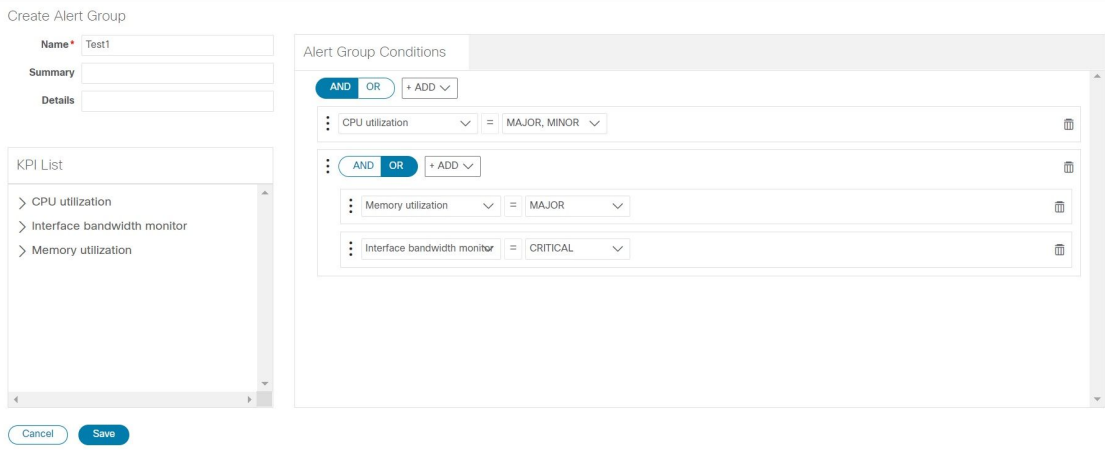

In the example shown above, the alert is set based on the output of two logic gates. The first logic gate is the output of an **OR** operation between the **Memory Utilization** and **Interface Bandwidth monitor** KPIs. If the set alert levels are met for either of the KPIs, the output of the first logic gate is set as true. This output is considered as the input for the second logic gate, which is an **AND** operation with the **CPU Utilization** KPI. If the alert levels of both the KPIs are met, the output of the second logic gate is set as true.

**Step 15** Click **Save** to save the new alert group and display the **KPI Profiles** window. Click **Edit Details** or to edit or delete an existing alert group respectively.

### <span id="page-78-0"></span>**Enable KPI Profile on Devices**

With Health Insights, you can enable and monitor the KPI Profiles in which you are interested. Instead of sifting through all the data that a given device can supply, you choose to monitor only the information relevant to the role the device plays in your network. Your equipment and management infrastructure operates as efficiently as possible, without requiring the collection and storage of data that is unrelated to device roles. This operational efficiency reduces the amount of time required to set up specific monitoring, leading to faster problem identification and resolution.

Note that some KPIs trigger alerts based on deviation from an established level of performance. For these types of KPIs, it is necessary to allow the system some annealing time in order to establish normal performance levels.

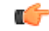

**Important**

You can only enable KPIProfiles with MDT-based KPIs on a device that has been mapped to a Cisco Network Services Orchestrator (Cisco NSO) provider and attached to a Crosswork Data Gateway.

**Note** Do not enable KPI Profiles on devices that are not reachable, as it will likely result in a timeout.

To enable KPI Profile on devices:

- **Step 1** From the main menu, choose **Performance Alerts** > **Enable/Disable KPI Profiles**. The **Devices** window is displayed.
- **Step 2** Select the devices for which you want to enable KPI Profiles. You can click the **Device** or **Device Tags** buttons above the table on the left to toggle between selecting the devices by name or by tagged device group membership. Depending on your selection, the device list or the device tag list is displayed on the left.

If you choose to select by **Device**:

- Click  $\boxed{\mathbf{T}}$  in the table on the right. Type a **Name** or **Device Type** in the filter fields. As you type, the table displays only the devices whose name or type match the text you typed.
- Click the check box next to the device(s) you want. You can select multiple devices at the same time.

If you choose to select by **Device Tags**:

• Type a tag name in the **Name** field to find a Device Group in the table. As you type, the table displays only the tag names that match the text you typed.

• Click the check box next to the group you want. The names of all the devices in that group appear in the devices table on the right.

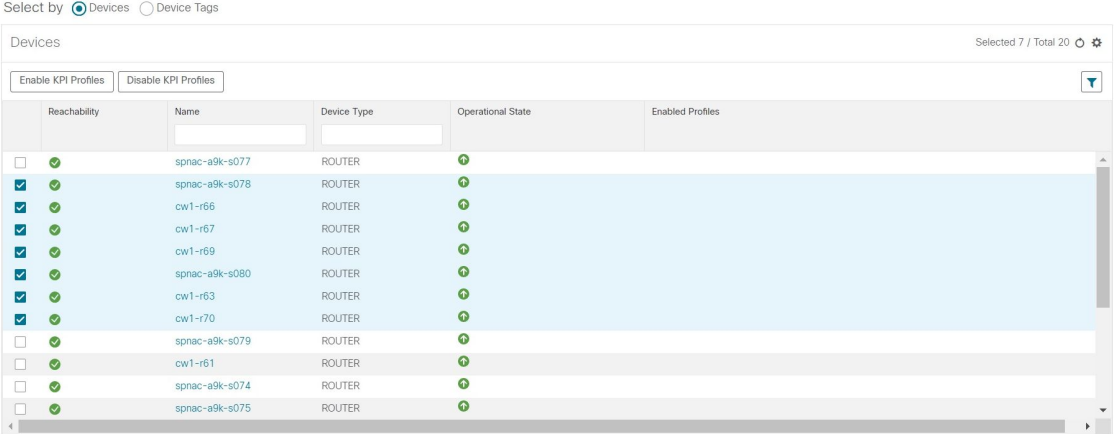

**Step 3** Click **Enable KPI Profiles** to continue. Health Insights detects the selected devices, their types and models, and retrieves and analyzestheir running configurations. The **KPI Profiles** window presentsthe KPIProfiles available for yourselected devices.

#### **Step 4** Choose the KPI Profiles you want to enable by clicking the check box next to the KPI Profile name, and click **Next**.

The **Verify Details** window appears, listing all the KPI Profiles you have chosen to be enabled on the selected devices.

- **Step 5** (Optional) To get information about the KPIs included in the KPI Profile. Click the KPI Profile in the **Selected Profile(s)** table, and the content of the selected KPI Profile is displayed on the right side. Click **View More Details** to view the parameters of a specific KPI. A popup window provides the details of the KPI. Click the  $\times$  to close the popup window.
- **Step 6** To enable the selected KPI Profiles on the selected devices, click **Enable**. Health Insights schedules the KPI Profile(s) as a series of job sets.
	- The **Alert** flag for the KPI profile (click **Edit Details** on the relevant KPI) must be turned **ON** in order to trigger an alert when the data is collected. **Note**
	- Enabling a KPI results in configuration of the devices (for MDT-based KPIs) and the Crosswork Data Gateway attached to the device, to receive and forward the reported data. For SNMP-based KPIs, the Crosswork Data Gateway will be configured to poll and collect the data, and forward it to Health Insights for processing and evaluation. **Note**
- **Step 7** From the main menu, choose **Performance Alerts** > **KPI Job History** to watch the progress of each job set, as shown below. You should see job sets completing with a status of "Success". If job sets complete with a "Partial" or "Failed" status, be sure to read the job completion messages, and check that the selected devices are still reachable.

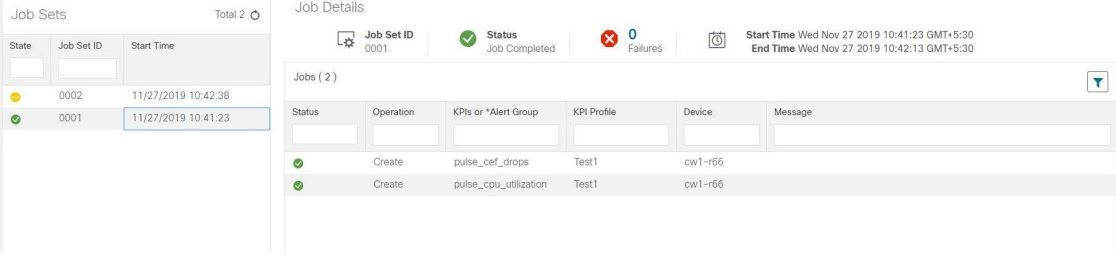

When the job sets complete successfully, the KPIs are now associated to the devices and the platform begins the process of enabling the relevant collection procedures for those network elements. In making these changes, you are automating the configuration of both the platform and the devices themselves to collect only the information required.

**Step 8** From the main menu, choose **Performance Alerts** > **Alert Dashboard**. The dashboard shows the alert status for the devices on which you have enabled KPI monitoring.

> • SNMP/MDT jobs may take more time than expected to reach the completed state when there is an increase in the number of devices, interfaces and KPIs. **Note**

> > • Enabling KPI profile per device takes around 3 to 5 seconds. If the device is not reachable, it will keep trying until it is timed out. This may result in the job taking more time to reach the completed state.

### <span id="page-80-0"></span>**Disable KPI Profile on Devices or Device Groups**

You can use the **Enable/Disable KPI Profiles** window to disable the KPI Profiles running on device(s) or device groups.

### **Step 1** From the main menu, choose **Performance Alerts** > **Enable/Disable KPI Profiles**. The **Enable/Disable KPI Profiles** window is displayed.

- **Step 2** To disable KPIs enabled on one or more devices:
	- a) Click the **Device** button above the table on the left. The **Devices** table displays all the devices, with the total number of KPIs enabled on each device.
	- b) Click the checkbox next to the devices on which you want to disable KPIs.

If you select one device, you can disable all KPI Profiles for the device or just some of the KPI Profiles. If you select more than one device, you can only disable all KPIs for them.

- c) Click **Disable KPI Profiles**. You will be prompted to confirm that you want to disable the KPIs running on all the selected devices. If you selected only one device, click the checkboxes next to the KPI Profiles you want to disable on that device, or click the checkbox at the top of the column to disable all the KPI Profiles running on that device. Click **Disable** to confirm.
- **Step 3** To disable all KPI Profiles enabled on all the devices within a device group:
	- a) Click the **Device Tags** button above the table on the left. The table displays the list of device tags.
	- b) Click the checkbox next to the device tag(s) on which you want to disable KPI Profiles.

When you select a device tag, the **Devices** table on the right shows all the devices that are associated with that tag. All of the devices are preselected.

c) Click **Disable KPI Profiles**. You will be prompted to confirm that you want to disable all the KPIs running on all the devices in the group. Click **Disable** to confirm.

# **Troubleshoot Health Insights**

The following table describes issues you may encounter when using the Health Insights application, and their solutions or workarounds.

#### **Table 4: Health Insights Troubleshooting**

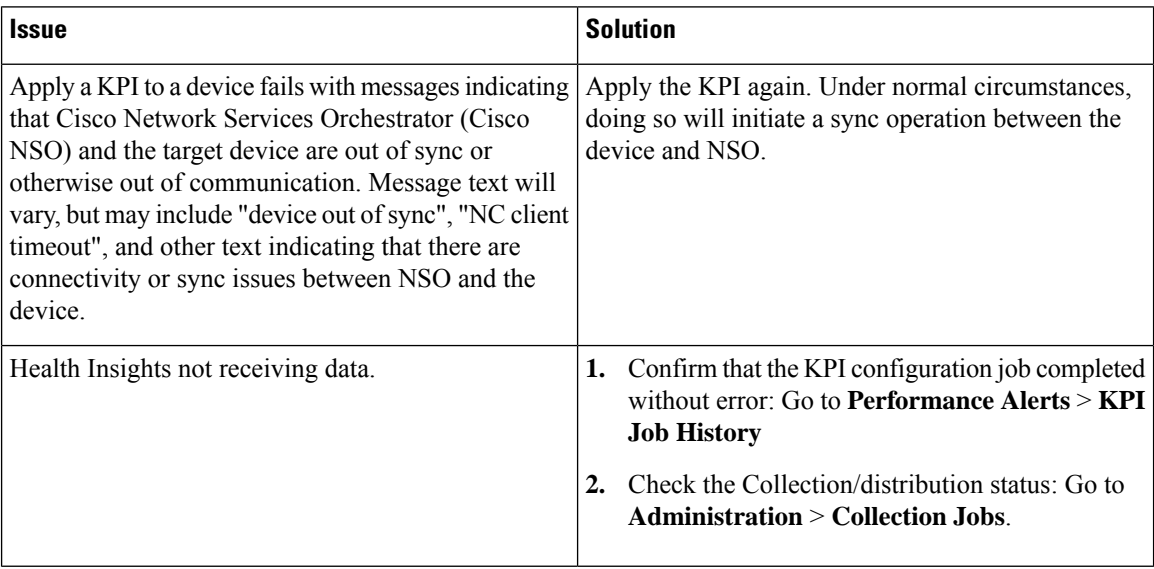